Міністерство освіти і науки України Центральноукраїнський національний технічний університет Механіко-технологічний факультет

Кафедра «Машинобудування, мехатроніки і робототехніки»

Методичні рекомендації до виконання самостійних робіт з дисципліни:

# **«ТЕХНОЛОГІЯ МАШИНОБУДУВАННЯ»**

для здобувачів спеціальності: 131 Прикладна механіка

Кропивницький

2023

Міністерство освіти і науки України Центральноукраїнський національний технічний університет Механіко-технологічний факультет

Кафедра «Машинобудування, мехатроніки і робототехніки»

Методичні вказівки до виконання самостійних робіт з дисципліни:

«ТЕХНОЛОГІЯ МАШИНОБУДУВАННЯ»

для здобувачів спеціальності: 131 Прикладна механіка

> Затверджено на засіданні кафедри «Машинобудування, мехатроніки і робототехніки» Протокол № 16 від 25.05.2023 р.

Кропивницький 2023

Методичні рекомендації до виконання самостійних робіт з дисципліни: **«Технологія машинобудування».**

Для здобувачів спеціальності: 131 Прикладна механіка /Укл.: О.І.Скібінський, В.М.Селєхова. – Кропивницький: ЦНТУ, 2023. – 77с.

Укладачі: Скібінський О.І. – канд.техн.наук, доцент Селєхова В.М. – ас.

Рецензент: Мажара В.А. – канд.техн.наук, доцент

© Скібінський О.І., Селєхова В.М.

# **Зміст**

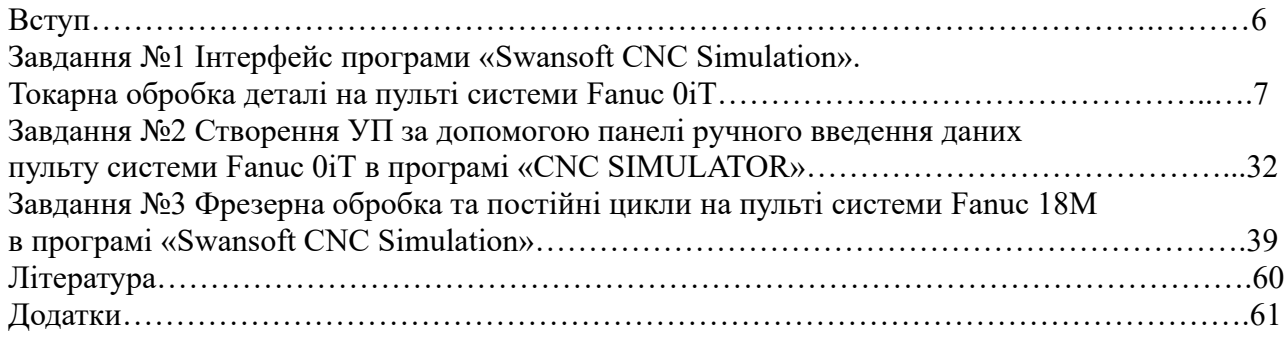

#### **Вступ**

Курс «Технологія машинобудування» включає цикл лекцій, лабораторних, практичних та самостійних занять і спрямований на підвищення кваліфікації майбутнього фахівця.

Курс передбачає набуття здобувачами комплексу знань, умінь та навичок, необхідних для застосування в професійній діяльності у сфері способів механічної обробки поверхонь деталей машин (здатність використовувати знання способів механічної обробки у практичних ситуаціях під час написання маршрутів обробки поверхонь деталей; здатність ухвалювати обґрунтовані рішення при написанні технологічних процесів виготовлення деталей, широко використовувати верстати з ЧПУ та розробляти управляючі програми; здатність використовувати знання у розв'язуванні завдань підвищення якості машинобудівної продукції та її контролі; здатність використовувати знання, щоб вибирати матеріали, устаткування, процеси).

Дані методичні рекомендації дають можливість, крім отримання знань з розробки управляючих програм виконати повну симуляцію роботи зі стійкою верстата та самим верстатом, що має велике практичне значення.

#### **Завдання №1**

# **Інтерфейс програми «Swansoft CNC Simulation». Токарна обробка деталі на пульті системи Fanuc 0іТ.**

*Мета роботи:* Навчитися запускати симулятор «Swansoft CNC Simulation» та систему ЧПУ Fanuc 0іТ. Навчитися працювати з інтерфейсом програми «Swansoft CNC Simulation» та пульту ЧПУ Fanuc 0іТ. Навчитись: встановлювати заготовку та різальний інструмент, встановлювати систему координат майбутньої деталі, завантажувати управляючу програму, запускати обробку деталі, контролювати розміри деталі.

#### **Теоретичні відомості**

Swansoft CNC Simulation це програма-симулятор, яка дозволяє відпрацьовувати УП за межами верстату, але із збереженням всіх функцій та властивостей реальних стійок ЧПУ. На рисунку 1.1 представлені основні елементи робочого вікна даної програми.

FANUC CORPORATION - японська компанія, виробник ЧПУ і систем промислової автоматизації, а також промислових роботів. Серія систем Fanuc 0іТ є однією з провідних розробок з систем програмного управління для верстатів з ЧПУ компанії FANUC CORPORATION.

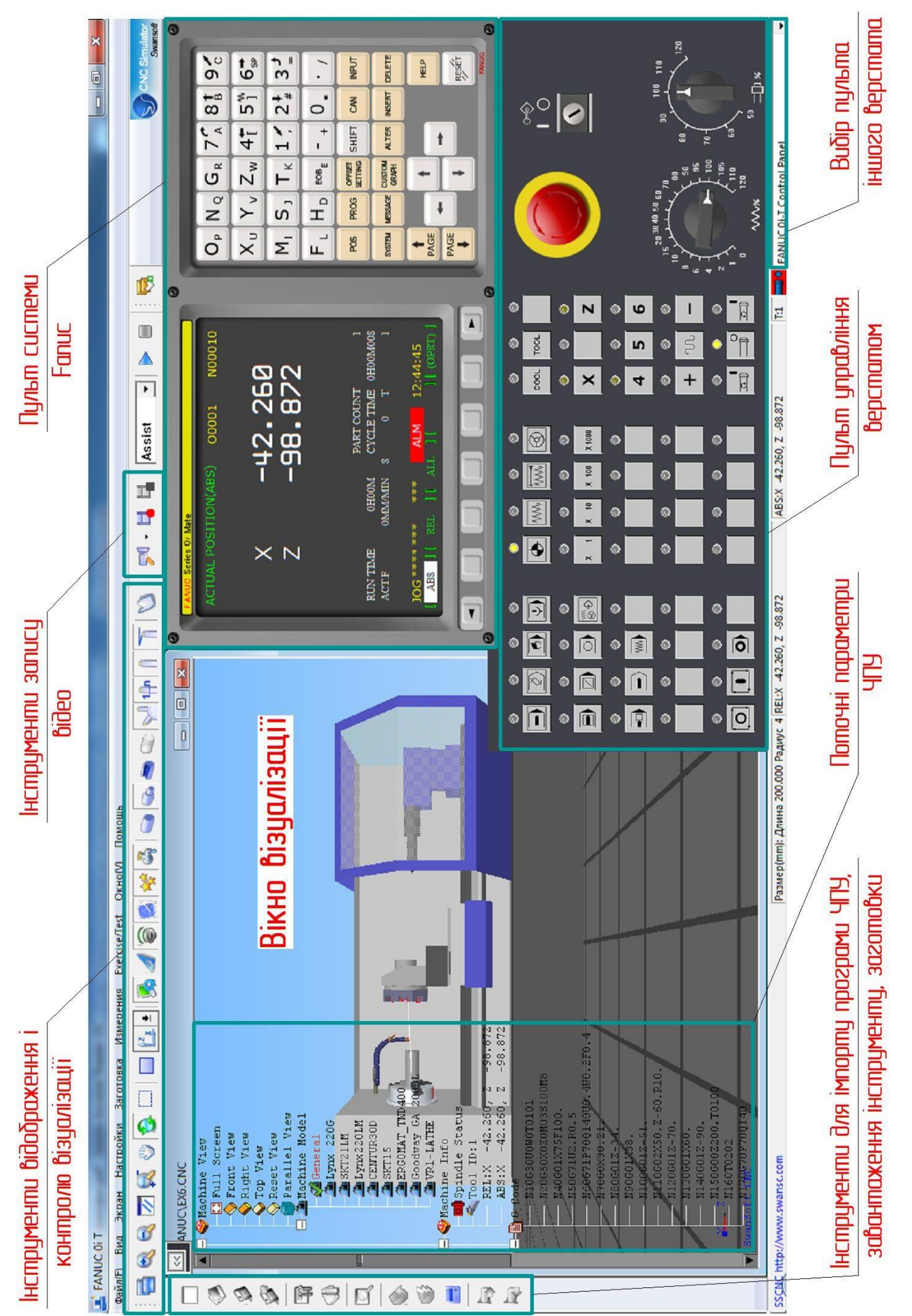

Рисунок 1.1 - Основні елементи вікна програми «CNC SIMULATOR» Рисунок 1.1 - Основні елементи вікна програми «CNC SIMULATOR»

#### *Основні елементи пульта ЧПУ Fanuc 0іТ*

Пульт системи ЧПУ Fanuc 0іТ (рис. 1.2) складається з двох основних частин: дисплея для відображення програми та елементів управління верстатом з розташованими під ним дисплейними клавішами та клавіатури з набором клавіш для виклику системних меню, введення програм, параметрів та ін.

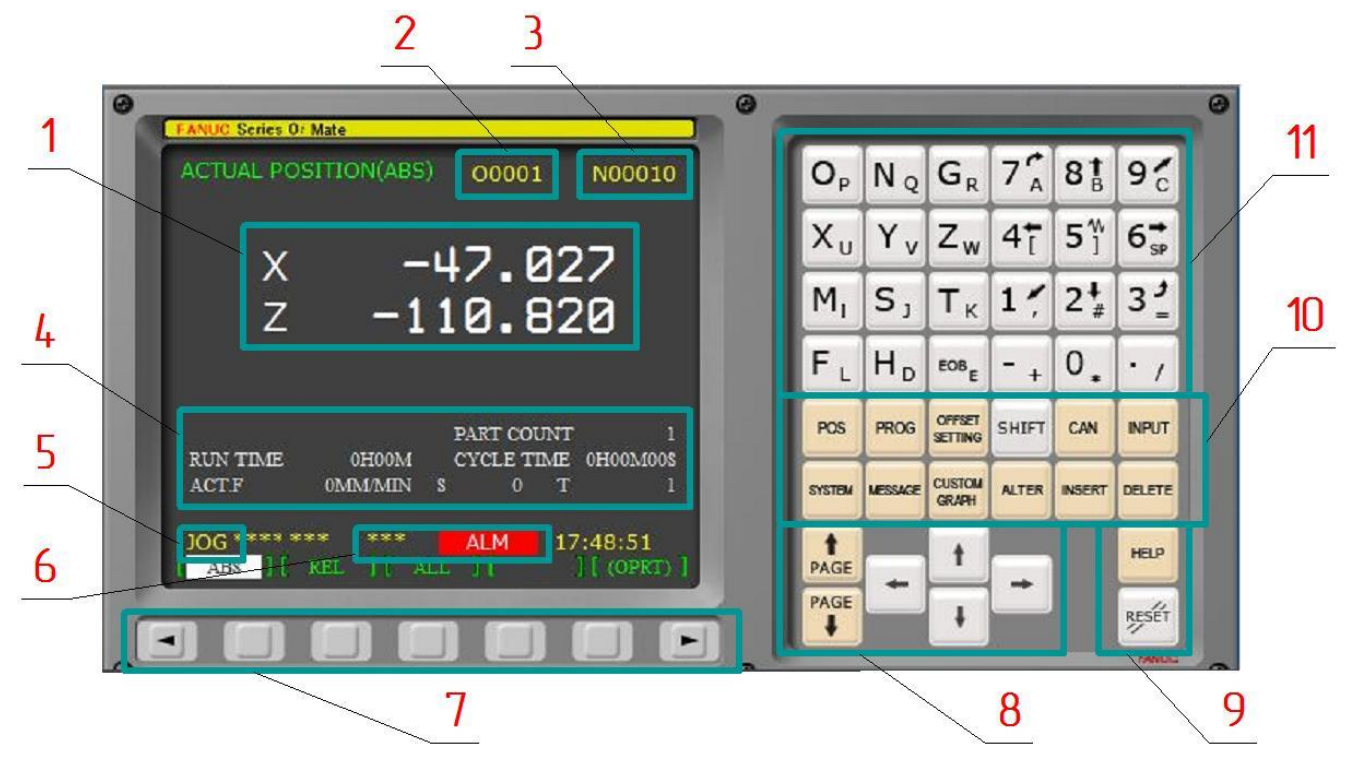

Рисунок 1.2 - Пульт системи Fanuc 0іТ

Якщо розглядати їх детальніше можна виділити такі основні блоки елементів управління і відображення інформації:

1 - координати положення робочого інструменту, які відображуються в абсолютних або відносних координатах або ж у обох одразу;

2 - ім'я програми, яка зараз виконується або редагується;

3 - номер поточного кадру;

4 - системна інформація, така як частота обертів шпинделя, поточний інструмент, робоча подача, час обробки та ін.;

5 - режим роботи ЧПУ;

6 - системні попередження, наприклад не закриті двері робочої зони чи затиснена кнопка екстреної зупинки;

7 - дисплейні клавіші, що відповідають команді, яка зараз відображається над цією кнопкою на екрані, по краям розташовані клавіші гортання вправо і вліво;

8 - блок клавіш переміщення між сторінками та кнопки переміщення курсору;

9 - клавіша перезапуску ЧПУ та виклику довідки;

10 - функціональні клавіші та клавіші управління введенням програми, детальніше про них:

POS (POS) - кнопка виводу на екран координат розташування різця (абсолютні, відносні);

PROG (PROG) - на екран виводиться поточна програма обробки;

**SETING** (OFFSET SETING) - меню корекції на інструмент;

**SYSTEM** (SYSTEM) - режим для наладки та діагностики верстата. Частіше всього використовується спеціалістами по ремонту верстатів з ЧПУ;

(MESSAGE) - на екран виводяться повідомлення про помилки. При виникненні аварійної ситуації цей екран виводиться автоматично;

**GRAPH** (CUSTOM GRAPH) - режим графічного контролю (перегляду) управляючої програми  $(V\Pi);$ 

(SHIFT) - на деяких клавішах зображено два символи. При натисненій клавіші «Shift» вводиться другий символ;

**ALTER** (ALTER) - заміна слова УП;

OFFSET

CAN (CAN) - стирання останнього введеного символу (аналог Backspace на ПК);

**INSERT** (INSERT) - вставка слова УП;

**INPUT** (INPUT) - використовується для введення буквено-символьної інформації (*не використовується при ручному вводі і редагуванні УП*);

DELETE (DELETE) - видалення слова УП.

11 - цифрові клавіші і клавіші адреси, що використовуються для введення програми і параметрів верстата.

*Основні елементи пульта верстата з системою Fanuc 0іТ*

Пульт верстата в даній роботі приводиться в загальному вигляді, для кожного верстата, в залежності від виробника і функцій верстата пульт може змінюватись.

Робота виконується на пульті управління верстатом ЧПУ Fanuc 0іТ (рис. 1.3). Серед основних блоків управління можна виділити наступні: 1 - кнопка аварійної зупинки приводів;

2 - ключ захисту редагування програми; 3 - перемикач ручної корекції подачі (0%-120%);

4 - перемикач ручної корекції частоти обертання шпинделя (0%-120%); 5 - блок клавіш завдання режимів роботи; 6 - клавіші вмикання подачі охолоджуючої рідини, та ручної зміни інструменту; 7 - кнопки режимів відпрацювання УП та режимів роботи шпинделя; 8 - клавіші пуску та зупинки відпрацювання програми в режимі «МЕМ»; 9 - клавіші вибору осей і переміщення; 10 - клавіші управління шпинделем; 11 - клавіші вибору кроку дискретного переміщення.

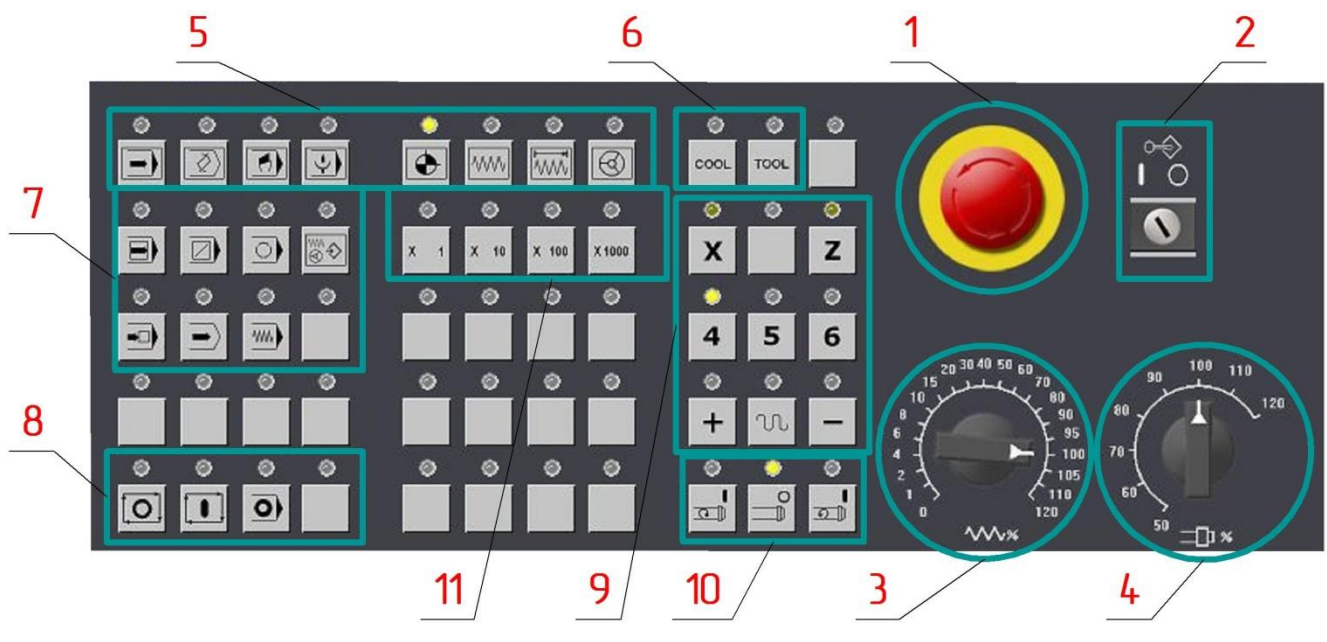

Рисунок 1.3 - Пульт верстата

До блоку клавіш завдання режимів роботи (поз. 5 рис. 1.3) входять:

МЕМ\*\*\*\*\*\*\*\* \*\*\* **АLM 14:01:10 режим «МЕМ» (також використовується** ім'я «Auto»). Режим автоматичної роботи по вибраній УП;

 $\langle 2 \rangle$ - режим «EDIT». В цьому режимі можна

вводити УП із зовнішніх пристроїв, складати, редагувати та видаляти програми;

 $\Theta$ MDI\*\*\*\*\*\*\*\* \*\*\* • АLM 14:02:11 режим «MDI». Використовується для

виконання локальних команд;

RMT \*\*\*\*\*\*\*\* \*\*\* **ALM** 14:02:31 режим «RTM» виконання програми з

зовнішньої пам'яті, наприклад з флешки;

 $|\bullet|$ REF<sup>\*\*\*\*\*\*\*\*\*</sup> \*\*\* **ALM** 14:02:57 режим «REF» (також використовується ім'я «Homе»). Вихід в нуль верстата. Обов'язкова процедура при ввімкненні верстата;

**WWW** 10G\*\*\*\*\*\*\*\* \*\*\* **ALM** 14:03:11 режим «JOG». Ручне переміщення супорта при ввімкненій кнопці руху. Перед цим вибирається вісь руху і подача за допомогою

перемикача ручної корекції;

**WWW** INC \*\*\*\*\*\*\*\* \*\*\*  $ALM = 14:03:22$  режим «INC» (також використається ім'я

«JOG INC»)**.** Режим дискретного ручного переміщення. Величина переміщення встановлюється за допомогою клавіш контролю величини дискретних переміщень по вибраній вісі.

- переміщення на 0,001 мм по вибраній вісі;

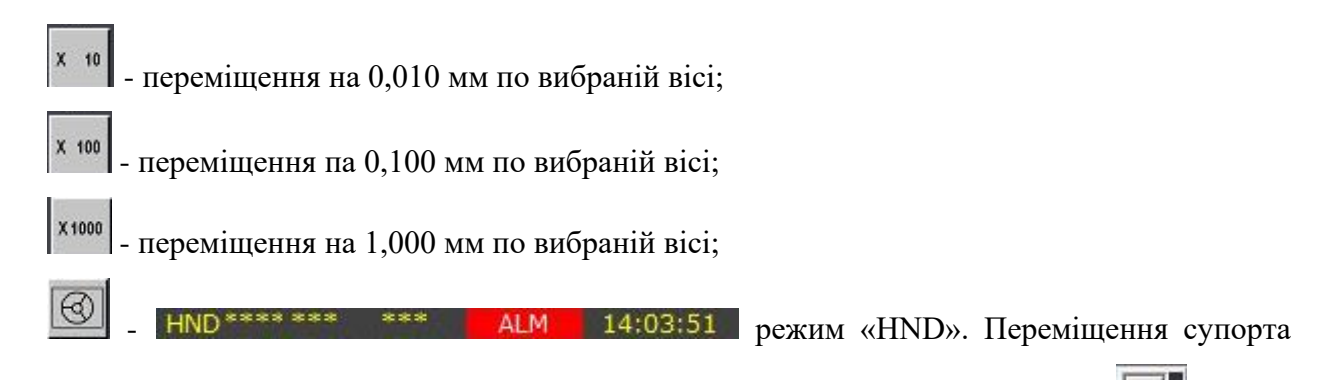

верстата за допомогою маховичка. Маховичок викликається клацанням по іконці <u>Вернані</u> у вікні програми. На рисунку 1.4 показано загальний вигляд. На ньому є елементи вибору вісі руху та дискретності переміщення, аналогічні клавішам на рис. 1.3 (поз. 11).

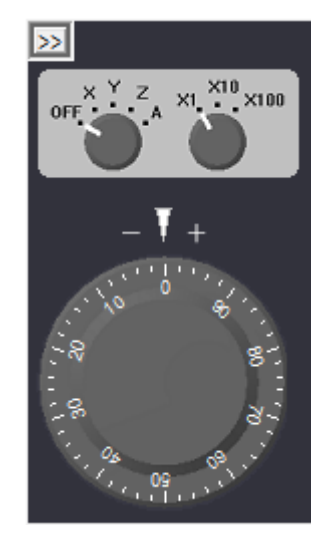

Рисунок 1.4 - Маховичок ручних переміщень в режимі «HND»

Детальніше про клавіші вибору осей і переміщення (поз. 9 рис. 5.3):

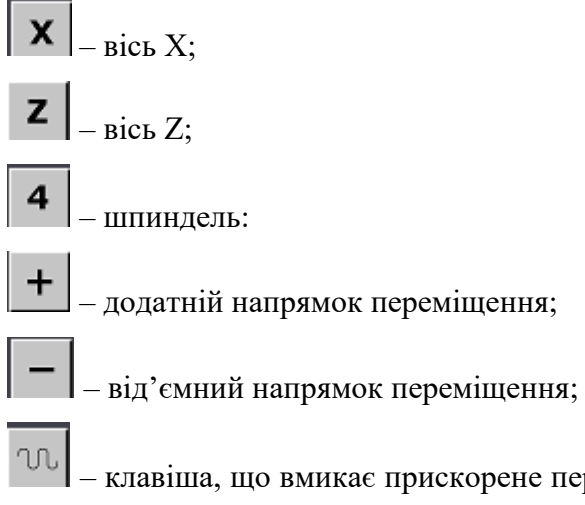

– клавіша, що вмикає прискорене переміщення по осям в режимі «JOG». Повторне її натискання відключає швидке переміщення.

Детальніше про клавіші управління шпинделем (поз. 10 рис. 1.3):

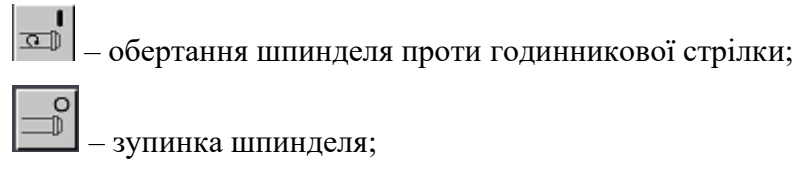

– обертання шпинделя за годинниковою стрілкою.

Над кожною клавішею є невелика лампочка яка сигналізує поточний режим відповідної кнопки.

*Постійні цикли токарної обробки для верстатів з ЧПУ*

Постійними циклами називаються спеціальні мікропрограми, закладені в управління ЧПУ для виконання стандартних операцій механічної обробки.

Код G71 призначений для виклику циклу багатопрохідного чорнового точіння. Наступні кадри демонструють типовий формат цього циклу:

G71 U5.0 R2.0

G71 P13 Q26 U2.0 W1.0 F10

Параметри багатопрохідного чорнового точіння:

адреса U – глибину обробки по вісі;

адреса R – величина відведення інструменту після закінчення різання;

адреса P – номер кадру, з якого починається опис оброблюваного контуру;

адреса Q – номер кадру, в якому закінчується опис оброблюваного контуру;

адреса U – припуск на обробку по вісі Х;

адреса W – припуск на обробку по вісі Z;

адреса F – величина подачі.

Код G70 призначений для виклику циклу чистової токарної обробки.

Код G75 призначений для виклику циклу повторення профілю за декілька чорнових проходів. Наступні кадри демонструють типовий формат цього циклу:

G75 R1

G75 X72 Z66 Q3000 P7000 F10

Параметри багатопрохідного чорнового точіння:

адреса R – величина відведення інструменту після закінчення різання;

адреса X – координата по вісі X, яка визначає діаметр канавки;

адреса Z – координата кінцевої точки канавки;

адреса Q – крок точіння по вісі Z, задається в мкм;

адреса Р – величина врізання по вісі Х, задається в мкм;

адреса F – величина подачі.

Код G76 призначений для виклику циклу нарізання різьби. Наступні кадри демонструють типовий формат цього циклу:

N58 G76 P010060 Q100 R50

N59 G76 X26.536 Z149 R0 P1732 Q500 F2.0

Параметри циклу нарізання різьби:

адреса P – перші 2 цифри (01) – кількість заходів різьби, наступні 2 цифри (00) – розмір фаски різьби, останні 2 цифри (60) – кут різальної кромки інструменту;

адреса Q – мінімальна глибина нарізання різьби за 1 прохід, задається в мкм;

адреса R – глибина різання при фінішному проході (глибина чистового різання, задається в мкм;

адреса Х – координата кінцевої точки нарізання різьби по вісі Х.

$$
X_{\text{kihqesa}} = D_{\text{номінальний}} - (H * 2),
$$

де: Dномінальний – номінальний діаметр різьби;

Н – теоретична висота різьби:

$$
H = 0,866025404 * P,
$$

де: Р – крок різьби.

адреса Z – координата кінцевої точки нарізання різьби, слід задавати на 1-5 мм далі від реальної кінцевої точки різьби для формування повноцінного профілю;

адреса R – при нарізанні конічної різьби визначає величину переміщення по вісі Х;

адреса P – висота профілю різьби Н, мкм;

адреса Q – глибина нарізання профілю за перший прохід, мкм;

адреса F – крок різьби, мм.

#### **Порядок виконання роботи**

#### **1. Початок роботи**

1.1. Запустити програму «Swansoft CNC Simulation» . В діалоговому вікні CNC системи виберіть систему ЧПУ Fanuc 0іТ. Встановіть мову програми вибравши її зі списку. Натисніть клавішу «Пуск» (рис. 1.5).

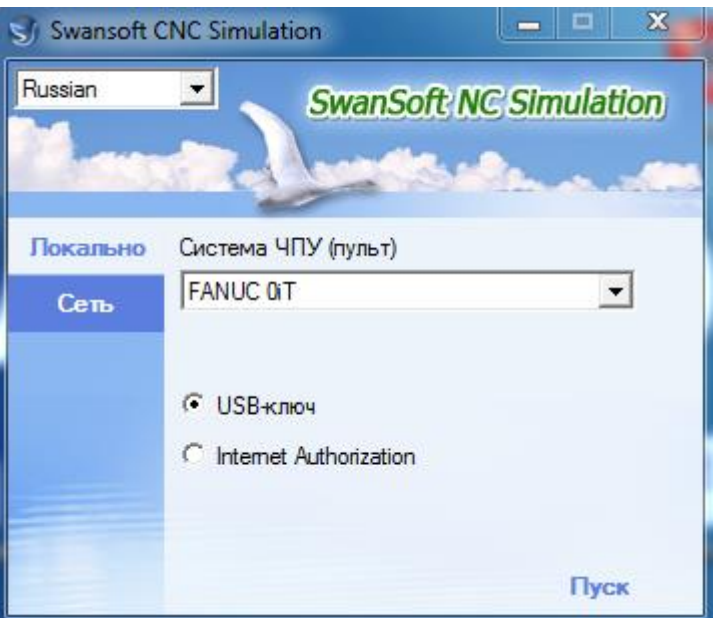

Рисунок 1.5 - Вікно вибору CNC системи

1.2. При першому запуску програми на ПК, виберіть View та натисніть Language. Із запропонованого списку виберіть мову інтерфейсу Russian.

# **2. Початкове налаштування верстату**

2.1. Натисніть кнопку аварійної зупинки. Оскільки після запуску програми SSCNC ЧПУ Fanuc 0іТ в ній буде ввімкнена кнопка аварійної зупинки (рис. 1.6, а), про що буде повідомляти відповідне попередження на екрані (рис. 1.7), для продовження роботи необхідно відтиснути цю кнопку (рис. 1.6, б) клацнувши по ній.

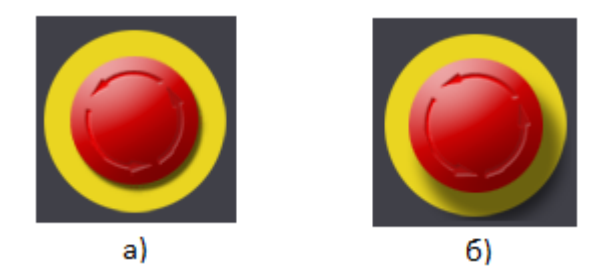

Рисунок 1.6 - Кнопка аварійної зупинки

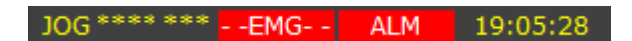

Рисунок 1.7 - Текстове попередження включеної кнопки аварійної зупинки

- 2.2. Для створення нового проекту натисніть Файл та виберіть Нова УП.
- 2.3. Розблокуйте редагування УП змінивши положення ключа (рис. 1.8).

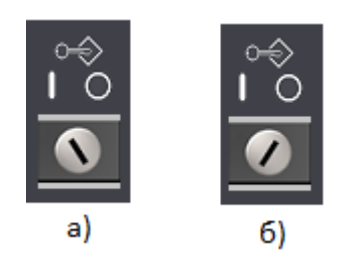

Рисунок 1.8 - Заблоковане (а) та розблоковане (б) редагування УП

2.4. Для продовження роботи необхідно виставити положення нуля верстату по осям X та

Z. Перейдіть в режим «REF»  $\Box$  і натисніть клавіші  $\mathbf{x}$   $\mathbf{x}$  **z** e Pевольверна головка переміститься в свою референтну позицію (позицію зміни інструмента), цей процес можна спостерігати у вікні візуалізації.

# **3. Створення та встановлення заготовки**

3.1. Заготовкою для деталі вал (рис. 1.9) є прокат.

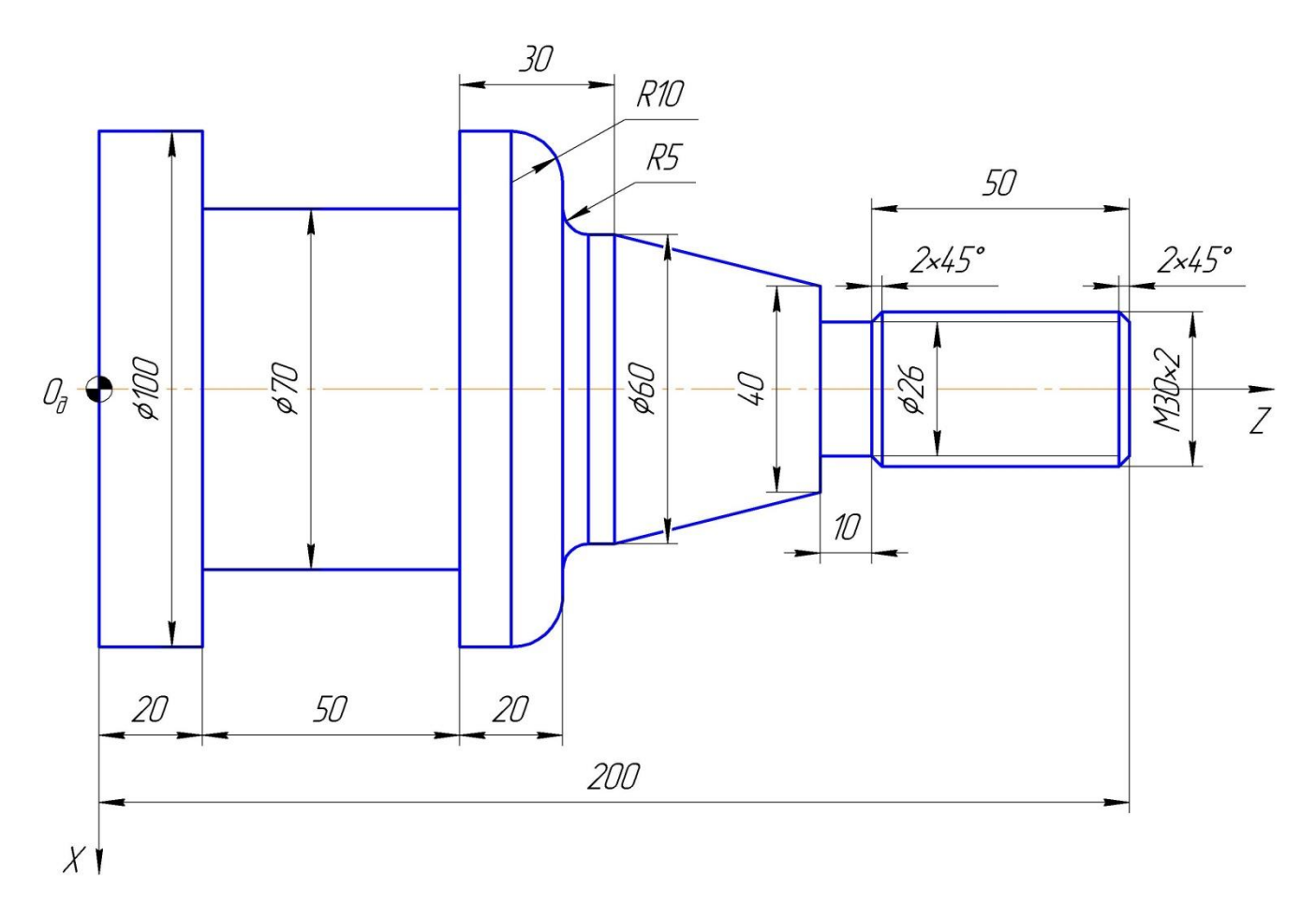

Рисунок 1.9 - Креслення деталі вал

Для створення заготовки натисніть клавішу «Наладка» , в меню виберіть «Параметри заготовки». У відповідних полях меню встановлення параметрів заготовки введіть розміри заготовки (діаметр 104 мм, довжина 300 мм), виберіть 1 спосіб закріплення і натисніть ОК.

#### **4. Встановлення різального інструменту**

4.1. Для обробки деталі вал буде використано 4 різальні інструменти: прохідний, відрізний (канавковий) та різьбонарізний різці. Для встановлення різців на верстаті натисніть клавішу «Бібліотека інструментів» . Відкриється вікно бібліотеки інструментів. Багато інструментів в програму внесено, можна скористатися ними або відредагувати їх параметри. Також можна створити новий різальний інструмент.

4.2. Створіть прохідний різець на основі інструменту 001 який є в системі, вибравши його зі списку та натисніть клавішу «Змінити», відкриється вікно редагування. Змініть параметри інструменту як показано на рис. 5.10, вибравши прохідний упорний правий різець встановивши параметри державки різця та різальної пластини і натисніть ОК.

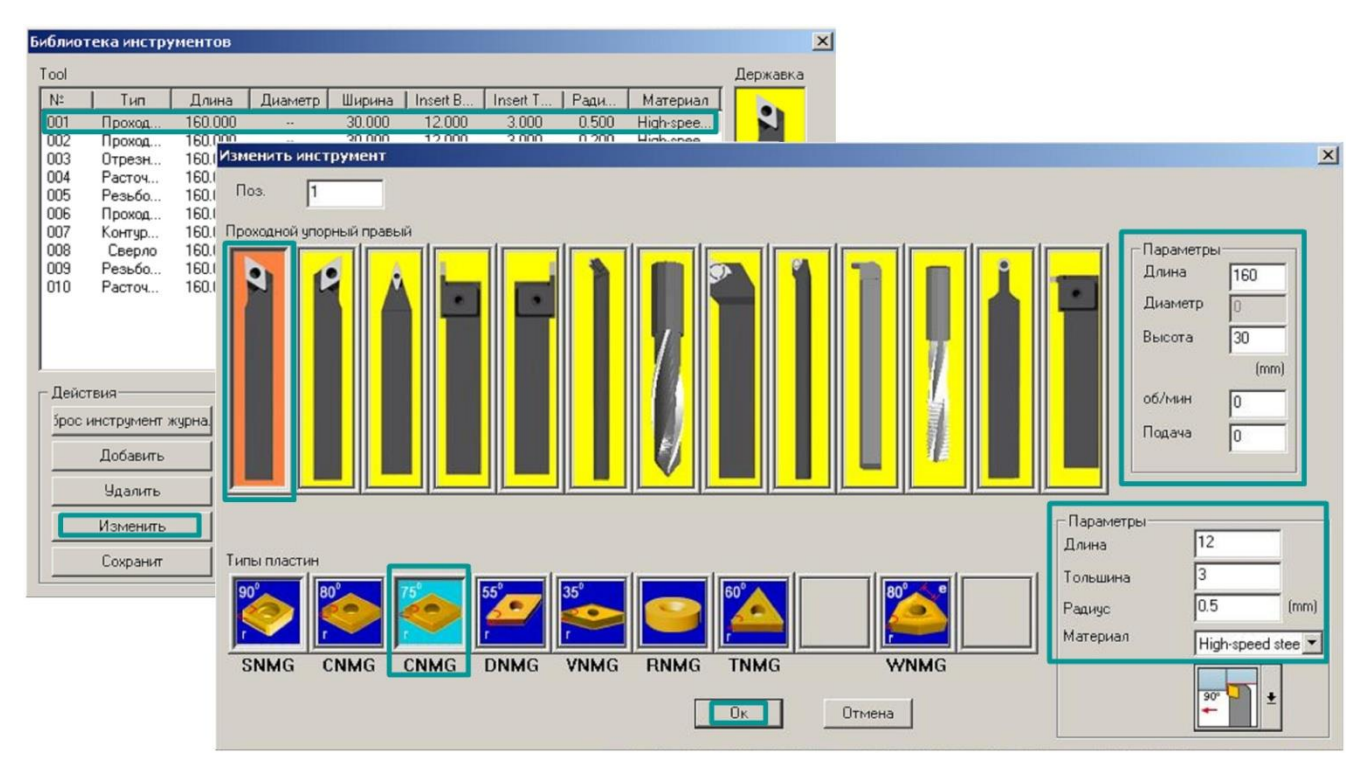

Рисунок 1.10 - Зміна параметрів прохідного різця

4.3. Встановіть відредагований інструмент в 1 позицію револьверної головки, перетягнувши його в «Магазин» (рис. 1.11).

|                 | Библиотека инструментов |         |                          |        |          |             |                     |           |              |
|-----------------|-------------------------|---------|--------------------------|--------|----------|-------------|---------------------|-----------|--------------|
| Tool            |                         |         |                          |        |          |             |                     |           | Державка     |
| $N^{\pm}$       | Тип                     | Длина   | Диаметр                  | Ширина | Insert B | Insert T    | Ради                | Материал  |              |
| 001             | Проход.                 | 160,000 |                          | 30,000 | 12.000   | 3.000       | 0.500               | High-spee |              |
| 002             | Проход.                 | 160,000 |                          | 30,000 | 12.000   | 3.000       | 0.200               | High-spee |              |
| 003             | Отрезн                  | 160,000 |                          | 20,000 | 12.000   | 3.000       |                     | High-spee |              |
| 004             | Расточ                  | 160.000 | $\ddot{\phantom{a}}$     | 15.000 | 8.000    | 3.000       | 0.200               | High-spee |              |
| 005             | Резьбо                  | 60,000  |                          | 30.000 | 3.000    | 3.000       |                     | High-spee |              |
| 006             | Проход                  | 160.000 |                          | 30,000 | 12.000   | 3.000       | 2.000               | High-spee |              |
| 007             | Контчр                  | 160,000 | $\overline{\phantom{a}}$ | 30.000 | 12.000   | 3.000       | 0.200               | High-spee |              |
| 008             | Сверло                  | 160,000 | 20.000                   |        | $\cdots$ | ×.          |                     | High-spee |              |
| 009             | Резьбо                  | 160,000 |                          | 12.000 | 3.000    | 3.000       |                     | High-spee |              |
| 010             | Расточ                  | 160.000 |                          | 10.000 | 6.000    | 3.000       |                     | High-spee |              |
| <b>Действия</b> |                         |         | Магазин                  |        |          |             | В магазин ->        |           | $90^\circ$   |
|                 | брос инструмент журна.  |         | N.                       | Номер  |          |             |                     |           |              |
|                 |                         |         | $\overline{01}$          | 001    |          | Select Tool |                     |           | Реж пластина |
|                 |                         |         |                          |        |          |             |                     |           |              |
|                 | Лобавить                |         | 02                       |        |          |             | Инстрчмент из файла |           | 75°          |
|                 | <b>Удалить</b>          |         | 03<br>04                 |        |          |             | В рабочую позицию   |           |              |
|                 | Изменить                |         | 05<br>06<br>07           |        |          |             | Удалить из магазина |           |              |

Рисунок 1.11 - Встановлення різального інструменту

4.4. Створіть нові відрізний та різьбонарізний різці на основа інструментів 002 та 003 скориставшись клавішею «Змінити» в «Бібліотеці інструментів». Далі процес аналогічний роботі з прохідним різцем. Параметри введіть як на рис. 1.12 для відрізного і рис. 1.13 - для різьбонарізного. І перемістіть їх у 2 та 3 позиції відповідно. Аналогічним чином створіть відрізний різець (рис. 1.14) на основі 004 інструменту та перемістіть його у 4 позицію револьверної головки.

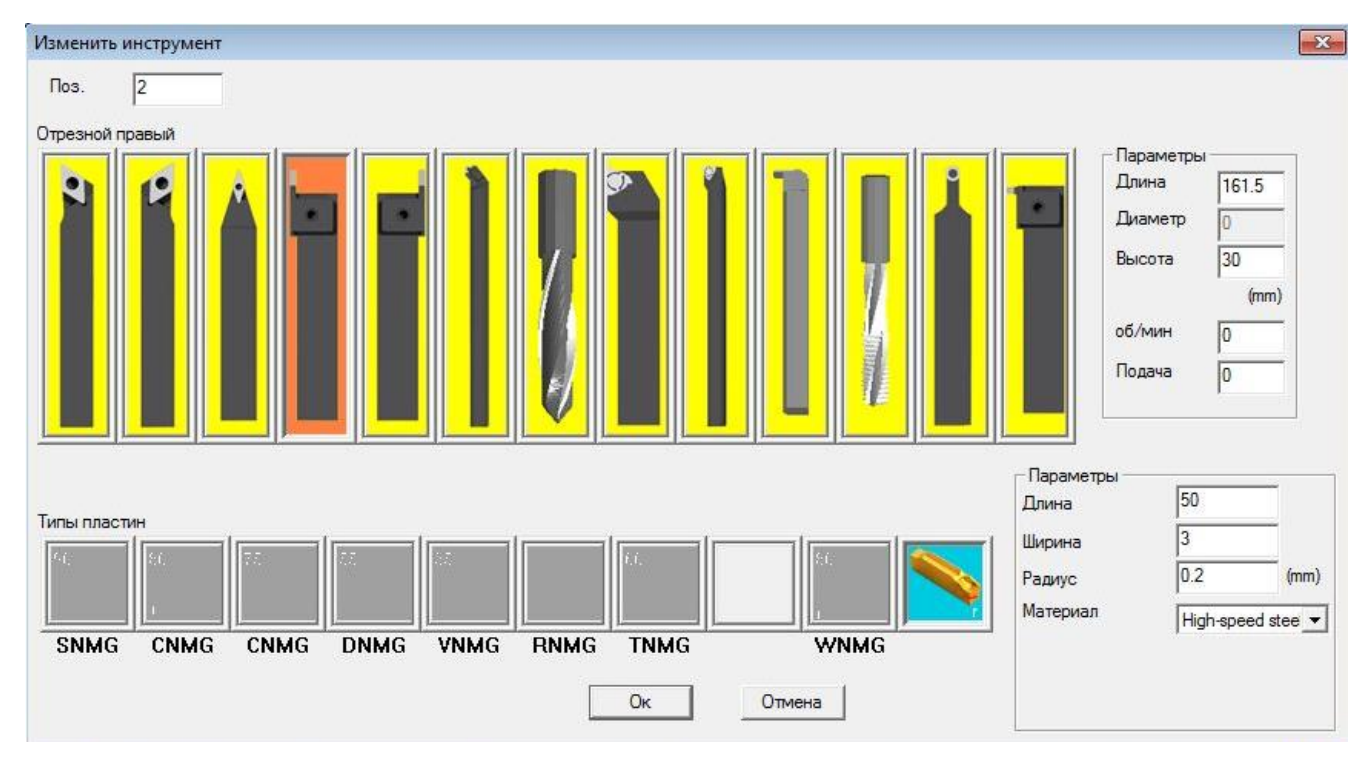

Рисунок 1.12 - Параметри відрізного різця

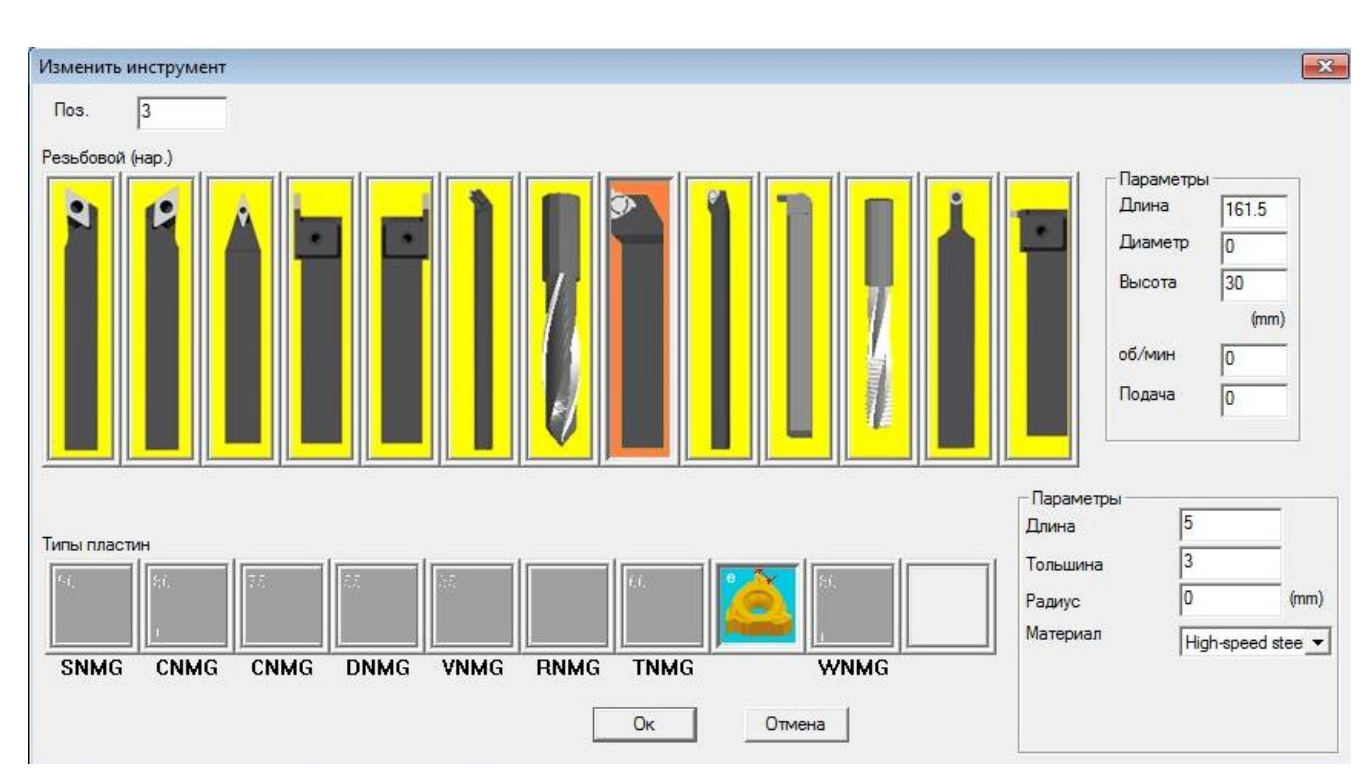

Рисунок 1.13 - Параметри різьбонарізного різця

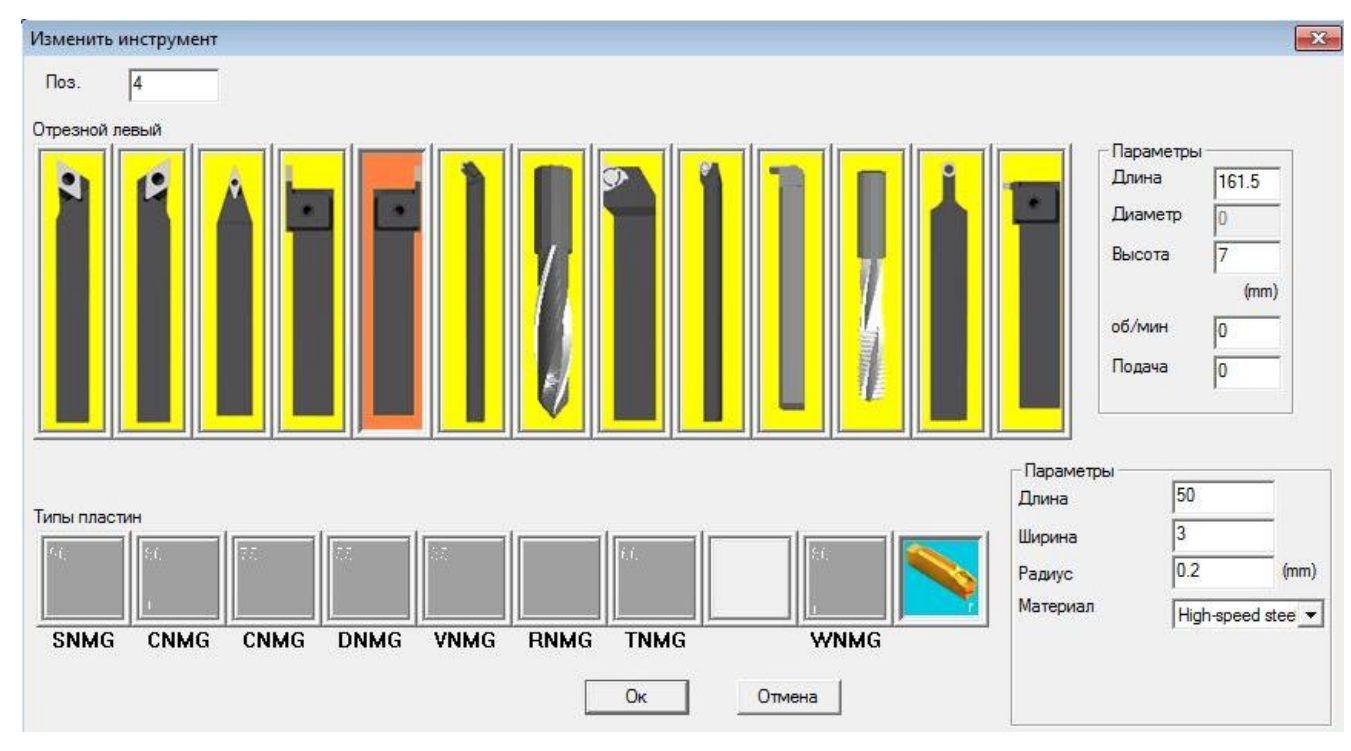

Рисунок 1.14 - Параметри відрізного різця

Отримуємо таку картину як на рис. 1.15 і натисніть ОК,

| Tool        |                         |         |                          |            |          |             |                     |           | Державка     |
|-------------|-------------------------|---------|--------------------------|------------|----------|-------------|---------------------|-----------|--------------|
| $N^{\circ}$ | Тип                     | Длина   | Диаметр                  | Ширина     | Insert B | Insert T    | Ради                | Материал  |              |
| 001         | Проход                  | 160,000 | ۰.                       | 30,000     | 12,000   | 3.000       | 0.500               | High-spee |              |
| 002         | Отрезн                  | 161.500 |                          | 30,000     | 50.000   | 3.000       |                     | High-spee |              |
| 003         | Резьбо                  | 161.500 | z                        | 30.000     | 5.000    | 3.000       | -                   | High-spee |              |
| 004         | Отрезн                  | 161,500 | $\overline{\phantom{a}}$ | 7.000      | 50.000   | 3.000       | u,                  | High-spee |              |
| 005         | Резьбо                  | 160.000 | ۰.                       | 30,000     | 3.000    | 3.000       | ÷                   | High-spee |              |
| 006         | Проход                  | 160.000 | -                        | 30.000     | 12,000   | 3.000       | 2.000               | High-spee |              |
| 007         | KOHTVD                  | 160,000 |                          | 30.000     | 12.000   | 3.000       | 0.200               | High-spee |              |
| 008         | Сверло                  | 160,000 | 20,000                   |            |          |             |                     | High-spee |              |
| 009         | Резьбо                  | 160.000 | $\overline{a}$           | 12,000     | 3.000    | 3.000       | ÷                   | High-spee |              |
| 010         | Расточ                  |         |                          |            |          |             |                     |           |              |
|             |                         | 160.000 |                          | 10.000     | 6.000    | 3.000       | ÷                   | High-spee |              |
|             | Пействия                |         | Магазин                  |            |          |             | В магазин ->        |           |              |
|             |                         |         |                          |            |          |             |                     |           |              |
|             | і́рос инструмент журнал |         | Nº                       | Homep      |          | Select Tool |                     |           | Реж пластина |
|             | Добавить                |         | 01<br>02                 | 001<br>002 |          |             | Инструмент из файла |           |              |
|             | Улалить                 |         | 03<br>04                 | 003<br>004 |          |             | В рабочую позицию   |           |              |
|             | Изменить                |         | 05<br>06                 |            |          |             | Удалить из магазина |           |              |

Рисунок 1.15 - Різці в робочих позиціях

У вікні візуалізації в револьверній головці вже встановлені щойно створені інструменти.

## **5. Задання системи координат заготовки**

5.1. Для задання системи координат заготовки (нуля заготовки) натисніть кнопку «OFFSET

SETING» **SETING**, в пульті системи відкриється меню корекції інструмента. Правою дисплейною

клавішею прогорніть меню поки не з'явиться пункт «Work» та виберіть даний режим відповідною дисплейною клавішею.

| OFFSET<br>NO.                     |                                            | 00001<br>Z              |                         | N00000                                 | О,             | $N_{Q}$        | $\mathsf{G}_\mathsf{R}$       | $7'_{A}$       | 8 <sub>g</sub> | 9 <sub>c</sub> |
|-----------------------------------|--------------------------------------------|-------------------------|-------------------------|----------------------------------------|----------------|----------------|-------------------------------|----------------|----------------|----------------|
| W 001<br>W 002                    | 0.000<br>0.000                             | 0.000<br>0.000          | 0.000<br>0.000          | 3                                      | $X_{U}$        | Y <sub>v</sub> | $Z_{w}$                       | 4 <sub>l</sub> | $5^{\circ}$    | $6\frac{4}{5}$ |
| W 003<br><b>W 004</b>             | 0.000<br>0.000                             | 0.000<br>0.000          | 0.000<br>0.000          | 33333                                  | M <sub>1</sub> | $S_1$          | $T_{\kappa}$                  | 1              | $2^{+}_{*}$    | $3^J$          |
| W 005<br>W 006<br>W 007           | 0.000<br>0.000<br>0.000                    | 0.000<br>0.000<br>0.000 | 0.000<br>0.000<br>0.000 |                                        | $F_L$          | H <sub>D</sub> | $EOB$ <sub>E</sub>            | -<br>$+$       | 0              | $\blacksquare$ |
| W 008                             | 0.000<br><b>ACTUAL POSITION (RELATIVE)</b> | 0.000                   | 0.000                   | 3<br>3                                 | <b>POS</b>     | <b>PROG</b>    | <b>OFFSET</b>                 | <b>SHIFT</b>   | CAN            | <b>INPUT</b>   |
| U<br>$-108.864$                   | W                                          | $-69.980$               |                         |                                        |                |                | <b>SETTING</b>                |                |                |                |
| ≻_                                |                                            |                         |                         |                                        | <b>SYSTEM</b>  | MESSAGE        | <b>CUSTOM</b><br><b>GRAPH</b> | <b>ALTER</b>   | <b>INSERT</b>  | DELETE         |
| JOG ********<br>OFFSET ] [ SETING |                                            | WORK                    |                         | 10:39:28<br>$\lfloor$ (OPRT) $\rfloor$ | PAGE           |                |                               |                |                | <b>HELP</b>    |
|                                   |                                            |                         |                         |                                        | PAGE           |                |                               |                |                |                |

Рисунок 1.16 - Вибір режиму корекції «Work»

5.2. Задаємо параметри за кодом G55 (рис. 1.17). Враховуючи те, як зміщений нуль деталі, ще на 200 мм у від'ємному напрямку, до заданого переміщення (-295) додаємо ще переміщення на 200 мм у від'ємному напрямку і отримуємо -295 – 200 = -495. До цього значення додаємо ще припуск на торець, наприклад 2 мм і отримуємо -495 – 2 = -497 мм. Це значення вводимо в значення Z. Для введення інформації використовуючи клавіатуру ПК введіть значення «-497,0» по вісі Z та натисніть дисплейну клавішу «lnput». Аналогічні дії проводимо з віссю X. В цій системі координати по X вводяться як діаметр, а не радіус. В кінці отримуємо такий результат - 153-104=-257 мм.

| $5^{\circ}$<br>$6\frac{4}{5}$<br>4 <sub>l</sub><br>$3^{\prime}$<br>1'<br>$2^{*}_{*}$ |
|--------------------------------------------------------------------------------------|
|                                                                                      |
|                                                                                      |
| $\mathbf 0$<br>$\bullet$<br>$+$                                                      |
| <b>SHIFT</b><br>CAN<br><b>INPUT</b>                                                  |
| <b>INSERT</b><br>DELETE                                                              |
| <b>HELP</b>                                                                          |
| <b>ALTER</b>                                                                         |

Рисунок 1.17 - Поле зміни координат за кодом G55

Отже, система координат встановлена з припуском на торець 2 мм (корекцію інструмента по вісі виставляти вже не потрібно).

#### **6. Встановлення коректорів інструментів**

6.1. Для обробки деталі використовуються 4 різці. У них різні різальні кромки, радіуси округлень та державки. Хоч вони стоять в одній і тій же револьверній головці, їхні «нулі» не лежать в одній точні.

Щоб точність обробки була вищою, введемо параметри корекції на інструмент. Площину G55 вже виставлено опираючись на параметри прохідного різця, а точніше його віртуальної вершини. Тепер скорегуємо всі інші інструменти.

Лівою дисплейною клавішею прогорніть меню поки не з'явиться пункт «OFFSET» та виберіть даний режим відповідною дисплейною клавішею, перейдіть в підменю «GEOM».

6.2. Для кожного інструменту параметри корекції являються індивідуальними. Встановіть їх як на рис. 1.18. Для введення параметру наберіть його значення з клавіатури і натисніть дисплейну клавішу «INPUT».

| <b>OFFSET</b><br>NO. |                                   | z         | 07777<br>R. | N00037<br>Τ |
|----------------------|-----------------------------------|-----------|-------------|-------------|
| W 001                | $-3.000$                          | 0.000     | 0.000       | 3           |
| W 002                | 0.000                             | $-4.500$  | 0.000       | 3           |
| W 003                | 0.000                             | $-7.500$  | 0.000       | 3           |
| W 004                | 0.000                             | $-11.500$ | 0.000       | 3           |
| W 005                | 0.000                             | 0.000     | 0.000       | 3           |
| W 006                | 0.000                             | 0.000     | 0.000       | 3           |
| W 007                | 0.000                             | 0.000     | 0.000       | 3           |
| W 008                | 0.000                             | 0.000     | 0.000       | 3           |
|                      | <b>ACTUAL POSITION (RELATIVE)</b> |           |             |             |
| U                    | 96.600<br>w                       | 61.500    |             |             |
| ≻_                   |                                   |           |             |             |
|                      |                                   |           |             |             |
| MEM**** ***          | ***                               |           |             | 12:58:29    |

Рисунок 1.18 - Виставлення параметрів корекції інструменту

## **7. Завантаження УП**

7.1. Натисніть клавішу «EDIT»  $\boxed{2}$ , потім клавішу «PROG» <sup>посо</sup> та перейдіть в підменю «DIR». Введіть назву програми: о7777 та натисніть дисплейну клавішу «INSERT» < 1.19). Програму створено. У вікні візуалізації в дереві G коду вже з'явились три кадри програми але ще немає основного тексту (рис. 1.20).

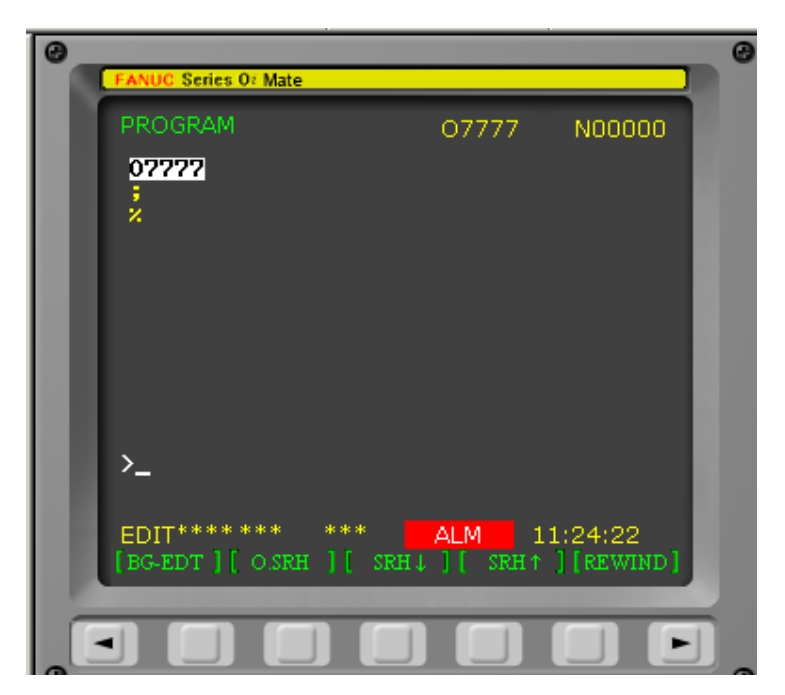

Рисунок 1.19 - Створена програма

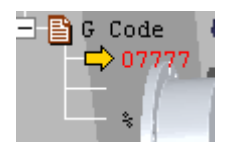

Рисунок 1.20 - Дерево G коду

7.2. Код програми ввести в симулятор верстату з ЧПУ можна двома способами: написанням програми в системі ЧПУ та завантаженням УП збереженої у текстовому файлі. Розглянемо другий спосіб. Написану УП збережіть у текстовому файлі у форматі «.txt».

7.3. Натисніть клавішу «Відкрити файл» та в діалоговому вікні натисніть «Ні» на запит про збереження зміненого файлу.

7.4. У вікні, що відкрилось виберіть тип файлу «.txt» і знайдіть файл з програмою, після чого виділіть його та тисніть клавішу «Відкрити».

Таблиця 1.1

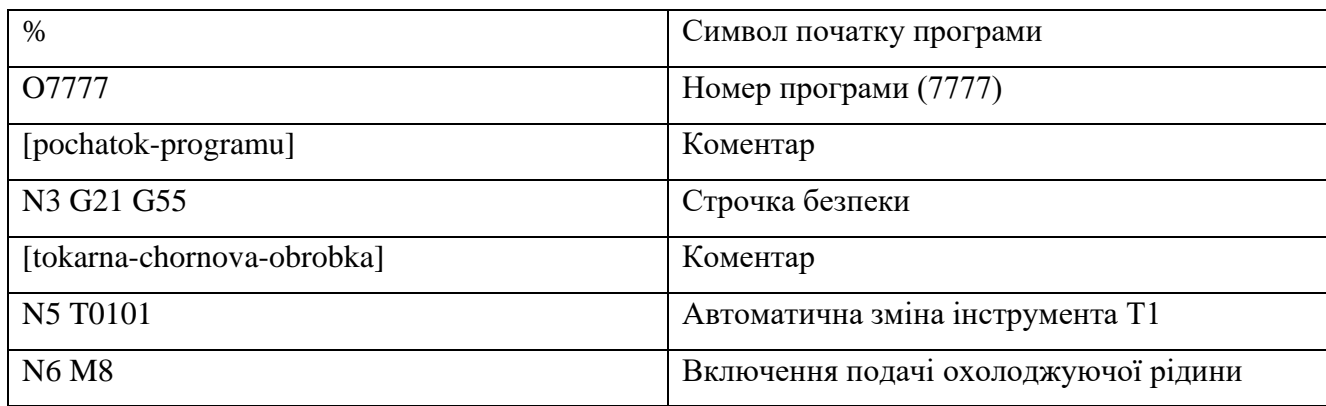

УП обробки заданої деталі із поясненням кожного її кадру

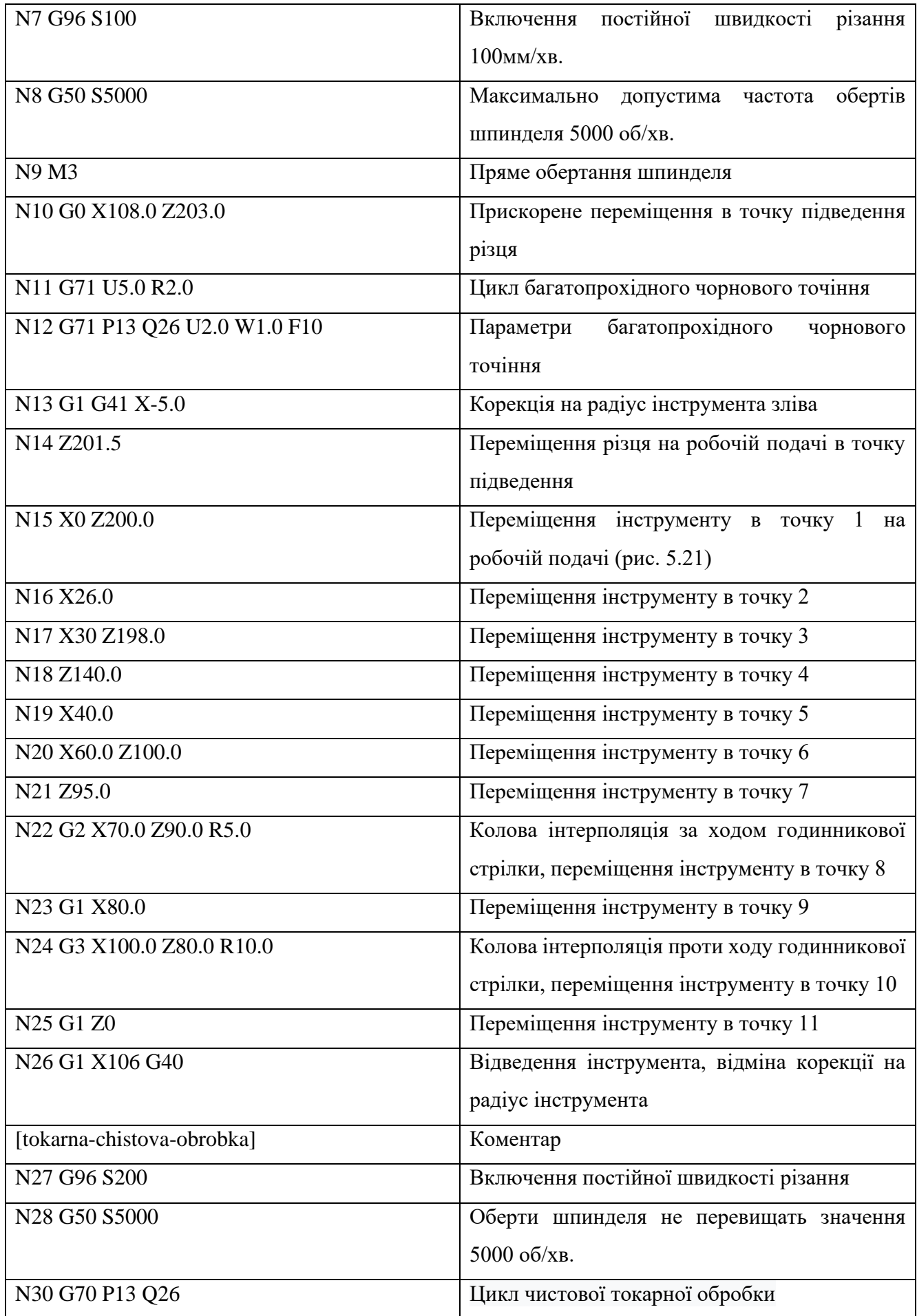

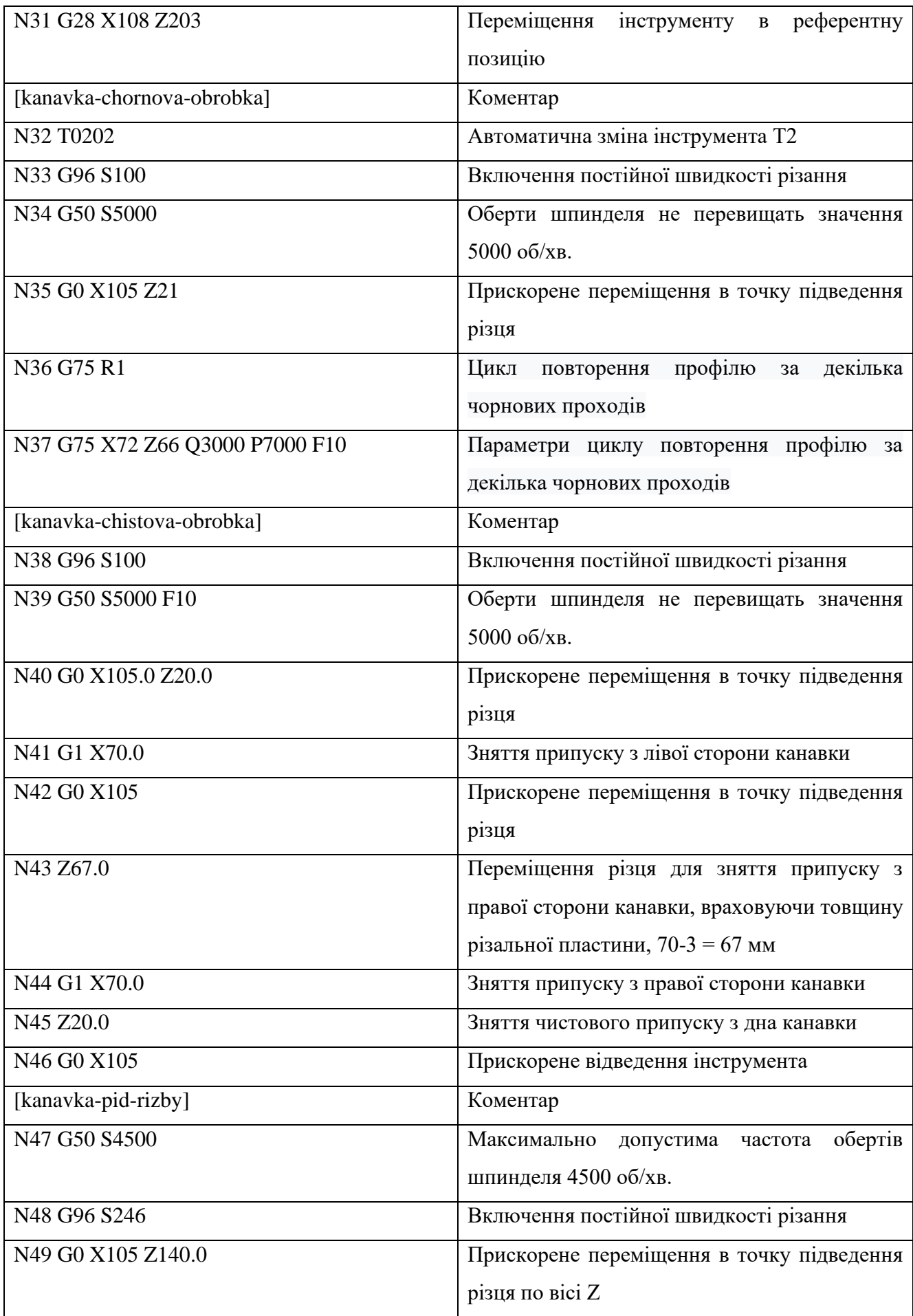

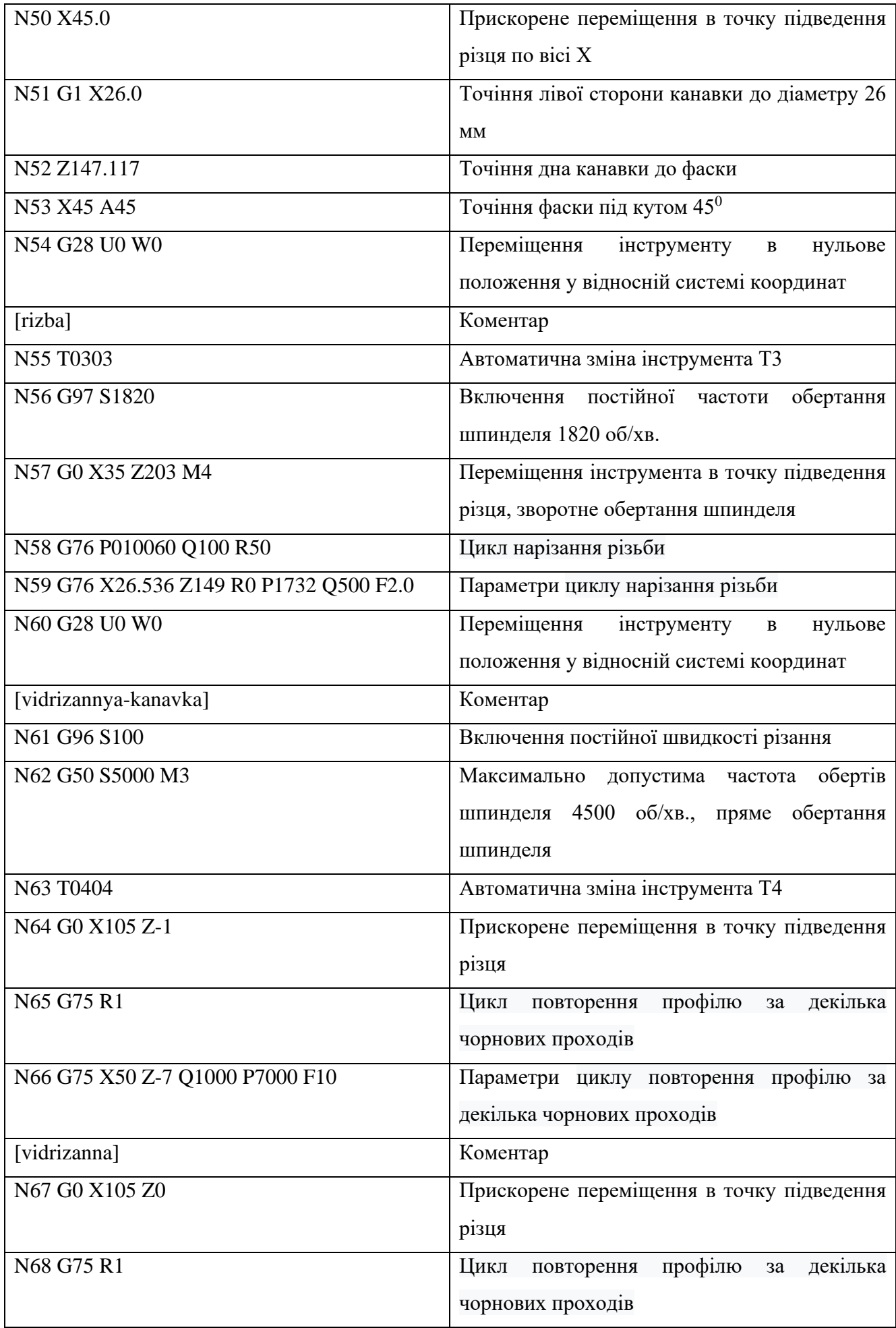

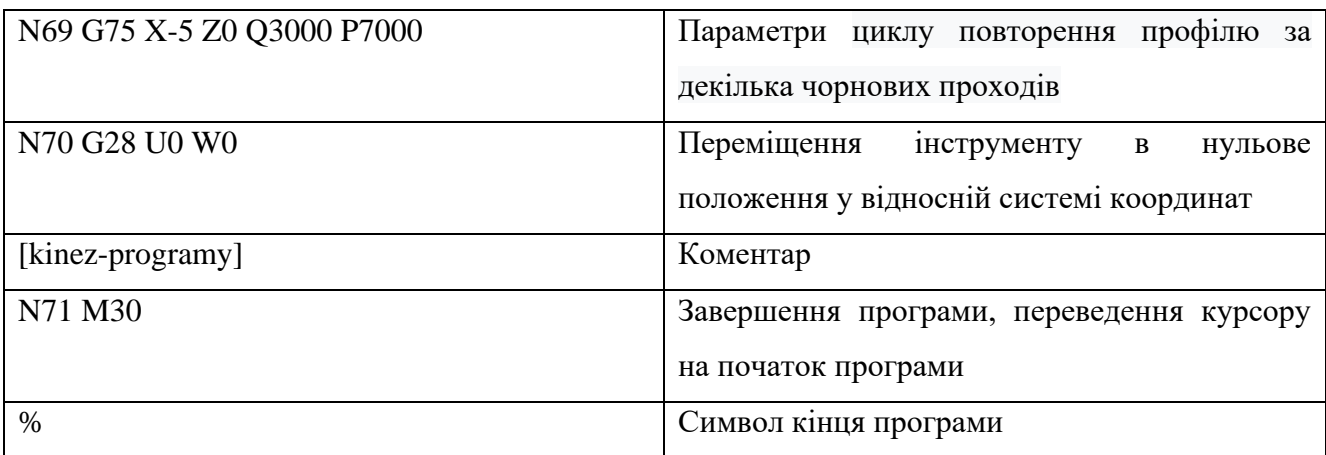

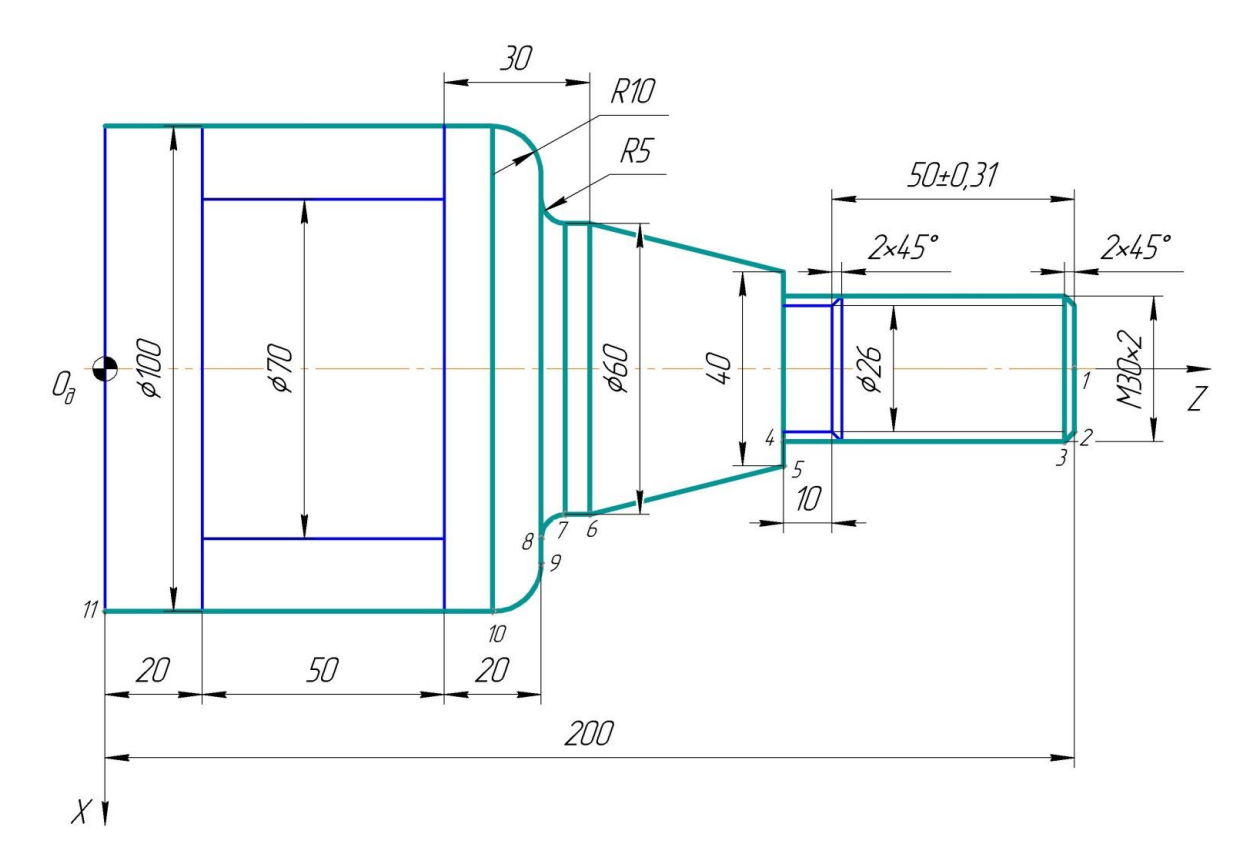

Рисунок 1.21 - Контур чорнового точіння

Розглянемо кадр N5 УП в якому задається автоматична зміна інструмента:

T0101

Перші дві цифри вказують номер інструмента, наступні дві цифри - номер коректору інструменту.

Детально розглянемо кадр N37 УП:

G75 X72 Z66 Q3000 P7000 F10

При заданні величини параметра Х (діаметра канавки), необхідно враховувати необхідність залишення припуску на подальшу чистову обробку. Цей припуск буде рівний 1 мм на радіус. Тоді, оскільки діаметр канавки готової деталі повинен бути рівним 70 мм, а координатами по Х є значення діаметру, то діаметр канавки після чорнової обробки буде рівний 72 мм.

Кінцевою точкою канавки є координата Z70. Але для управляючої програми в даному кадрі це значення буде невірним. На чистову обробку треба залишити припуск 1 мм. Але, ще обов'язково потрібно врахувати корекцію на ширину різця – 3 мм (рис. 1.12). Отже, Z=70-1-3=66 мм.

Крок точіння Q ні в якому разі не повинен перевищувати ширину різця і повинен бути кратним довжині нарізаємої канавки по вісі Z. При чорновому точінні ширина канавки складає 50-1-1=48 мм. З метою зменшення кількості проходів задаємо найбільше можливе значення параметру 3000 мкм, тобто 3 мм (ширина різця).

Детально розглянемо кадр N52 УП точіння дна канавки до початку фаски:

### N52 Z147.117

На перший погляд, враховуючи ширину різальної пластини різця, координата по Z розраховується так: 150-3=147 мм. Але, якщо задати координату Z147, обробка буде неточною

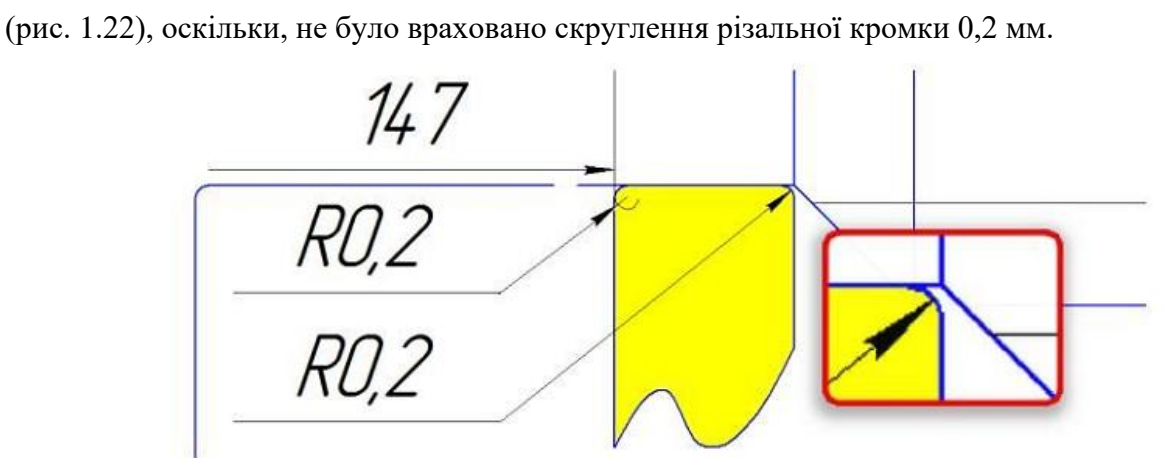

Рисунок 1.22 - Положення різця при заданні координати Z147

Для визначення точної координати переміщення різальної кромки різця при обробці канавки по вісі Z потрібно у програмному продукті «КОМПАС» накреслити різець у його кінцевому положенні, тобто перед початком обробки фаски (рис. 1.23).

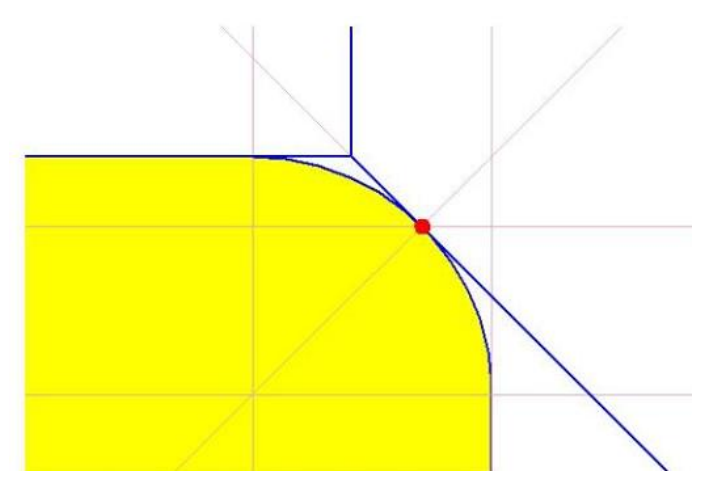

Рисунок 1.23 - Потрібне положення різця для обробки канавки

Вимірявши відстань від нуля деталі до початку різальної кромки різця, визначимо значення координати Z. Отримане значення 147,117 мм записуємо в кадр N52 УП.

7.5. Тепер програма відкрилась в дереві G кодів і завантажилась у систему ЧПУ (рис. 1.24) Спостерігаємо, що побудувались траєкторії переміщення інструментів у вікні візуалізації.

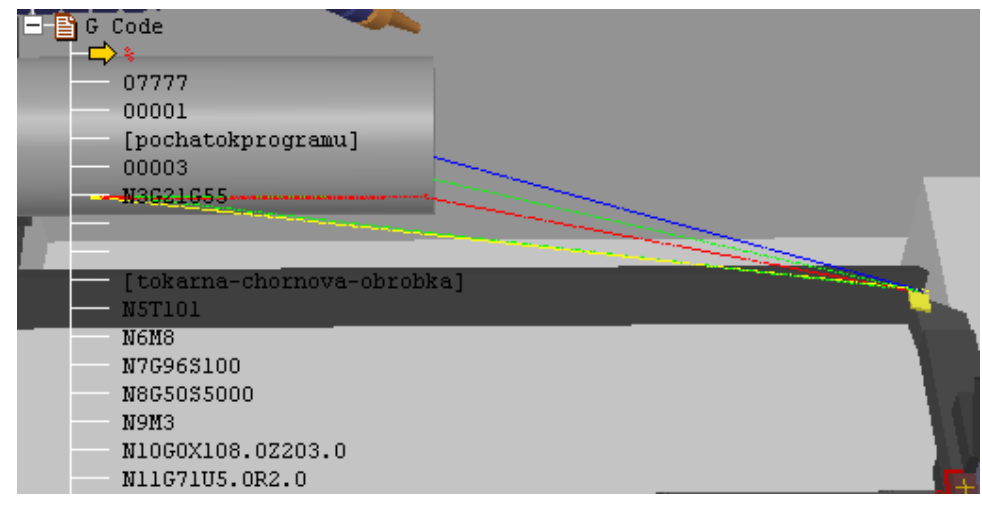

Рисунок 1.24 - УП та траєкторії переміщення інструментів

7.6. Для кращого та більш детального перегляду побудованих траєкторій руху інструментів

переключіться в 2D режим перегляду за допомогою кнопки «2D вид» .

## **8. Запуск верстату**

8.1. Перейдіть в режим «МЕМ»  $\frac{MEM^{****}}{M}$  \*\*\*  $\frac{M}{M}$   $\frac{M}{M}$  14:01:10  $\frac{3a}{M}$  допомогою

клавіші <u>. Запуск програми можливий лише в цьому режимі.</u>

8.2. Натисніть клавішу «Закрити огорожу» <sup>Пор</sup> Обробка заготовки можлива лише в тому випадку коли закриті двері робочої зони. На верстаті це обов'язкове правило техніки безпеки. Якщо не закрити дверцята, то стружка і бризки ЗОР будуть розлітатися по усьому приміщенні.

# **9. Запуск обробки**

9.1. Натисніть кнопку «Верстат» та «Змінник інструментів» для їх відключення. Це необхідно для налагодження комфортного перегляду обробки деталі (рис. 1.25).

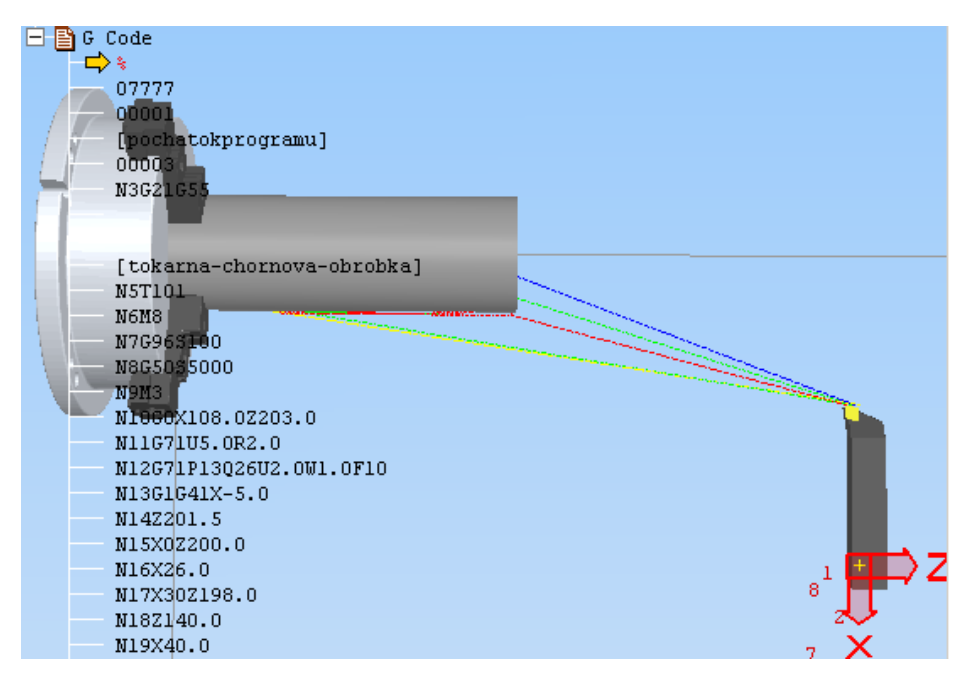

Рисунок 1.25 - Комфортний перегляд процесу обробки

9.2. На пульті ЧПУ натисніть кнопку «POS»  $\frac{1}{100}$  для відображення режимів різання при обробці.

9.3. Натисніть клавішу «МЕМ»  $\Box$  для переходу в режим роботи з пам'яттю верстату.

9.4. Натисніть клавішу «Пуск»  $\Box$ . Після її натискання запуститься шпиндель і почнеться обробка деталі. Вимкнути обробку можна за допомогою натискання кнопки «Зупинка виконання програми» [O]

Обробку можна вести покадрово. Для цього потрібно натиснути клавішу «Single step switch»  $\Box$ . Обробка буде ставитись на паузу після кожного кадру. Щоб продовжити обробку,

необхідно натиснути кнопку  $\Box$ . Справа у вікні обробки показується структура G коду і кадр який зараз відпрацьовується.

### **10. Контроль розмірів**

10.1. В програмі передбачена можливість контролювати розміри оброблюваної деталі. Зробити це можна в будь-який момент обробки призупинивши виконання УП та вимкнувши шпиндель.

Перевірте чи правильно написана УП, шляхом контролю розмірів отриманої деталі. Для цього зупиніть виконання програми приблизно на середині виконання кадру з циклом відрізання

деталі натиснувши клавішу «Стоп»  $\Box$  та вимкніть шпиндель натиснувши клавішу

10.2. В меню Вимірювання виберіть Виміряти відстань. Вибираючи потрібні точки, виміряйте між ними відстань (рис. 1.26) і порівняйте отримані результати з вихідним кресленням 50.000

(рис. 1.9). Діаметри вимірюються простим наведенням курсору на діаметр, його розмір показується у вікні «Виміряти» в рядку «Діаметр».

Рисунок 1.26 - Контроль розміру оброблюваної деталі

10.3. Для вимірювання округлень або різьби виберіть команду «Feature line» . Знаходячись в даному режимові клацніть на округленні або по виткам різьби і на екрані з'явиться основна інформація про вибраний об'єкт (рис. 1.27).

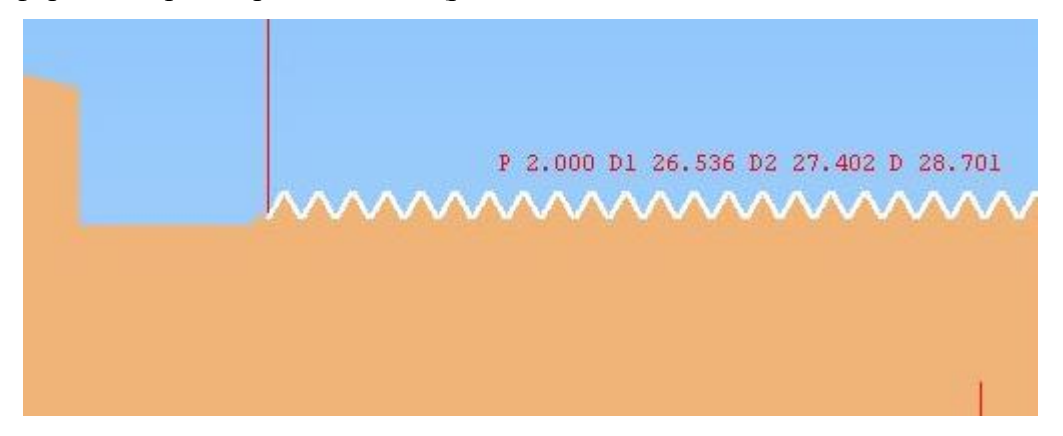

Рисунок 1.27 - Контроль параметрів виконаної різьби

10.4. Щоб проконтролювати параметри кута використовуйте команду Вимірювання/Виміряти кут або клавішу . Щоб перевірити точність виконання кутів виберіть дві лінії які мають між собою певний кут і отримаєте результат.

10.5. Для виходу з режиму вимірювань в меню Вимірювання виберіть Закінчити вимірювання.

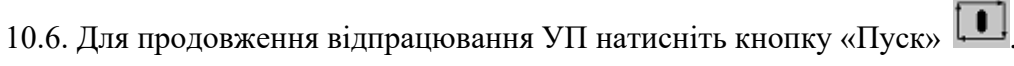

10.7. Після закінчення роботи виберіть Файл/Зберегти/Зберегти проект.

#### **Контрольні запитання:**

1. Назвіть елементи інтерфейсу програми «Swansoft CNC Simulation».

2. Назвіть елементи пульту ЧПУ системи Fanuc 0іТ.

3. Назвіть елементи пульту верстата на системі ЧПУ Fanuc 0іТ.

4. Що називають постійними циклами верстату з ЧПУ? Які постійні цикли застосовувались при написанні управляючої програми в даній роботі?

5. Для чого призначений код G70?

6. Для чого призначений код G71? Якими адресами задають параметри коду G71 та, що вони означають?

7. Для чого призначений код G75? Якими адресами задають параметри коду G75 та, що вони означають?

8. Для чого призначений код G76? Якими адресами задають параметри коду G76 та, що вони означають?

9. Назвіть послідовність створення токарної обробки в програмі «Swansoft CNC Simulation».

10. Перерахуйте перші дії оператора ЧПУ після ввімкнення системи.

- 11. Як встановити заготовку?
- 12. Які види заготовок підтримуються програмою при токарній обробці?
- 13. Як встановити різальний інструмент в магазин верстата?
- 14. Які види різальних інструментів підтримуються програмою?
- 15. Як встановлюється система координат заготовки?
- 16. Навіщо використовуються коректори інструменту?
- 17. Якими методами можна вводити програму в систему ЧПУ Fanuc 0іТ?
- 18. Як запускається обробка деталі?
- 19. Як виконується контроль розмірів обробленої деталі?

#### **Завдання №2**

# **Створення УП за допомогою панелі ручного введення даних пульту системи Fanuc 0іТ в програмі «Swansoft CNC Simulation».**

*Мета роботи:* Навчитись: створювати управляючу програму, проставляти номери кадрів в автоматичному режимі, вводити управляючу програму за допомогою цифрових клавіш і клавіш адреси пульту системи Fanuc 0іТ.

### **Теоретичні відомості**

Впровадження нових технологій і сучасної техніки у виробництво неможливе без висококваліфікованих фахівців, що володіють передовими знаннями та навичками. При цьому потреба у таких фахівцях зростатиме, так як верстати з числовим програмним управлінням є одним з необхідних елементів виробництва, який забезпечує збільшення продуктивності праці, що сприяє підвищенню ефективності роботи підприємства, і являють собою швидко програмовані технологічні системи. Головною особливістю верстатів з ЧПУ є їх технологічна гнучкість, завдяки якій здійснюється швидкий перехід на виготовлення нових деталей. Тому підготовка фахівців, які створюють управляючі програми для верстатів з ЧПУ є актуальним завданням.

Існують три методи програмування обробки для верстатів з ЧПУ:

- ручне програмування;
- програмування на пульті управління ЧПУ;
- програмування за допомогою CAD / САМ-системи.

Незважаючи на те, що з усіх перерахованих вище методів, ручне програмування є дуже трудомістким заняттям, технолог-програміст повинен володіти ним. Він повинен чітко уявляти можливості того верстата, для якого розробляється управляюча програма. Задання переміщень по X, Y та Z осям може виконуватись, як в абсолютних координатах, так і у відносних. Некоректний вибір системи координат, невірний розрахунок опорних точок на контурі деталі і положення інструменту або робочих органів верстата приводить до виникнення геометричних помилок, отже, і до браку продукції.

Метод програмування на пульті управління ЧПУ набув особливої популярності лише в останні роки. Це пов'язано з технічним розвитком систем ЧПУ, покращенням їх інтерфейсу і можливостей. В цьому випадку програми створюються і вводяться прямо на стійці ЧПУ з використанням клавіатури і дисплея. Сучасні системи ЧПУ дійсно дозволяють працювати дуже ефективно. Наприклад, оператор верстата може зробити верифікацію УП або вибрати необхідний постійний цикл за допомогою спеціальних піктограм і вставити його в код УП. Деякі системи ЧПУ пропонують інтерактивну мову програмування, яка значно спрощує процес створення УП, робить «спілкування» з ЧПУ зручним для оператора.

Третій метод - програмування за допомогою CAD / САМ-системи - дозволяє вивести процес написання програм обробки на більш високий рівень. Працюючи з CAD / САМ-системою, технолог-програміст позбавляє себе від трудомістких математичних розрахунків і отримує інструменти, які значно підвищують швидкість написання УП.

Пульт системи ЧПУ Fanuc 0іТ (рис. 2.1) складається з двох основних частин: дисплея для відображення програми та елементів управління верстатом з розташованими під ним дисплейними клавішами та клавіатури з набором клавіш для виклику системних меню, введення програм, параметрів та ін.

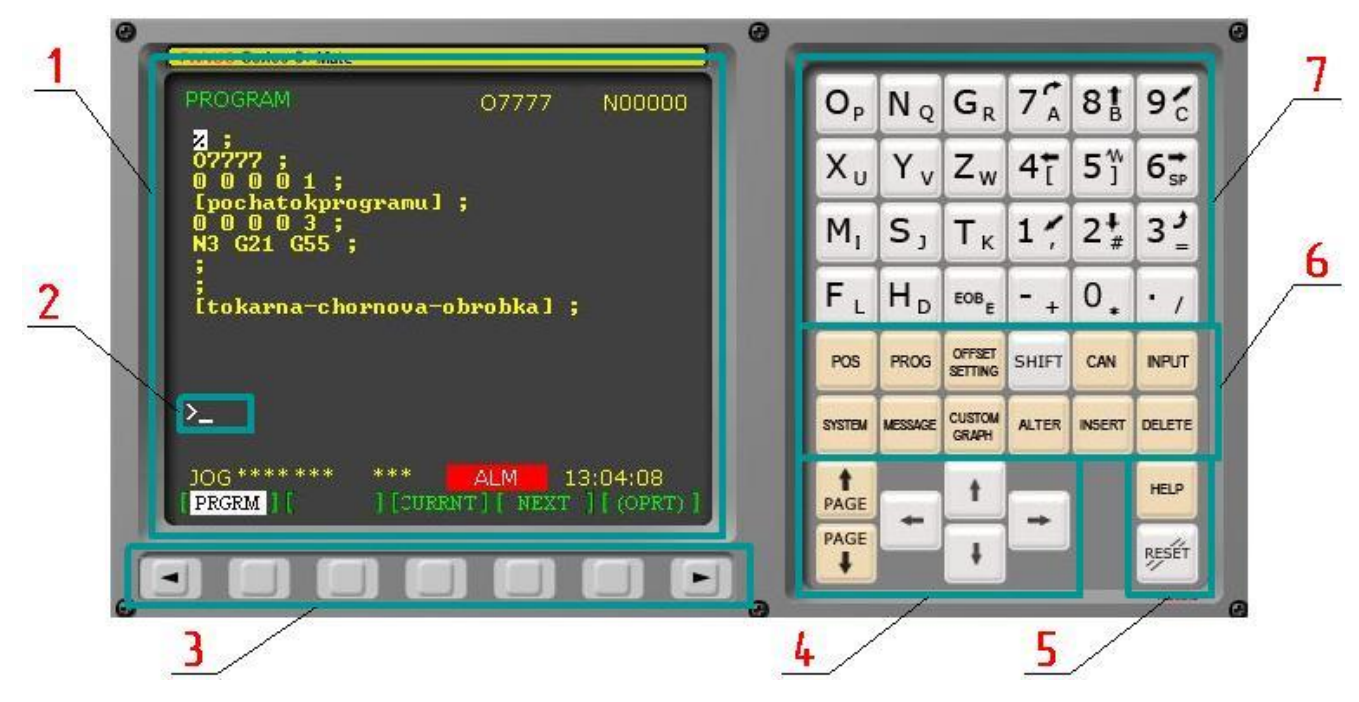

Рисунок 2.1 - Пульт системи Fanuc 0іТ

Якщо розглядати їх детальніше можна виділити такі основні блоки елементів управління і відображення інформації:

1 - дисплей для відображення програми та елементів управління верстатом;

2 - буфер введення даних;

OFFSET

3 - дисплейні клавіші, що відповідають команді, яка зараз відображається над цією кнопкою на екрані, по краям розташовані клавіші гортання вправо і вліво;

4 - блок клавіш переміщення між сторінками та кнопки переміщення курсору;

5 - клавіша перезапуску ЧПУ та виклику довідки;

6 - функціональні клавіші та клавіші управління введенням програми, детальніше про них:

**POS** (POS) - кнопка виводу на екран координат розташування різця (абсолютні, відносні);

PROG (PROG) - на екран виводиться поточна програма обробки;

**SETTING** (OFFSET SETTING) - меню корекції на інструмент;

SYSTEM (SYSTEM) - режим для наладки та діагностики верстата. Частіше всього використовується спеціалістами по ремонту верстатів з ЧПУ;

(MESSAGE) - на екран виводяться повідомлення про помилки. При виникненні аварійної ситуації цей екран виводиться автоматично;

<mark>сизтом</mark><br>СКАРН (CUSTOM GRAPH) - режим графічного контролю (перегляду) управляючої програми  $(V\Pi);$ 

(SHIFT) - на деяких клавішах зображено два символи. При натисненій клавіші «Shift» вводиться інший символ;

**ALTER** (ALTER) - заміна слова УП;

CAN (CAN) - стирання останнього введеного символу (аналог Backspace на ПК);

**INSERT** (INSERT) - вставка слова УП;

**INPUT** (INPUT) - використовується для введення буквено-символьної інформації (*не використовується при ручному вводі і редагуванні УП*);

**DELETE** (DELETE) - видалення слова УП.

7 - цифрові клавіші і клавіші адреси, що використовуються для введення програми і параметрів верстата.

Управляючі програми заносяться в пам'ять верстату. При необхідності повторної роботи з уже створеною раніше програмою, її можна запустити в режимі пам'яті. Для цього необхідно

перейти в режим «MEMORY» **. Натиснути клавішу «PROG»** та в буфер введення даних (поз. 2 рис. 2.1) ввести назву шукаємої програми, наприклад: о7777 (рис. 2.2).

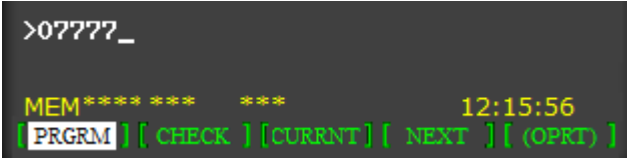

Рисунок 2.2 - Буфер введення даних із введеним номером програми

Далі натиснути дисплейну клавішу OPRT, потім O\_SRH. На дисплеї відобразиться знайдена програма із заданою назвою. Для запуску знайденої програми необхідно переконатися в правильності встановлення заготовки та її системи координат, різального інструменту та його коректорів. При повторному натисканні O\_SRH відбувається перехід в режим «гортання» списку програм. При кожному натисканні цієї клавіші, на дисплеї, в порядку нумерації назв, будуть

з'являтись занесені в пам'ять верстату управляючі програми. Для виходу з режиму пам'яті потрібно натиснути клавішу «RESET»  $\frac{\text{Reser}}{\text{Reser}}$ 

При натисканні цифрових клавіш та клавіш адреси (поз. 7 рис. 2.1), символ, який відповідає даній клавіші, заноситься в буфер введення даних. На початку буфера завжди стоїть символ « ». В кінці даних, які вводяться, відображається символ « », що означає позицію введення наступного символу.

Нумерацію кадрів УП можна створити двома способами: ручним введенням, автоматичною

вставкою. При ручному введенні потрібно натиснути клавішу  $\frac{N_{Q}}{N_{Q}}$  та початкове значення (наприклад, N005), ввести кожне слово даного кадру та натиснути «INSERT» IS

При автоматичному режимі простановки номерів кадрів послідовність дій така: натиснути клавішу «ЕОВ»  $\frac{\text{EOB}_{\varepsilon}}{\text{ToB}}$  та «INSERT» **NEERT**. Номер першого кадру створено. Ввести кожне слово даного кадру в буфері введення даних та натиснути «INSERT» STERT. Для створення кожного наступного кадру, знову натискати клавішу «EOB» <sup>ЕОВ</sup>Е та «INSERT» NET

При необхідності «перескочити» через певну кількість номерів кадрів, потрібно виконати таку послідовність дій: натиснути клавіші «ЕОВ»  $\frac{\text{EOB}}{\text{E}}$ , «INSERT»  $\frac{\text{NSERT}}{\text{Ta}}$  та «DELETE»  $H_{\text{Q}}$  та ввести необхідний номер кадру, натиснути клавішу «INSERT» **INSERT** 

.

Для того щоб ввести нижній символ, який зображено на клавішах з двома символами, необхідно спочатку натиснути клавішу «SHIFT» **SHIFT**, а потім клавішу з потрібним симловом. Дія клавіші «SHIFT» розповсюджується тільки на натискання одного символу.

Для видалення симлову із буферу введення даних необхідно натиснути клавішу «CAN» CAN .

В разі виникнення потреби пошуку слова або адреси кадру в УП, можна скористатись клавішами (←, →, ↑, ↓) клавіатури ПК або кнопками переміщення курсору пульту системи (поз. 4 рис. 2.1). Або потрібно ввести шукане слово або адресу в буфер введення та натиснути дисплейну клавішу SHR↓. Почнеться операція пошуку і курсор переміститься в положення знайденого слова або адреси. При натисканні дисплейної клавіші SHR↑ виконується операція пошуку у зворотному напрямку.

При необхідності вставки слова в УП, виконайте пошук слова, що знаходиться безпосередньо перед словом, яке потрібно вставити. Необхідно ввести слово, яке потрібно вставити, та натиснути клавішу «INSERT» .

Для зміни слова потрібно виділити його курсором за допомогою клавіш  $(\leftarrow, \rightarrow, \uparrow, \downarrow)$  або виконавши пошук, ввести слово, яким треба замінити існуюче та натиснути «ALTER» **INSER** 

Для видалення слова необхідно виділити його курсором за допомогою клавіш  $(\leftarrow, \rightarrow, \uparrow, \downarrow)$ або виконавши пошук, натиснути клавішу «DELETE» **DELETE** 

Для видалення кадру УП, потрібно виділити його курсором за допомогою клавіш  $(\leftarrow, \rightarrow, \uparrow, \uparrow)$ 

↓) або виконавши пошук. Далі натиснути клавішу «ЕОВ» <sup>сов</sup>е, та клавішу «DELETE» <sup>DELETE</sup>

## **Порядок виконання роботи**

## **1. Початок роботи**

1.1. Для заданої деталі (додаток 3) розробіть УП обробки.

1.2. Запустіть програму SSCNC ЧПУ Fanuc 0іТ. Відтисніть кнопку аварійної зупинки.

1.3. Для створення нового проекту натисніть Файл та виберіть Нова УП.

1.4. Розблокуйте редагування УП змінивши положення ключа.

1.5. Для продовження роботи необхідно виставити положення нуля верстату по осям X та

Z. Для переміщення револьверної головки в референтну позицію перейдіть в режим «REF»

і натисніть клавіші  $\|\mathbf{x}\|_1$  **Z** 

## **2. Створення та встановлення заготовки**

2.1. Для створення заготовки натисніть клавішу «Наладка» **М**, в меню виберіть «Параметри заготовки». У відповідних полях меню встановлення параметрів заготовки введіть розміри заготовки, виберіть спосіб закріплення і натисніть ОК.

## **3. Встановлення різального інструменту**

3.1. Призначте різальні інструменти, які будуть використовуватись при обробці деталі.

3.2. Встановіть відредаговані інструменти в позиції револьверної головки, перетягнувши їх в «Магазин».

# **4. Вибір системи координат заготовки**

4.1. Для вказання системи координат заготовки (нуля заготовки) натисніть кнопку «OFFSET SETTING» **STING**, в пульті системи відкриється меню корекції інструмента. Правою дисплейною клавішею прогорніть меню поки не з'явиться пункт «Work» та виберіть даний режим відповідною дисплейною клавішею.
4.2. Задайте параметри X та Z за кодом, наприклад G55.

### **5. Встановлення коректорів інструментів**

5.1. Для обробки деталі використовуються декілька різців. У них різні різальні кромки, радіуси округлень та державки. Хоча вони закріплені в одній тій самій револьверній головці, їхні нульові точки не лежать в одній точці. Щоб точність обробки була вищою, введіть параметри корекції на інструмент. Площину G55 уже обрано опираючись на параметри першого різального інструменту в револьверній головці, а точніше його віртуальної вершини. Далі необхідно скорегувати всі інші інструменти. Лівою дисплейною клавішею прогорніть меню поки не з'явиться пункт «OFFSET» та виберіть даний режим відповідною дисплейною клавішею, перейдіть в підменю «GEOM».

5.2. Для кожного інструменту параметри корекції являються індивідуальними. Задайте їх значення. Для введення параметру наберіть його значення з клавіатури і натисніть дисплейну клавішу «INPUT».

### **6. Створення УП**

6.1. Натисніть клавішу «EDIT»  $\boxed{\&}$ , потім клавішу «PROG»  $\boxed{\phantom{a}}$ та перейдіть в підменю «DIR». В строчку буфера введення даних введіть назву програми, наприклад «о7778» та натисніть дисплейну клавішу «INSERT» STRIFT . Програму створено.

### **7. Введення УП**

7.1. Використовуючи автоматичний режим простановки номерів кадрів, введіть управляючу програму.

### **8. Запуск верстату**

8.1. Перейдіть в режим «МЕМ» МЕМ\*\*\*\*\*\*\*\* \*\*\* **АLM 14:01:10** за допомогою

клавіші  $\boxed{\rightarrow}$  Запуск програми можливий лише в цьому режимі.

8.2. Натисніть клавішу «Закрити огорожу»

### **9. Запуск обробки**

9.1. Натисніть кнопку «Верстат» та «Змінник інструментів» для їх відключення.

9.2. На пульті ЧПУ натисніть кнопку «POS» <sup>гоз</sup>для відображення режимів різання при обробці.

9.3. Натисніть клавішу «Пуск»  $\Box$ . Після її натискання запуститься шпиндель і почнеться обробка деталі. Вимкнути обробку можна за допомогою натискання кнопки «Зупинка виконання програми» **[O]**. Обробку можна вести покадрово. Для цього потрібно натиснути клавішу «Single step switch»  $\Box$ . Обробка буде ставитись на паузу після кожного кадру. Шоб продовжити

обробку, необхідно натиснути кнопку . Справа у вікні обробки показується структура G коду і кадр який зараз відпрацьовується.

### **10. Контроль розмірів**

10.1. Перевірте чи правильно написана УП, шляхом контролю розмірів отриманої деталі. Для цього періодично зупиняйте виконання програми натисканням клавіші «Стоп» [0] та

вимикайте шпиндель натисканням клавіші .

10.2. В меню Вимірювання виберіть «Виміряти відстань». Вибираючи потрібні точки, виміряйте між ними відстань і порівнюйте отримані результати з вихідним кресленням деталі. Діаметри вимірюються простим наведенням курсору на діаметр, його розмір показується у вікні «Виміряти» в рядку «Діаметр».

10.3. Для виходу з режиму вимірювань в меню «Вимірювання» виберіть «Закінчити вимірювання».

10.4. Для продовження відпрацювання УП натисніть кнопку «Пуск» .

10.5. Після закінчення роботи виберіть «Файл/Зберегти/Зберегти проект».

## **Контрольні запитання:**

- 1. Які існують методи програмування обробки для верстатів з ЧПУ?
- 2. Назвіть елементи пульту ЧПУ системи Fanuc 0іТ.
- 3. Як запустити УП в режимі пам'яті?
- 4. Призначення буферу введення даних?
- 5. Які існують способи створення нумерації кадрів УП?
- 6. Яке призначення клавіші «SHIFT»?
- 7. В чому полягає різниця функцій клавіш «CAN» та «DELETE»?
- 8. Які існують методи пошуку слова або номеру кадру УП?
- 9. Як вставити слово в УП?
- 10. Як змінити слово в УП?
- 11. Як видалити слово УП?
- 12. Як видалити кадр УП?

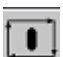

#### **Завдання №3**

# **Фрезерна обробка та постійні цикли на пульті системи Fanuc 18М в програмі «Swansoft CNC Simulation».**

*Мета роботи:* навчитися: встановлювати заготовку та різальний інструмент; встановлювати систему координат майбутньої деталі; встановлювати коректори довжини інструментів; програмувати фрезерну обробку паза; програмувати постійні цикли свердління, переривчастого свердління, нарізання різьби; завантажувати управляючу програму; запускати обробку деталі, контролювати розміри деталі.

#### **Теоретичні відомості**

Серія систем Fanuc 18М є однією з провідних розробок з систем програмного управління для фрезерних верстатів з ЧПУ компанії FANUC CORPORATION.

*Основні елементи пульта ЧПУ Fanuc 18М*

Пульт системи ЧПУ Fanuc 18М (рис. 3.1) складається з двох основних частин: дисплея для відображення програми та елементів управління верстатом з розташованими під ним дисплейними клавішами та клавіатури з набором клавіш для виклику системних меню, введення програм, параметрів та ін.

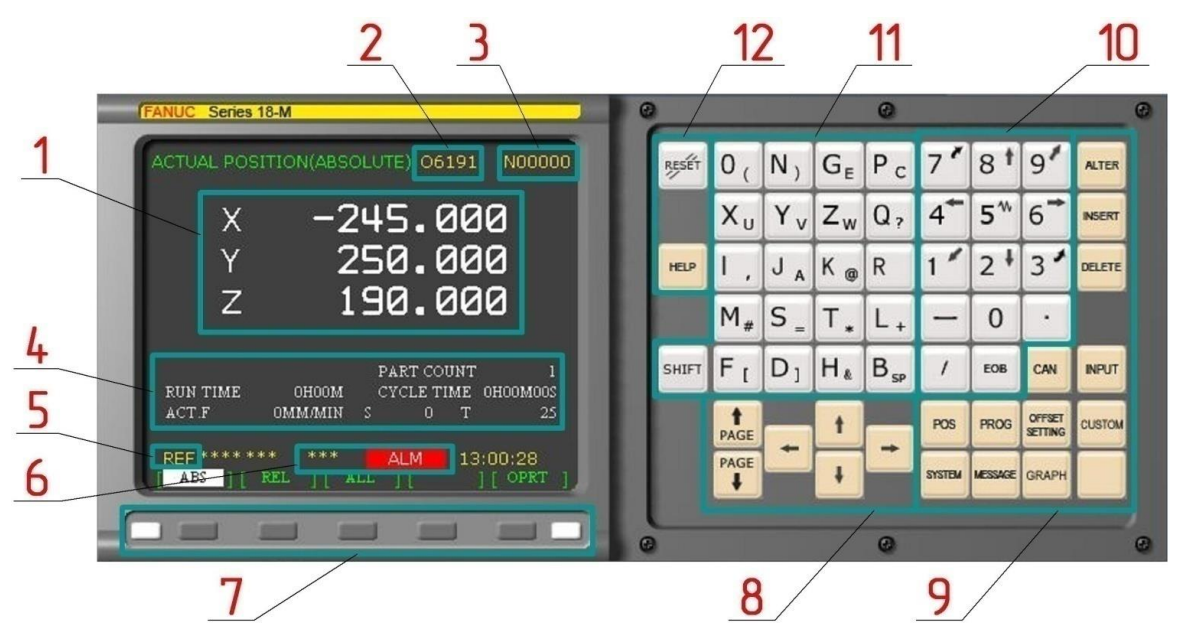

Рисунок 3.1 - Пульт системи Fanuc 18М

Якщо розглядати їх детальніше можна виділити такі основні блоки елементів управління і відображення інформації:

1 - координати положення робочого інструменту, які відображуються в абсолютних або відносних координатах або ж у обох одразу;

2 - ім'я програми, яка зараз виконується або редагується;

3 - номер поточного кадру;

4 - системна інформація, така як частота обертів шпинделя, поточний інструмент, робоча подача, час обробки та ін.;

5 - режим роботи ЧПУ;

6 - системні попередження, наприклад не закриті двері робочої зони чи затиснена кнопка екстреної зупинки;

7 - дисплейні клавіші, що відповідають команді, яка зараз відображається над цією кнопкою на екрані, по краям розташовані клавіші гортання вліво і вправо;

8 - блок клавіш переміщення між сторінками та кнопки переміщення курсору;

9 - функціональні клавіші та клавіші управління введенням програми;

10 - цифрові клавіші, що використовуються для введення програми і параметрів верстата;

11 - клавіші адреси, що використовуються для введення програми і параметрів верстата;

12 - клавіша перезапуску ЧПУ та виклику довідки.

*Основні елементи пульта верстата з системою Fanuc 18М*

Пульт верстата в даній роботі приводиться в загальному вигляді, для кожного верстата, в залежності від виробника і функцій верстата пульт може змінюватись.

Робота виконується на пульті управління верстатом ЧПУ Fanuc 18М (рис. 3.2). Серед основних блоків управління можна виділити наступні: 1 – блок клавіш команд; 2 – головний перемикач режимів роботи верстату; 3 - перемикач ручної корекції подачі (0%-200%); 4 – перемикач швидкостей; 5 – блок ручного управління шпинделем верстату; 6 - ключ захисту редагування програми; 7 – лічильник різальних інструментів; 8 - кнопка аварійної зупинки приводів; 9 – блок регулювання подачі охолоджуючої рідини; 10 – блок клавіш переміщені по осях координат; 11 - клавіші пуску та зупинки відпрацювання програми в режимі «МЕМ».

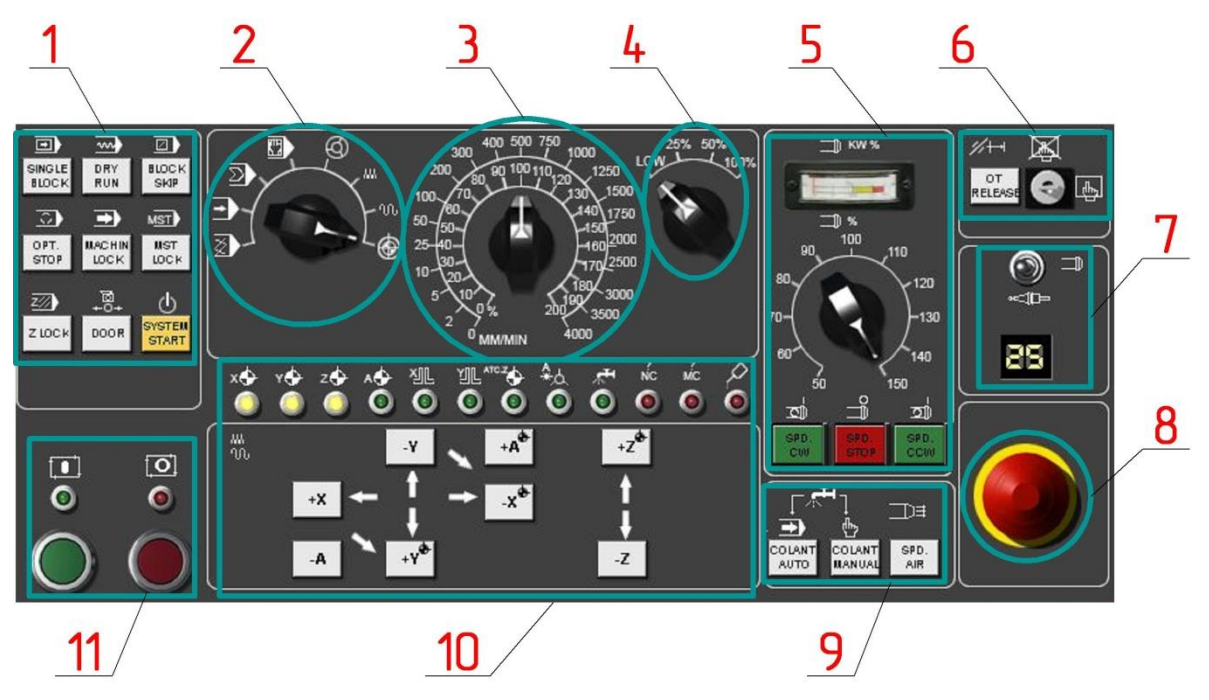

Рисунок 3.2 - Пульт верстата Fanuc 18М

Блок клавіш команд (поз. 1 рис. 3.2) містить:

SINGLE (SINGLE BLOCK) - покадрове відпрацювання управляючої програми;

DRY<br>RUN (DRY RUN) - пробний прогон;

**BLOCK** SKIP (BLOCK SKIP) - пропускає (не відпрацьовує) блоки програми, перед якими стоїть «/»; OPT.

**STOP** (OPT. STOP) - зупинка запущеної програми;

MACHIN<br>LOCK (MACHIN LOCK) - ключ зупинки верстату. Кожна вісь верстату заблокована, лише програма може бути запущена;

**INST** (MST LOCK) - при включеній кнопці, коди M, S та T не будуть виконуватись при відпрацюванні УП;

SYSTEM<br>START (SYSTEM START) - включення системи ЧПУ.

Головний перемикач режимів роботи верстату (поз. 2 рис. 3.2) містить наступні функції:

- «REF», вихід в нульову точку верстата. Обов'язкова процедура при ввімкненні верстата;

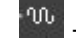

- «JOG», прискорене переміщення;

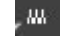

- «JOG», переміщення з робочою подачею;

«HND», переміщення супорта верстата за допомогою маховичка. Маховичок

викликається клацанням по іконці у вікні програми. На ньому є елементи вибору вісі руху (X, Y, Z) та дискретності переміщення (0,001, 0,01 або 0,1 мм).

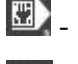

- «MDI», використовується для виконання локальних команд;

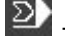

- «RTM», виконання програми з зовнішньої пам'яті, наприклад з флешки;

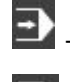

«МЕМ», режим автоматичної роботи по вибраній УП;

- «EDIT», в цьому режимі можна вводити УП із зовнішніх пристроїв, складати, редагувати та видаляти програми.

Блок ручного управління шпинделем верстату (поз. 5 рис. 3.2) містить:

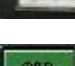

- індикатор навантаження шпинделя верстату;

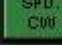

- обертання шпинделя за ходом годинникової стрілки;

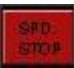

- зупинка шпинделя;

- обертання шпинделя проти ходу годинникової стрілки.

Блок регулювання подачі охолоджуючої рідини (поз. 9 рис. 3.2) містить:

COLANT<br>AUTO

- включення подачі ЗОР;

COLANT<br>MANUAL - включення безперервної подачі ЗОР;

SPD.<br>AIR - включення подачі охолоджуючого повітря.

Детальніше про клавіші переміщення по осях координат (поз. 10 рис. 3.2):

 $\cdot$ - переміщення по вісі Х в референтну (нульову) точку;  $+$ re - переміщення по вісі Y в референтну (нульову) точку;  $-z^2$ 

- переміщення по вісі Z в референтну (нульову) точку;

+X - переміщення по вісі Х;

-Y переміщення по вісі Y;

-Z - переміщення по вісі Z.

*Постійні цикли верстату з ЧПУ*

Постійними циклами називаються спеціальні мікропрограми, закладені в управління ЧПУ для виконання стандартних операцій механічної обробки. Майже всі верстати з ЧПУ мають набір циклів для обробки отворів – цикли свердління, розточування та нарізання різьби. Ці цикли спрощують процес написання УП та економлять час, так як дозволяють за допомогою одного кадру виконувати велику кількість переміщень.

Код G81 призначений для виклику стандартного циклу свердління. Наступний кадр демонструє типовий формат цього циклу:

G81 Х10.0 Y15.0 R3 Z-6 F80

Адреси X та Y визначають координати оброблюваних отворів. Адреса Z вказує кінцеву глибину свердління, а R застосовується для встановлення площини відведення. Площина відведення - це координата по вісі Z з якої починається свердління на робочій подачі. Площина відведення встановлюється трохи вище поверхні деталі, тому значення при R зазвичай є позитивним. Не варто встановлювати площину відводу дуже високо, інакше свердло на робочій подачі буде переміщуватися занадто довго. Робоча подача для циклу встановлюється за допомогою F слова даних.

Код G80 - код скасування (закінчення) постійного циклу. Постійні цикли та їх параметри є модальними. Викликавши цикл за допомогою відповідного G коду, в наступних кадрах вказуються координати отворів, які необхідно обробити, не програмуючи ніяких інших кодів і параметрів. Після кадру, що містить координати останнього отвору необхідно запрограмувати

42

код G80. Якщо цього не зробити, то всі наступні координати переміщень будуть вважатися координатами оброблюваних отворів.

Код G83 викликає цикл переривчастого свердління. Переривчасте свердління часто використовується при обробці глибоких отворів. Якщо при звичайному свердлінні інструмент на робочій подачі переміщується на дно отвору безперервно, то в циклі переривчастого свердління інструмент піднімається вгору через певні інтервали для видалення стружки. Якщо свердлити глибокий отвір (глибина отвору більше трьох діаметрів свердла), то є імовірність, що стружка не встигне вийти з отвору і інструмент зламається. Формат кадру для циклу переривчастого свердління схожий на формат звичайного циклу свердління:

G83 X10.0 Y15.0 R3 Z-20 Q5 F80

Зверніть увагу на Q адресу, яка визначає відносну глибину кожного робочого ходу свердла. В даному випадку, свердління відбувається за таким алгоритмом:

1. Свердло від початкової площини переміщується до площини відведення (R3) на прискореній подачі.

2. Від площини відведення R свердло подається на глибину 5 мм (Q5) зі швидкістю подачі (F80).

3. Свердло прискореним ходом переміщується до площини відведення (R3).

4. Свердло прискореним ходом переміщується до раніше досягнутої позиції по глибині (або трохи не доходить до цієї глибини для уникнення зіткнення свердла з матеріалом деталі).

5. Свердло подається на глибину 10 мм (5+5) зі швидкістю подачі (F80).

6. Кроки 3, 4 та 5 повторюються до тих пір, поки свердло не досягне координати Z-20.

Код G84 використовується для виклику циклу нарізання різьби. В цьому випадку при кожній подачі вісі Z на значення кроку мітчика, шпиндель повертається на один оберт. Коли мітчик досягає дна отвору, шпиндель, обертаючись у зворотному напрямку, виводить мітчик з отвору. Управління ЧПУ самостійно синхронізує подачу і швидкість обертання шпинделя для запобігання пошкодження різьби та поломки інструменту.

Формат кадру для циклу нарізання різьби наступний:

G84 Х10.0 Y15.0 R3 Z-12 F100

*Компенсація довжини інструмента*

Код G43 - код компенсації довжини інструменту. Слово даних Н вказує на номер інструмента, для якого виконується компенсація довжини. Наприклад, для виконання компенсації довжини інструменту №1 в УП необхідно вказати:

G43 H1

43

### **Порядок виконання роботи**

## **1. Початок роботи**

1.1. Запустити програму «Swansoft CNC Simulation» . В діалоговому вікні CNC системи виберіть систему ЧПУ Fanuc 18М. Натисніть клавішу «Пуск» (рис. 3.3).

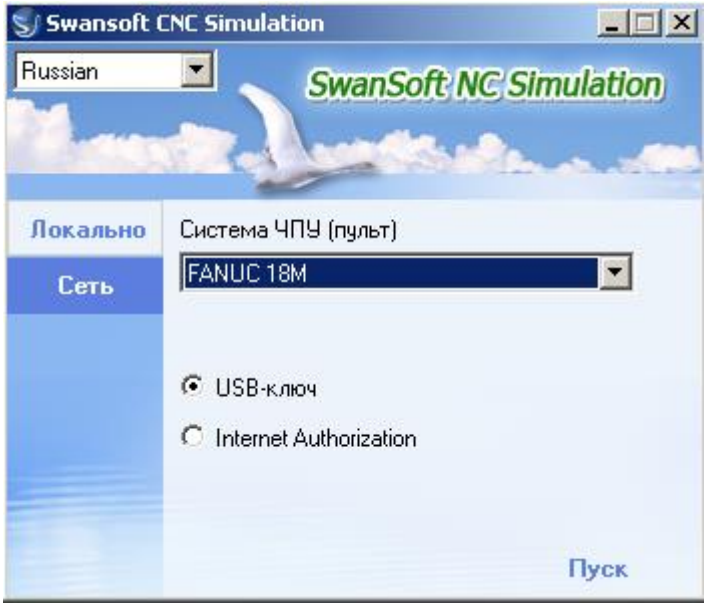

Рисунок 3.3 - Вікно вибору CNC системи

## **2. Початкове налаштування верстату**

2.1. Натисніть кнопку аварійної зупинки. Оскільки після запуску програми SSCNC ЧПУ Fanuc 18М в ній буде ввімкнена кнопка аварійної зупинки (рис. 3.4, а), для продовження роботи необхідно відтиснути цю кнопку (рис. 3.4, б) клацнувши по ній.

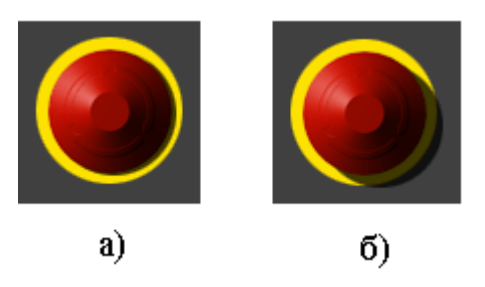

Рисунок 3.4 - Кнопка аварійної зупинки

- 2.2. Для створення нового проекту натисніть Файл та виберіть Нова УП.
- 2.3. Для того, щоб почати роботу, натисніть клавішу «System start» START
- 2.4. Для продовження роботи необхідно встановити положення нуля верстату по осям X, Y

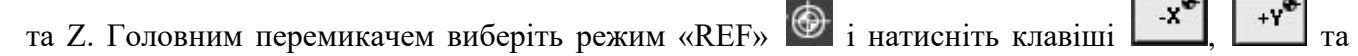

+Z . Стіл верстату та шпиндель перемістяться в свою референтну позицію, цей процес можна спостерігати у вікні візуалізації.

### **3. Створення та встановлення заготовки**

3.1. Заготовкою для деталі кришка (рис. 3.5) є брусок.

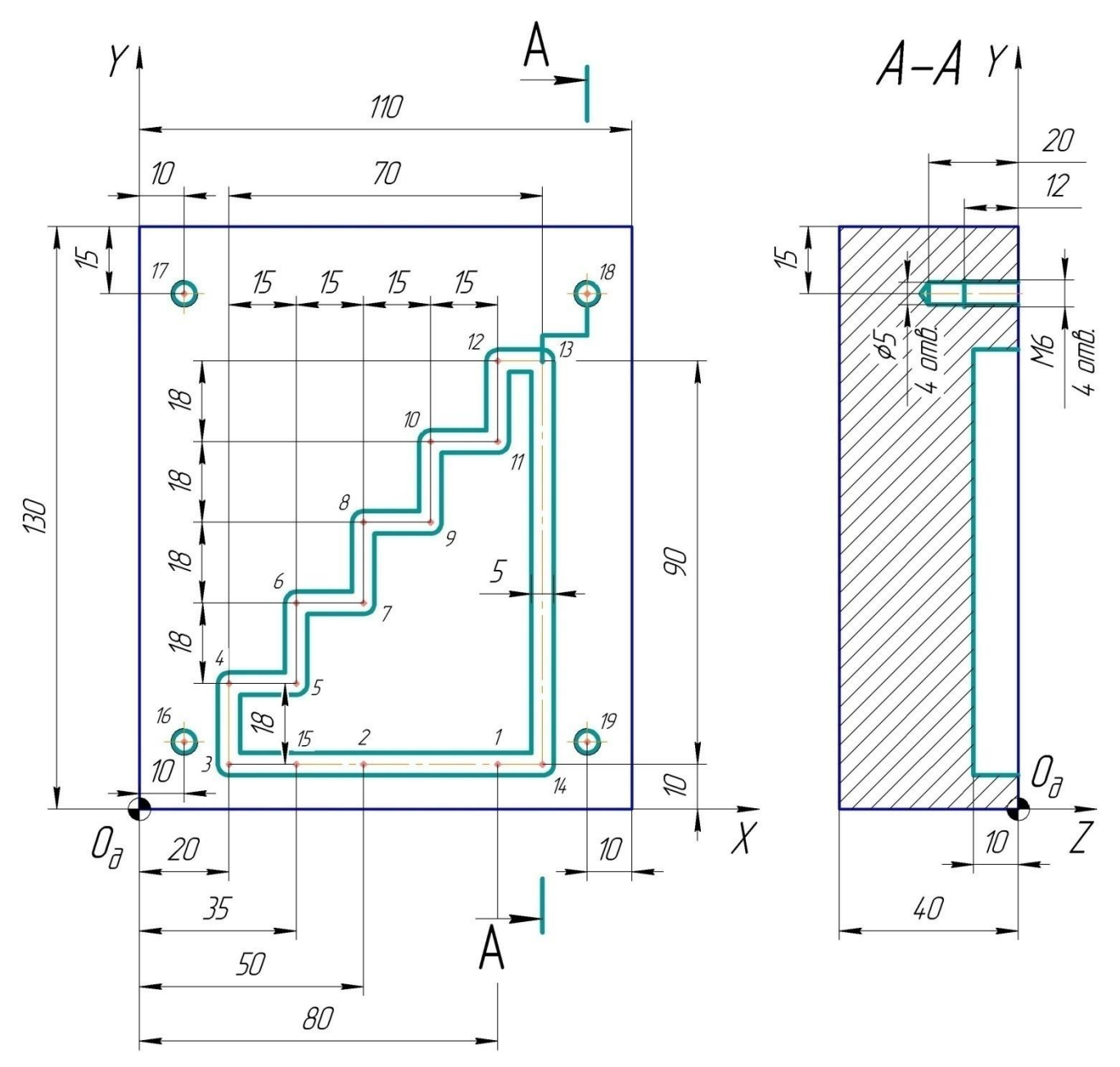

Рисунок 3.5 - Креслення деталі кришка

Для створення заготовки натисніть клавішу «Наладка» , в меню виберіть «Параметри заготовки». У відповідних полях меню встановлення параметрів заготовки введіть розміри заготовки (130х110х40 мм), натисніть ОК.

3.2. Для вибору затискного пристрою натисніть клавішу «Наладка» , в меню виберіть «Пристосування». Оберіть тип затискного пристрою Тиски, та підніміть заготовку вверх на 20

мм (рис. 3.6).

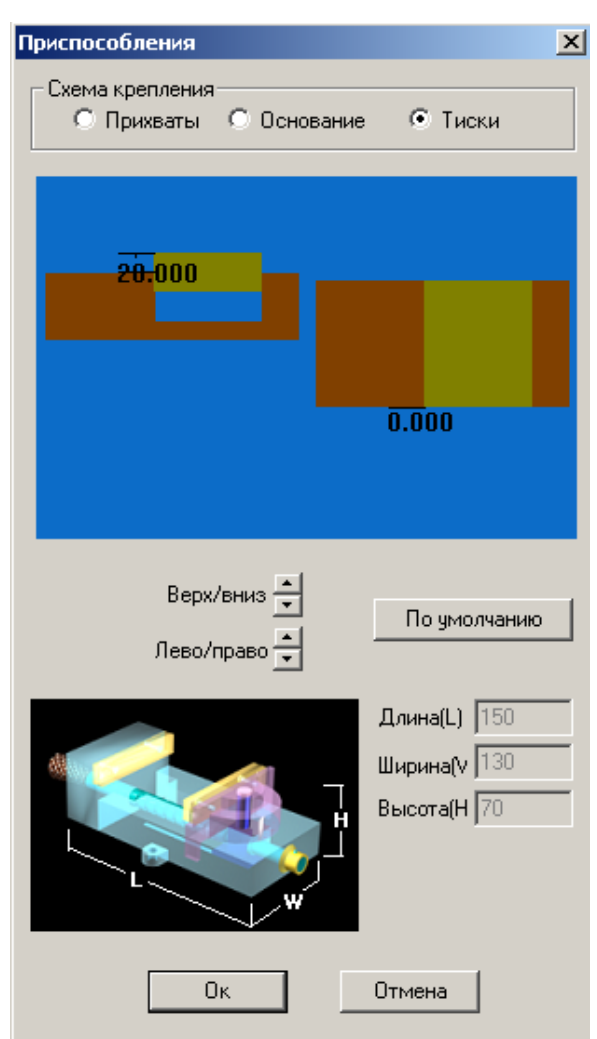

Рисунок 3.6 - Вибір затискного пристрою

## **4. Встановлення різального інструменту**

4.1. Для встановлення різального інструменту натисніть клавішу «Бібліотека інструментів»

. Відкриється вікно бібліотеки інструментів. Багато інструментів в програму внесено, можна скористатися ними або відредагувати їх параметри. Також можна створити новий різальний інструмент.

4.2. На основі інструменту 001 який є в системі, створіть кінцеву фрезу, вибравши її зі списку та натисніть клавішу «Змінити», відкриється вікно редагування. Змініть параметри інструменту як показано на рис. 3.7, і натисніть ОК.

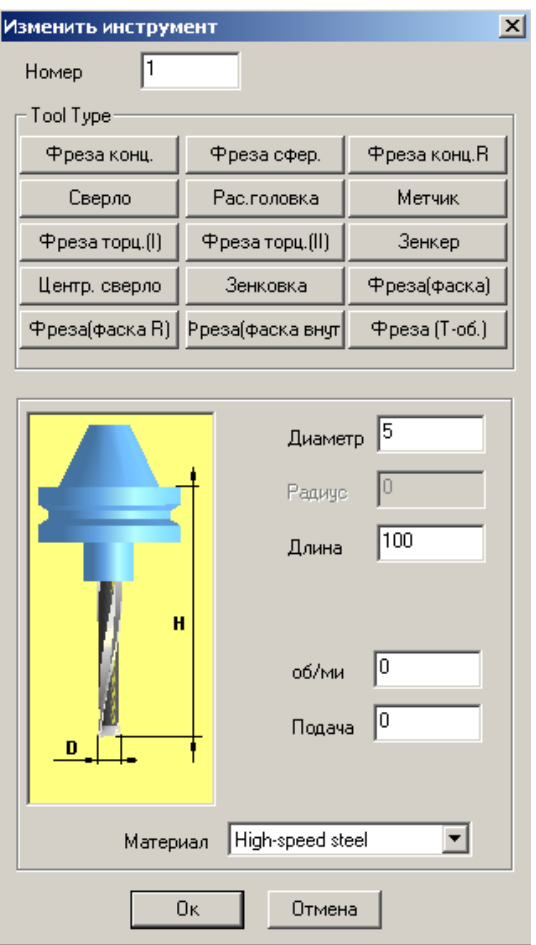

Рисунок 3.7 - Зміна параметрів кінцевої фрези

4.3. На основа різальних інструментів 002, 003 та 004 скориставшись клавішею «Змінити» в «Бібліотеці інструментів» створіть нові інструменти: центрувальне свердло, свердло, мітчик. Виберіть центрувальне свердло, як показано на рис. 3.8. Для свердла та мітчика задайте параметри інструментів, як показано на рис. 3.9 та 3.10.

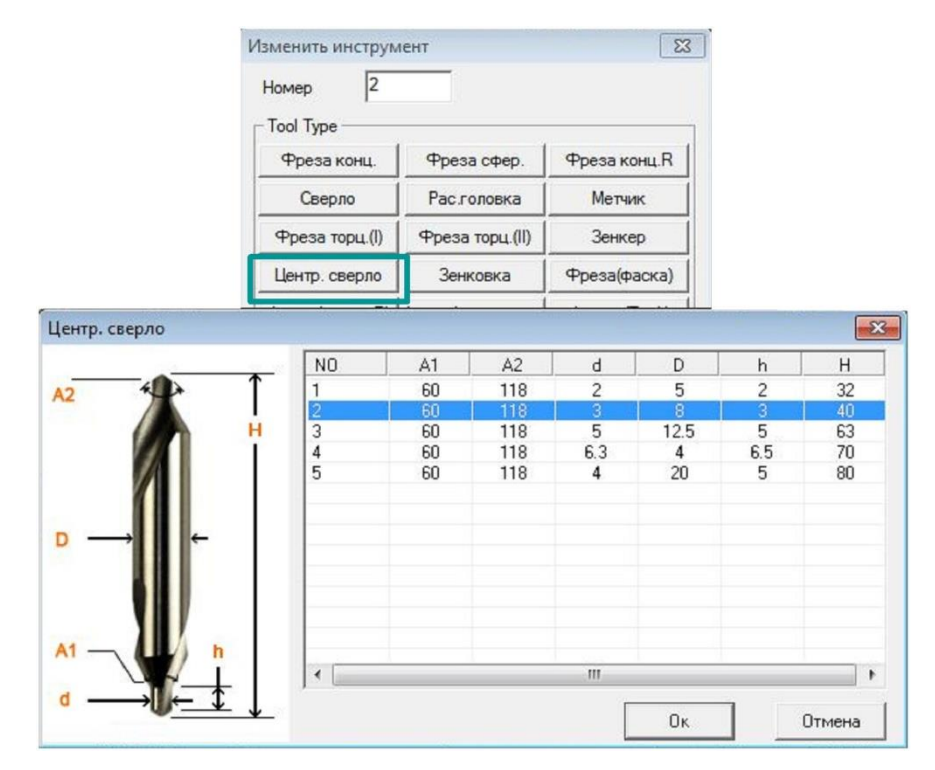

Рисунок 3.8 - Параметри центрувального свердла

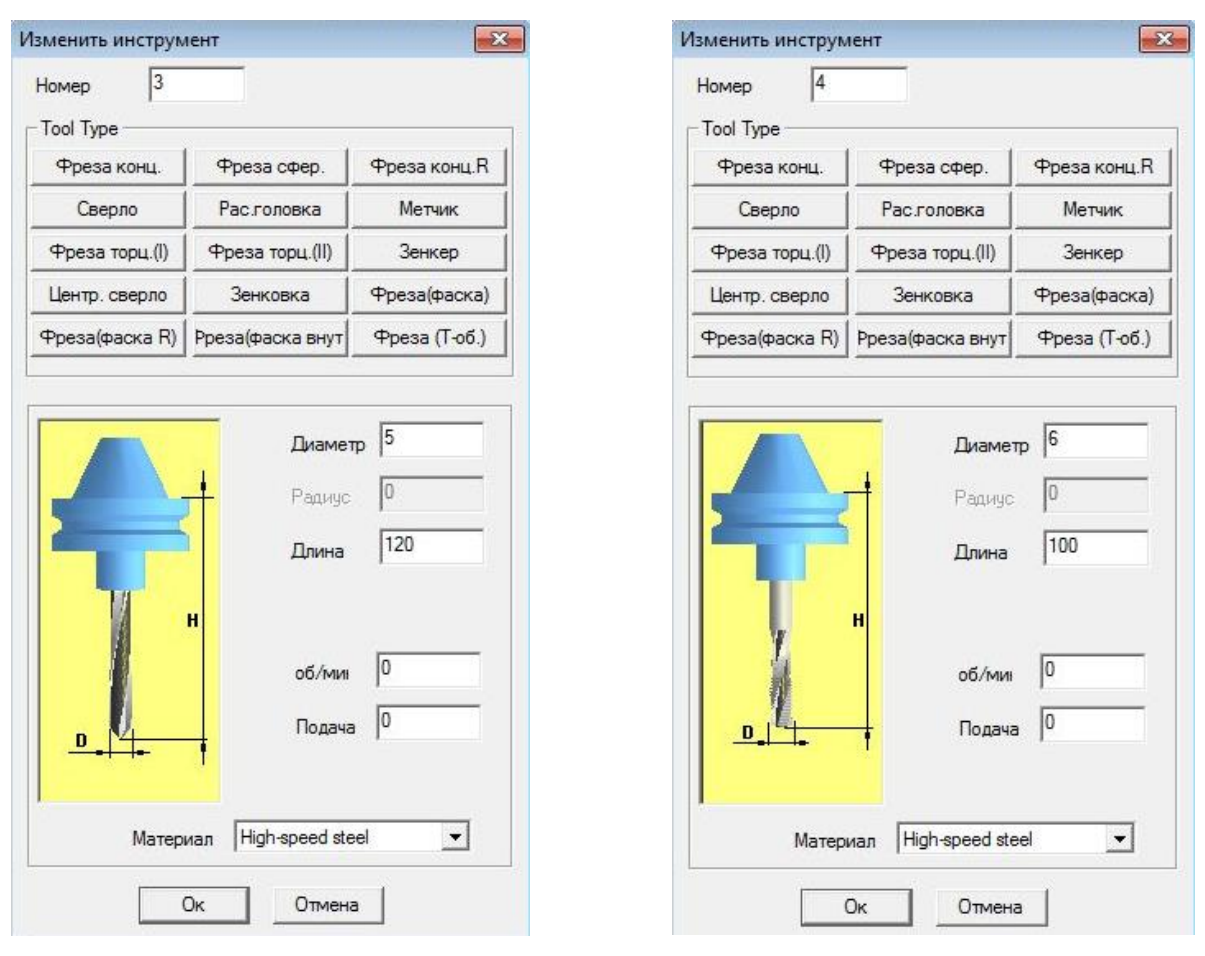

Рисунок 3.9 - Параметри свердла Рисунок 3.10 - Параметри мітчика

4.4. Встановіть відредаговані інструменти в позиції з 1-ої по 4-у револьверної головки, перетягнувши їх в «Магазин» (рис. 3.11).

| Список      |                        |              |         |          |                  | Изображение           |
|-------------|------------------------|--------------|---------|----------|------------------|-----------------------|
| $N^{\circ}$ | Тип                    | <b>Длина</b> | Диаметр | Радиус   | Материал         |                       |
| 001         | Фреза конц.            | 100,000      | 5.000   | 0.000    | Hard metal       |                       |
| 002         | Центр. сверло          | 65,000       | 8.000   | 0.000    | Hard metal       |                       |
| 003         | Сверло                 | 120,000      | 5.000   | 0.000    | High-speed steel |                       |
| 004         | Метчик                 | 100,000      | 6.000   | 0.000    | High-speed steel |                       |
| 005         | Фреза торц.(II)        | 120,000      | 40.000  | 0.000    | Hard metal       |                       |
| 006         | Зенкер                 | 120,000      | 8.000   | 2,000    | High-speed steel |                       |
| 007         | Фреза сфер.            | 120,000      | 12.000  | 0.000    | High-speed steel |                       |
| 008         | Фреза торц.(I)         | 120,000      | 40.000  | 0.000    | Hard metal       |                       |
| 009         | Фреза торц.(II)        | 120,000      | 80.000  | 0.000    | Hard metal       |                       |
| 010         | Центр. сверло          | 65,000       | 8.000   | 0.000    | High-speed steel |                       |
| 011         | Сверло                 | 120,000      | 8.000   | 0.000    | High-speed steel |                       |
| 012         | Фреза конц.            | 120,000      | 6.000   | 0.000    | High-speed steel | $\bf{D}$              |
|             |                        |              |         |          | В магазин ->     |                       |
| Библиотека  |                        | Магазин      |         |          |                  |                       |
|             | ірос инструмент журнал | № гнезда     | Homep   | T        | ۸                | <b>Действия</b>       |
|             |                        | 01           | 001     | 01       | Ë                | Инструмент из файла   |
|             | Добавить               | 02           | 002     | 02       |                  |                       |
|             |                        | 03           | 003     | 03       |                  | Установить в шпиндель |
|             | Удалить                | 04           | 004     | 04       |                  |                       |
|             |                        | 05           |         | 05       |                  |                       |
|             |                        | 06           |         | 06       |                  | Удалить из магазина   |
|             | Изменить               |              |         |          |                  |                       |
|             |                        | 07<br>08     |         | 07<br>08 |                  |                       |

Рисунок 3.11 - Встановлення різальних інструментів в магазин

Створені різальні інструменти уже відображаються в револьверній головці у вікні візуалізації.

#### **5. Задання системи координат заготовки**

5.1. Для задання системи координат заготовки (нуля заготовки) натисніть клавішу

«Наладка» , в меню виберіть «Параметри заготовки». Як видно зі схеми, за замовчуванням, нульова точка заготовки встановлюється в середній точці деталі. При необхідності задання нульової точки в іншому місці заготовки, потрібно задати координати її зміщення відносно центру деталі. Встановимо нульову точку в лівому нижньому куті на верхній площині деталі.

Параметри нульової точки заготовки можна задати за кодом від G54 до G59. Задаємо, наприклад, за кодом G54. Враховуючи положення нульової точки за замовчуванням та координати її шуканого положення, а також напрям зміщення, координати встановленої нульової точки рівні (рис. 3.12):

- по вісь  $X 55$  мм;
- по вісі Y -65 мм;
- по вісі  $Z$  0 мм.

Переконайтеся в тому, що на команді «Оновити заготовку» встановлено прапорець.

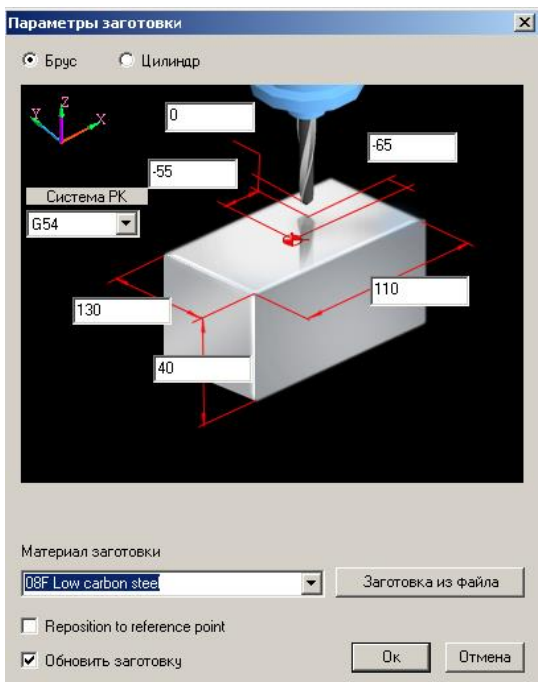

Рисунок 3.12 - Встановлення нульової точки заготовки

У вікні візуалізації відобразяться осі координат заготовки (рис. 3.13).

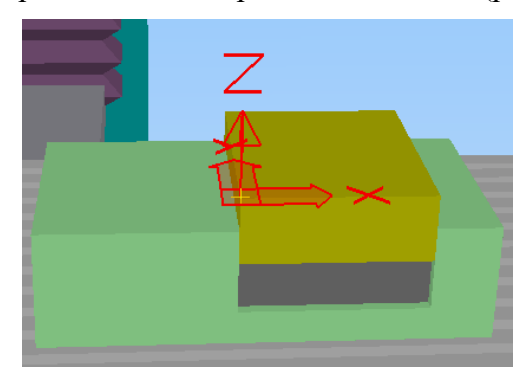

Рисунок 3.13 - Осі координат встановленої нульової точки заготовки

### **6. Встановлення коректорів інструментів**

6.1. При виготовленні деталі, для обробки якої потрібно декілька різних різальних інструментів, необхідно встановити їх коректори. Для цього, необхідно натиснути клавішу «OFFSET SETING» SETING та відповідною дисплейною клавішею перейти в пункт «OFFSET», де і задати параметри корекції, які для кожного інструмента є індивідуальними. Задайте коректори довжин інструментів як показано на рис. 3.14 (колонка GEOM(H)). Для введення параметру наберіть його значення з клавіатури і натисніть дисплейну клавішу «INPUT» . Для переміщення курсора до наступного коректора довжини інструменту можна скористатись клавішами переміщення на клавіатурі або кнопками переміщення пульту системи Fanuc 18M.

|             |                            |          | 00000             | N00000   |
|-------------|----------------------------|----------|-------------------|----------|
| NO.         | <b>REFINALET</b>           | WEARCH.  | <b>ROMO</b>       | WEAR(D)  |
| $-163 -$    | 100,000                    | 0.000    | 3.000             | 0.000    |
| 002         | 65.000                     | 0.000    | 5.000             | 0.000    |
| 图示          | 120,000                    | 0.000    | 6.000             | 0.000    |
| 004         | 100,000                    | 0.000    | 0.000             | 0.000    |
| <b>BGE</b>  | 0.000                      | 0.000    | 0.000             | 0.000    |
| 006         | 0.000                      | 0.000    | 0.000             | 0.000    |
| 007         | 0.000                      | 0.000    | 0.000             | 0.000    |
| 908         | 0.000                      | 0.000    | 0.000             | 0.000    |
|             | ACTUAL POSITION (RELATIVE) |          |                   |          |
| $\mathbf x$ | $-350.000$<br>Y            | 200.000  | z                 | 290.000  |
| $\Sigma$    |                            |          |                   |          |
|             | <b>REF **** ***</b>        | 88 38 38 | <b>ALM</b>        | 13:11:20 |
| No.SRH      |                            |          | C INPUT 1 L-INPUT | INPUT    |
|             |                            |          |                   |          |

Рисунок 3.14 - Встановлення коректорів довжин різальних інструментів

## **7. Завантаження УП**

7.1. Головним перемикачем виберіть режим «EDIT» **[2]**, потім натисніть клавішу «PROG» **вкоз** та перейдіть в підменю «PRGRM». Введіть назву програми, наприклад, об464 та натисніть дисплейну клавішу «INSERT» (рис. 3.15). Програму створено.

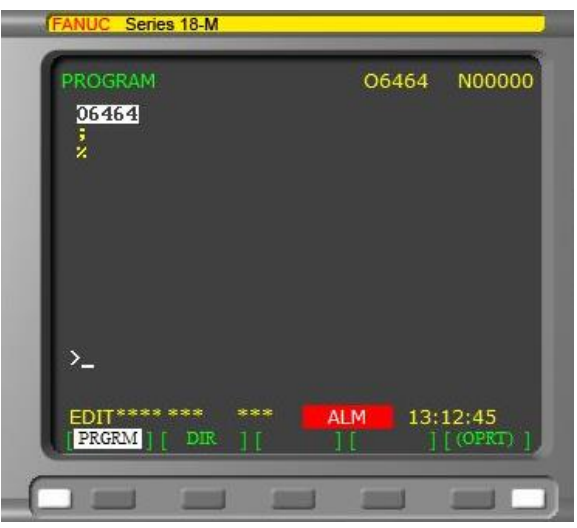

Рисунок 3.15 - Створена програма

7.2. Для відкриття вже написаної УП, натисніть клавішу «Відкрити файл» та в діалоговому вікні натисніть «Ні» на запит про збереження зміненого файлу.

7.3. У вікні, що відкрилось виберіть тип файлу «.txt» і знайдіть файл з необхідною управляючою програмою, після чого виділіть його та натисніть клавішу «Відкрити». Написана УП повинна бути збережена обов'язково у текстовому файлі формату «.txt».

УП обробки заданої деталі із поясненням кожного її кадру

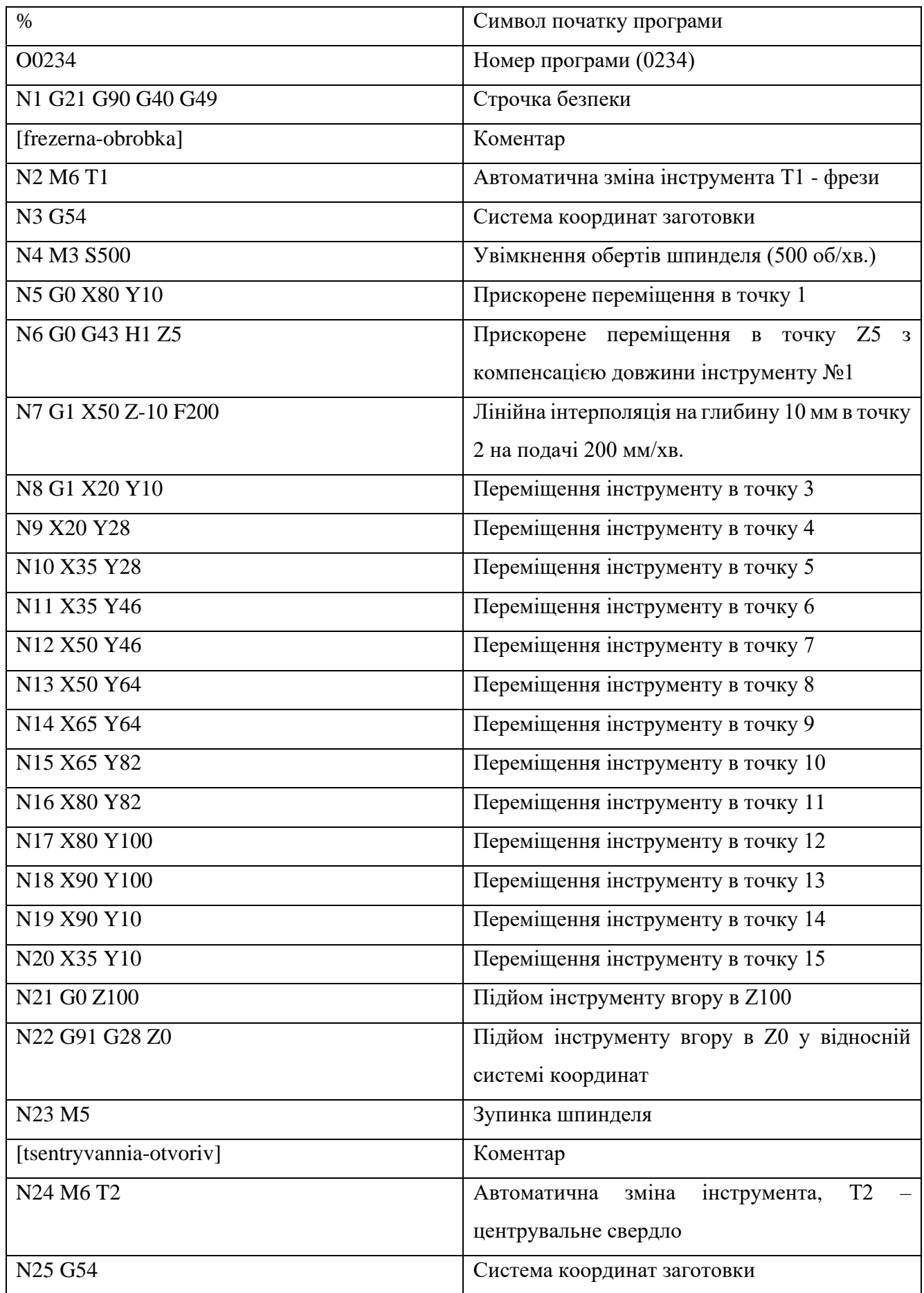

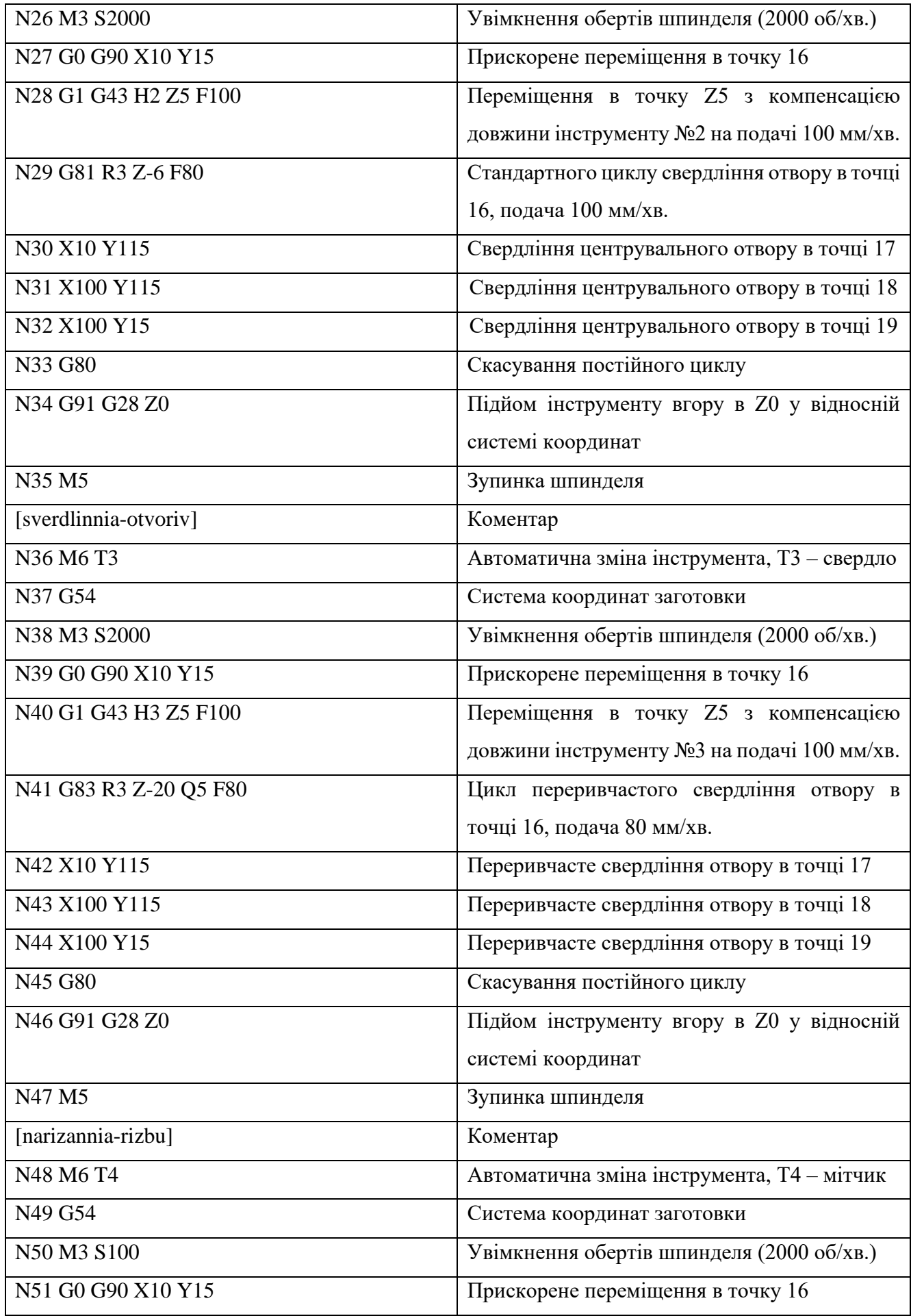

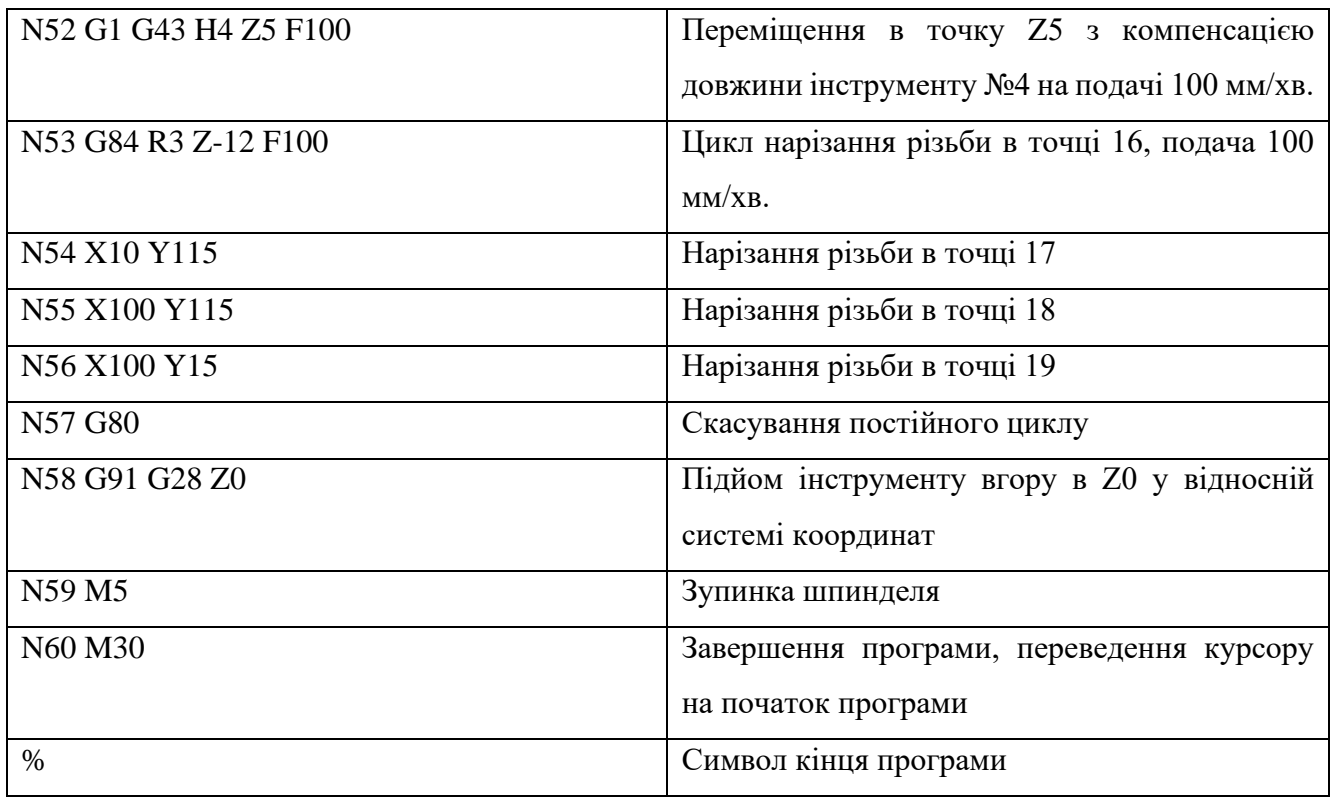

Строчкою безпеки називається кадр, що містить G коди, які переводять систему ЧПУ в певний стандартний режим, скасовують непотрібні функції і забезпечують безпечну роботу з управляючою програмою. Строчкою безпеки є кадр N1.

G21 G90 G40 G49

Код G21 говорить верстату про те, що всі переміщення і подачі розраховуються і здійснюються в міліметрах, а не в дюймах (G20). Так як верстати виготовляються і працюють в різних країнах, то існує можливість перемикання між дюймовим і метричним режимами. Тому включення цього коду до складу строчки безпеки гарантує роботу в правильному режимі.

Код G90 активізує роботу з абсолютними координатами. Хоча більшість програм обробки створюється в абсолютних координатах, можливі випадки, коли потрібно виконувати переміщення інструменту у відносних координатах (G91).

Код G40 скасовує автоматичну корекцію на радіус інструменту, яка призначена для автоматичного зміщення інструменту від запрограмованої траєкторії. Корекція може бути активна, якщо в кінці попередньої програми забути її скасувати (вимкнути). Результатом цього може стати неправильна траєкторія переміщення інструменту і, як наслідок, зіпсована деталь.

Код G49 скасовує компенсацію довжини інструменту.

Детально розглянемо лінійну інтерполяцію врізання фрези в матеріал заготовки:

N6 G0 G43 H1 Z5

N7 G1 X50 Z-10 F200

Врізання в матеріал має свої технологічні особливості. Пряме врізання по вісі Z застосовують рідко. Технологічно більш правильно врізатися в матеріал заготовки по прямій ліній за участі вісі Z (лінійна інтерполяція), або по спіралі (спіральна інтерполяція).

Точка 1 (80;10;5) – точка початку лінійної інтерполяції, тобто, початок врізання фрези в матеріал з небезпечної відстані 5 мм (Z5).

Точка 2 (50;10;-10) – кінцева точка лінійної інтерполяції, тобто, кінець врізання фрези в матеріал на глибину паза (Z-10).

7.4. У вікні візуалізації з'явилась траєкторія руху інструментів та управляюча програма (рис. 3.16).

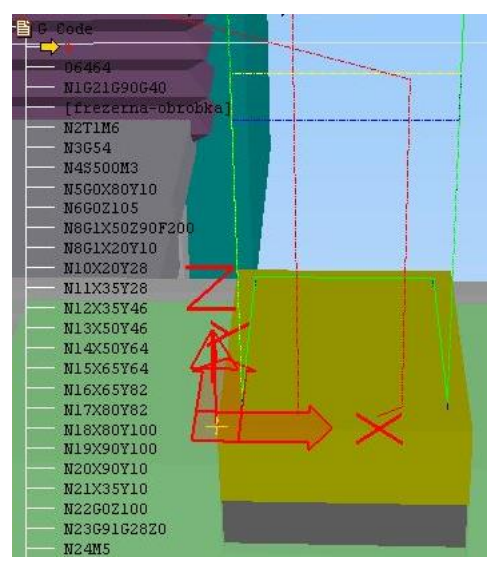

Рисунок 3.16 - Вікно візуалізації

#### **8. Запуск верстату**

8.1. За допомогою головного перемикача перейдіть в режим «МЕМ» <sup>1</sup>. Запуск програми можливий лише в цьому режимі.

8.2. Натисніть клавішу «Закрити огорожу» <sup>Пор</sup> Обробка заготовки можлива лише в тому випадку коли закриті двері робочої зони. На верстаті це обов'язкове правило техніки безпеки. Якщо не закрити дверцята, то стружка і бризки ЗОР будуть розлітатися по усьому приміщенні.

#### **9. Запуск обробки**

9.1. Натисніть кнопку «Верстат» для його відключення. Це покращить комфортність перегляду обробки деталі.

9.2. На пульті ЧПУ натисніть кнопку «POS» <sup>Роз</sup>для відображення координат переміщень PROG різального інструменту та режимів різання при обробці, або кнопку «PROG» по для відображення УП.

9.3. Натисніть клавішу «МЕМ»  $\Box$  для переходу в режим роботи з пам'яттю верстату.

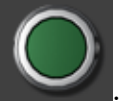

9.4. Натисніть клавішу «Пуск» . Після її натискання запуститься шпиндель і

почнеться обробка деталі. Вимкнути обробку можна за допомогою натискання кнопки «Зупинка

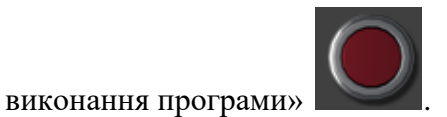

Для зниження швидкості візуалізації обробки натисніть клавішу «Налаштування» <sup>Ціт</sup>та у вікні Options на вкладинці Sped settings перетягныть повзунок Graphic acceleration на позначку, як показано на рис. 3.17.

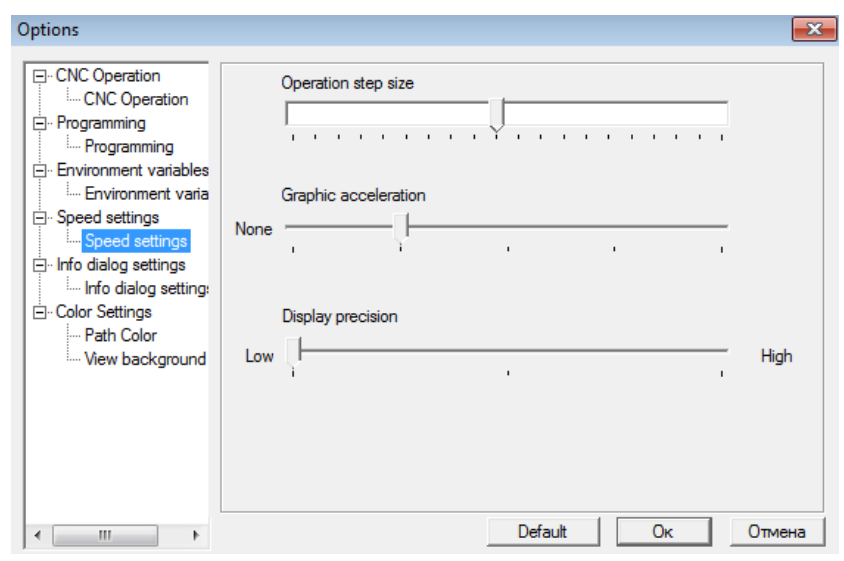

Рисунок 3.17 - Налаштування швидкості відображення візуалізації обробки

Але треба пам'ятати, що при зниженні швидкості візуалізації обробки можливе некоректне відображення пройдених інструментом траєкторій. Що, у свою чергу, технолог-програміст може сприйняти за помилку в самій УП.

Тому, при необхідності детального відстеження рухів різальних інструментів, краще скористатись покадровим відпрацюванням управляючої програми. Для цього потрібно натиснути клавішу «Single block»  $\overline{\phantom{a}}$  вмене Вирому режимі, після натискання клавіші «Пуск»

, обробка буде ставитись на паузу після кожного кадру.

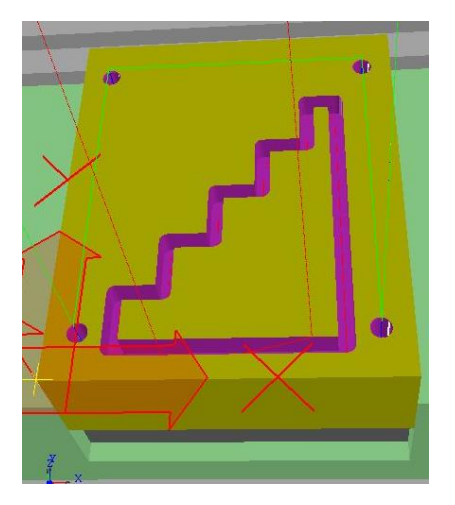

Рисунок 3.18 - Оброблена деталь

9.5. При повторному запуску обробки, різальний інструмент буде проходити по вже обробленій траекторії. Для оновлення заготовки натисніть клавішу «Наладка» та в меню «Параметри заготовки» встановіть прапорець «Оновити заготовку».

### **10. Контроль розмірів**

10.1. В програмі передбачена можливість контролювати розміри оброблюваної деталі. Зробити це можна в вбудь-який момент обробки призупинивши виконання УП або після закінчення обробки всієї деталі.

10.2. В меню Вимірювання виберіть Виміряти відстань. У вікні візуалізації відобразиться оброблена деталь. Клацнувши по ній лівою клавішею миші з'являться три проекції цієї деталі (рис. 3.19).

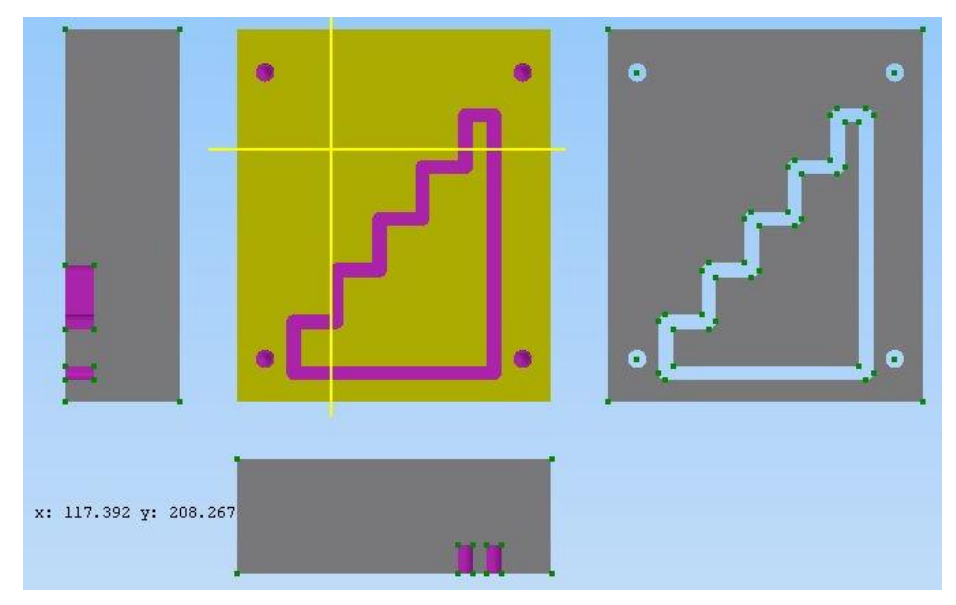

Рисунок 3.19 - Проекції деталі

10.3. Вибираючи потрібні точки, виміряйте між ними відстань (рис. 3.20) і порівняйте отримані результати з вихідним кресленням (рис. 3.5).

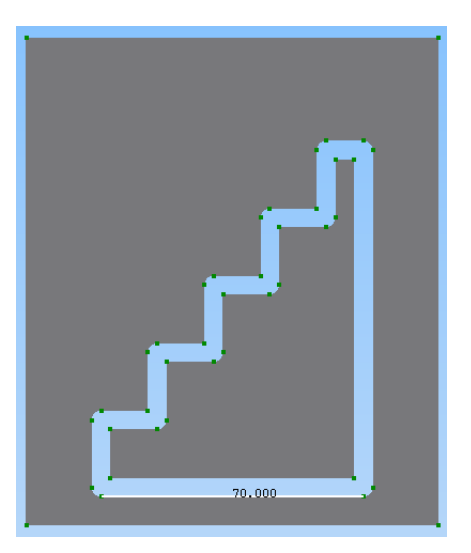

Рисунок 3.20 - Контроль розміру оброблюваної деталі

10.4. Для виходу з режиму вимірювань в меню Вимірювання виберіть Закінчити вимірювання.

10.5. Після закінчення роботи виберіть Файл/Зберегти/Зберегти проект.

### **11. Індивідуальне завдання**

11.1. За варіантами завдання (додаток 4):

- розробити технологічне креслення деталі: позначити нульову точку деталі, напрямки осей координат, вузлові точки та їх координати;

- вибрати різальні інструменти;

- призначити режими різання;

- розробити управляючу програму обробки деталі для фрезерування контурного паза та свердління отворів і нарізання в них різьби використовуючи постійні цикли;

- засобами програмного продукту «Swansoft CNC Simulation» відпрацювати створену управляючу програму;

- перевірити правильність написання та відпрацювання УП, виконавши вимірювання обробленої деталі;

- зберегти виконаний проект.

#### **Контрольні запитання:**

1. Назвіть елементи пульту системи ЧПУ Fanuc 18М.

2. Назвіть елементи пульту верстата системи ЧПУ Fanuc 18М.

3. Що називають постійними циклами верстату з ЧПУ?

4. Які постійні цикли застосовувались при написанні управляючої програми обробки деталі кришка?

5. Для чого призначений код G80?

6. Для чого призначений код G81? Що при його заданні означає слово даних з адресою R?

7. Для чого призначений код G83? Що при його заданні означають слова даних з адресами R та Q?

8. Для чого призначений код G84? Що при його заданні означає слово даних з адресою R?

9. Яке призначення строчки безпеки?

10. Назвіть основні коди строчки безпеки та їх призначення.

11. Назвіть послідовність дій при фрезерній обробці в програмному продукті «Swansoft CNC Simulation».

### **Література**

- 1. Гайворонський В.А., Бабич Д.А. Технологічні основи програмування для верстатів з ЧПК: методичні вказівки та завдання щодо виконання практичних робіт з використання програми «CNC SIMULATOR»: методичні вказівки. Первомайськ: ПК НУК ім. адм. Макарова, 2014. 130 с.
- 2. Смаглюк А. К. Програмування верстатів з числовим програмним керуванням CNC Simulator : лабораторний практикум . Івано-Франківськ : ІФНТУНГ, 2010. 31 с.
- 3. CNC Series 0i-MODEL F: веб-сайт. URL: <https://www.fanuc.eu/ua/uk/%d1%87%d0%bf%d0%ba/cnc-system/series-0i-f> (дата звернення: 23.05.2023)
- 4. SSCNC Simulation System: веб-сайт. URL:<http://www.swansc.com/en/products/SSCNC.html> (дата звернення: 23.05.2023)

### **ДОДАТКИ**

**ДОДАТОК 1**

O7777 00001 [pochatokprogramu] 00003 N3G21G55 [tokarna-chornova-obrobka] N5T101 N6M8 N7G96S100 N8G50S5000 N9M3 N10G0X108.0Z203.0 N11G71U5.0R2.0 N12G71P13Q26U2.0W1.0F10 N13G1G41X-5.0 N14Z201.5 N15X0Z200.0 N16X26.0 N17X30Z198.0 N18Z140.0 N19X40.0 N20X60.0Z100.0 N21Z95.0 N22G2X70.0Z90.0R5.0 N23G1X80.0 N24G3X100.0Z80.0R10.0 N25G1Z0 N26G1X106G40 [tokarna-chistova-obrobka] N27G96S200 N28G50S5000 N30G70P13Q26 N31G28X108Z203 [kanavka-chornova-obrobka] N32T0202 N33G96S100 N34G50S5000 N35G0X105Z21 N36G75R1 N37G75X72Z66Q3000P7000F10

%

[kanavka-chistova-obrobka] N38G96S100 N39G50S5000F10 N40G0X105.0Z20.0 N41G1X70.0 N42G0X105 N43Z67.0 N44G1X70.0 N45Z20.0 N46G0X105 [kanavka-pid-rizby] N47G50S4500 N48G96S246 N49G0X105Z140.0 N50X45.0 N51G1X26.0 N52Z147.117 N53X45A45 N54G28U0W0 [rizba] N55T0303 N56G97S1820 N57G0X35Z203M4 N58G76P010060Q100R50 N59G76X26.536Z149R0P1732Q500F2.0 N60G28U0W0 [vidrizannya-kanavka] N61G96S100 N62G50S5000M3 N63T0404 N64G0X105Z-1 N65G75R1 N66G75X50Z-7Q1000P7000F10 [vidrizanna] N67G0X105Z0 N68G75R1 N69G75X-5Z0Q3000P7000 N70G28U0W0 [kinez-programy] N71M30

%

# **КРЕСЛЕННЯ ДЕТАЛІ**

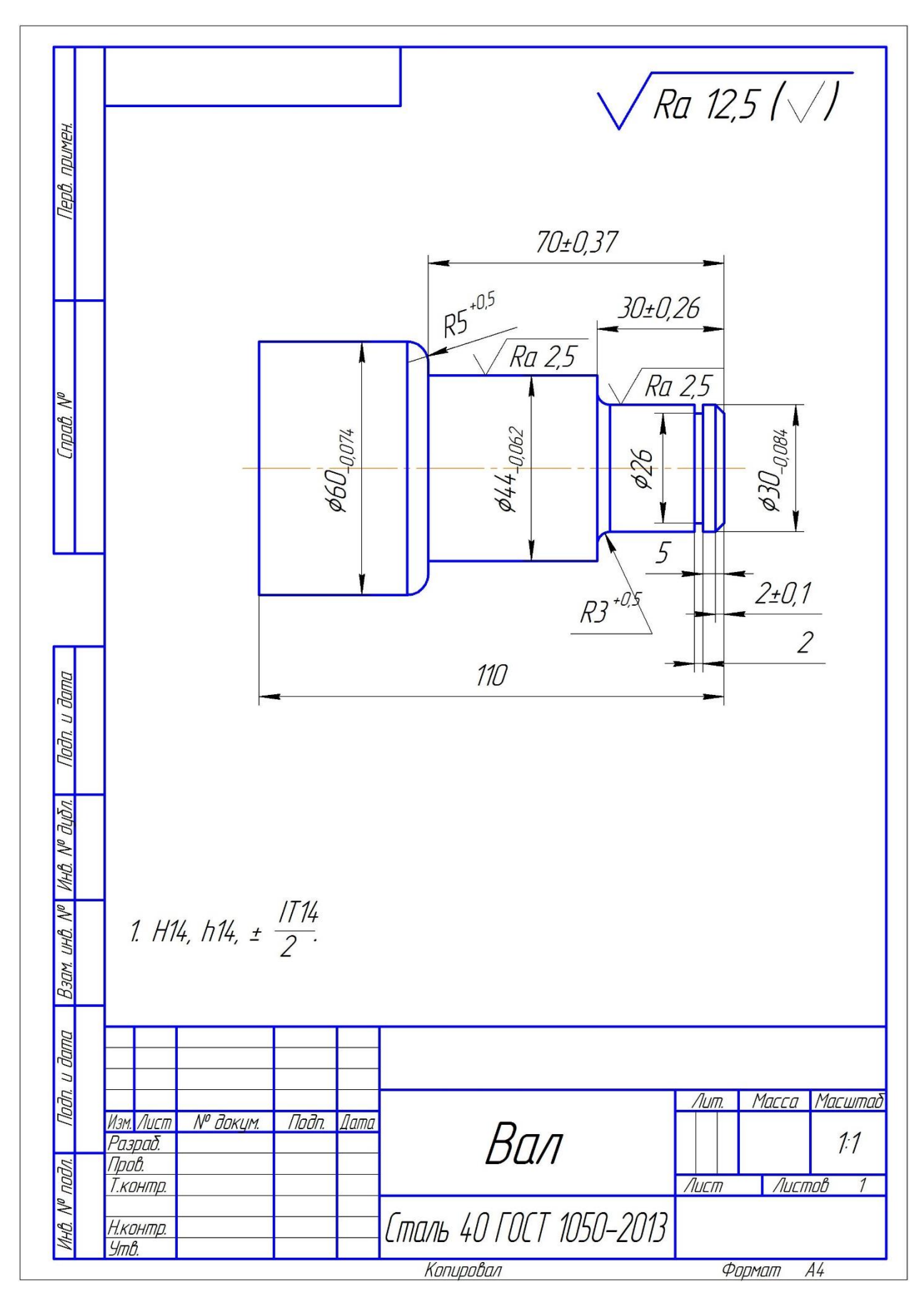

Заготовка: діаметр 64 мм, довжина 210 мм.

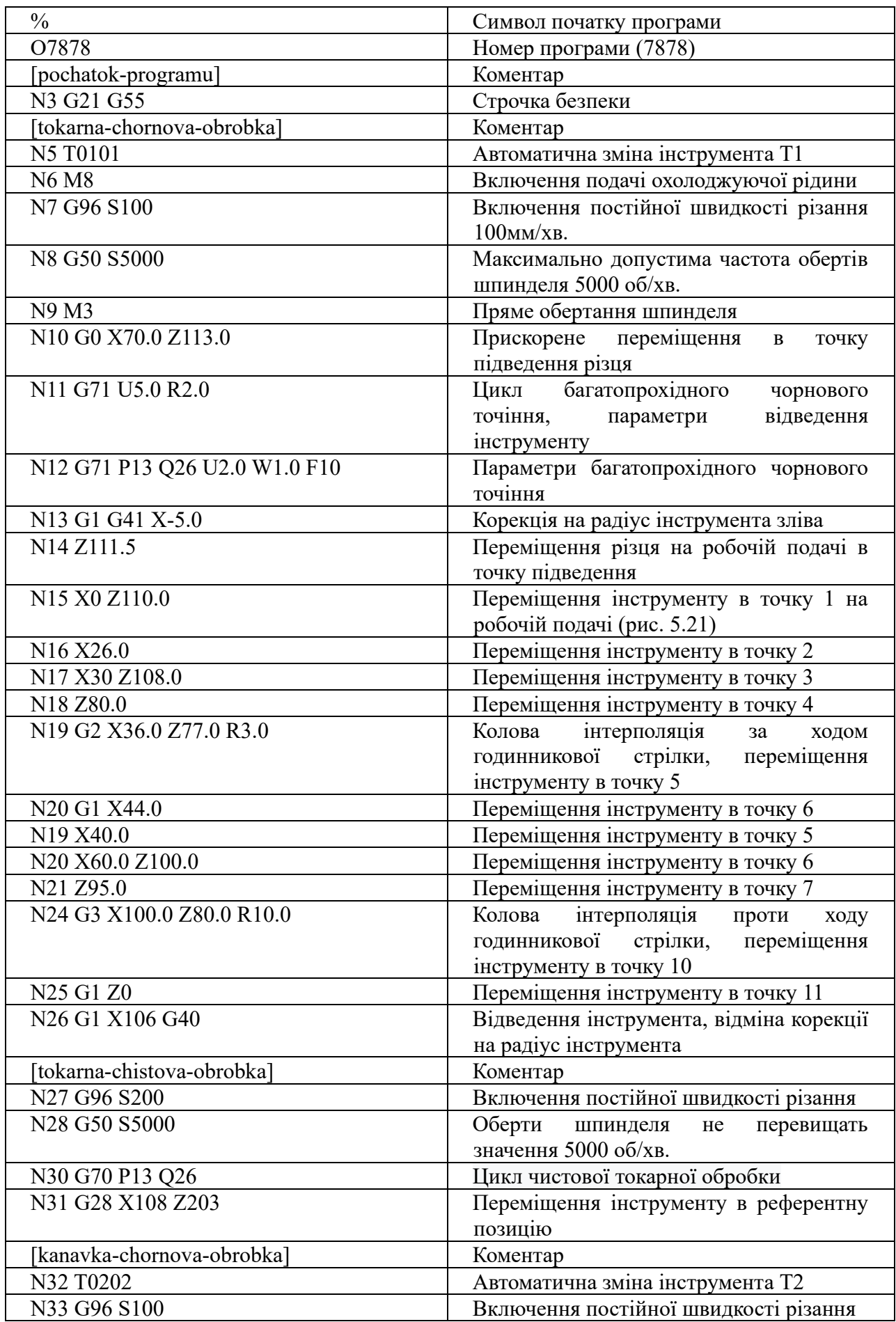

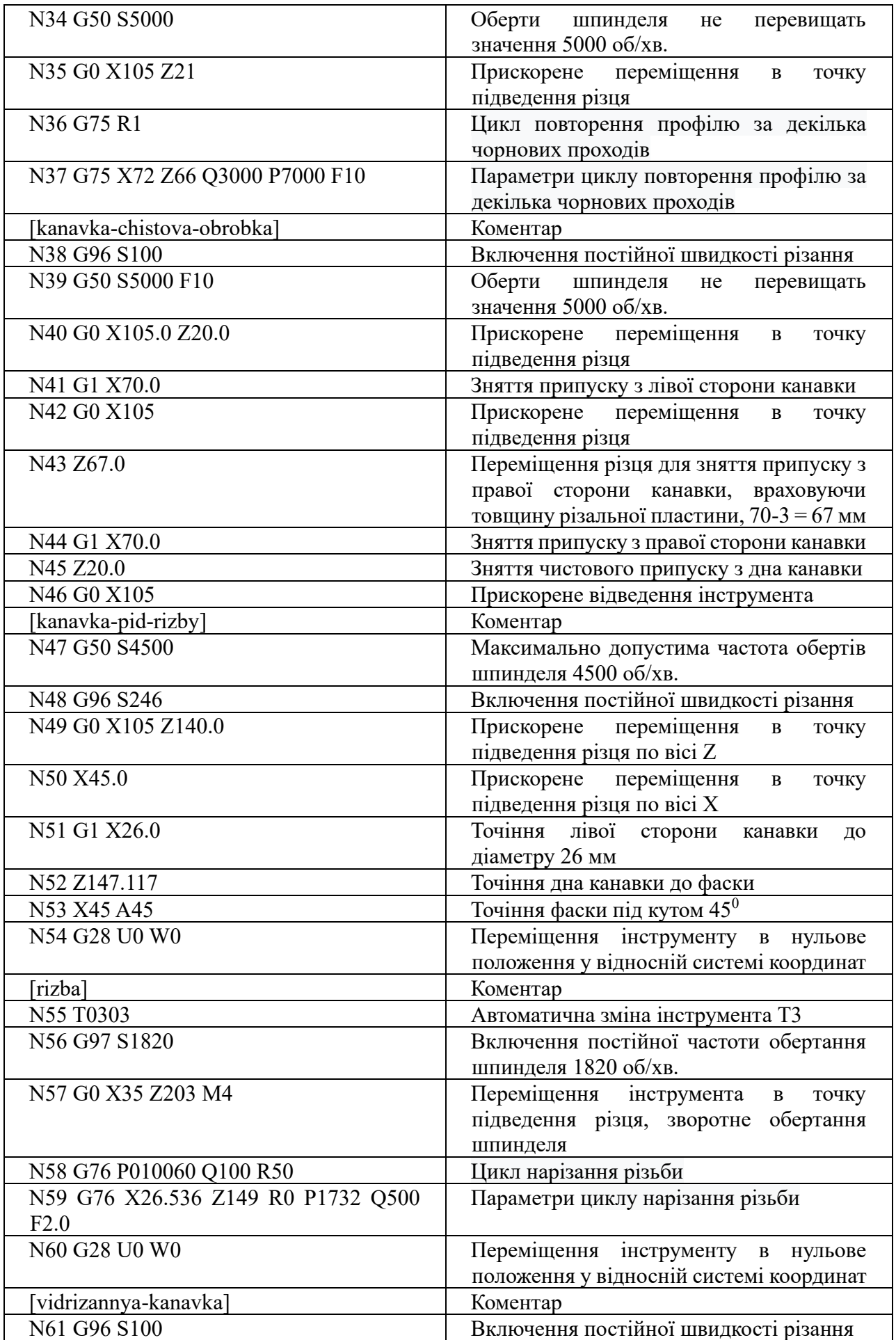

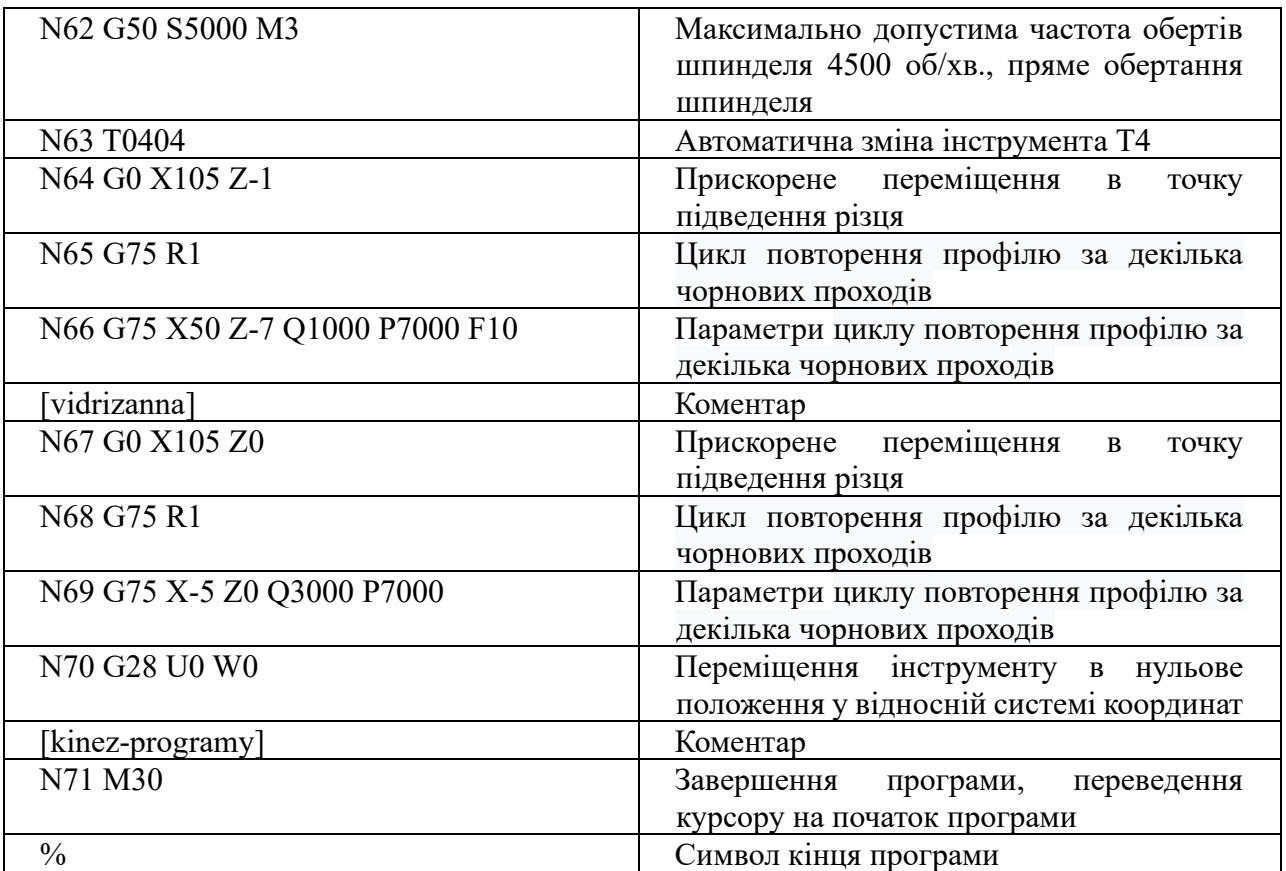

 $\frac{0}{0}$ O6561 N1G21G90G40G49 [frezerna -obrobka] N2M6T1 N3G54 N4M3S500 N5G0X80Y10 N6G0G43H1Z5 N7G1X50Z -10F200 N8G1X20Y10 N9X20Y28 N10X35Y28 N11X35Y46 N12X50Y46 N13X50Y64 N14X65Y64 N15X65Y82 N16X80Y82 N17X80Y100 N18X90Y100 N19X90Y10 N20X35Y10 N21G0Z100 N22G91G28Z0 N23M5 [tsentryvannia-otvoriv] N24M6T2 N25G54 N26M3S2000 N27G0G90X10Y15 N28G1G43H2Z5F100 N29G81R3Z -6F80 N30X10Y115 N31X100Y115 N32X100Y15 N33G80 N34G91G28Z0 N35M5 [sverdlinnia-otvoriv] N36M6T3 N37G54 N38M3S2000 N39G0G90X10Y15 N40G1G43H3Z5F100 N41G83R3Z -20Q5F80 N42X10Y115 N43X100Y115 N44X100Y15

N45G80

N46G91G28Z0 N47M5 [narizannia-rizbu] N48M6T4 N49G54 N50M3S100 N51G0G90X10Y15 N52G1G43H4Z5F100 N53G84R3Z-12F100 N54X10Y115 N55X100Y115 N56X100Y15 N57G80 N58G91G28Z0 N59M5 N60M30  $\frac{0}{0}$ 

**Варіант №1**

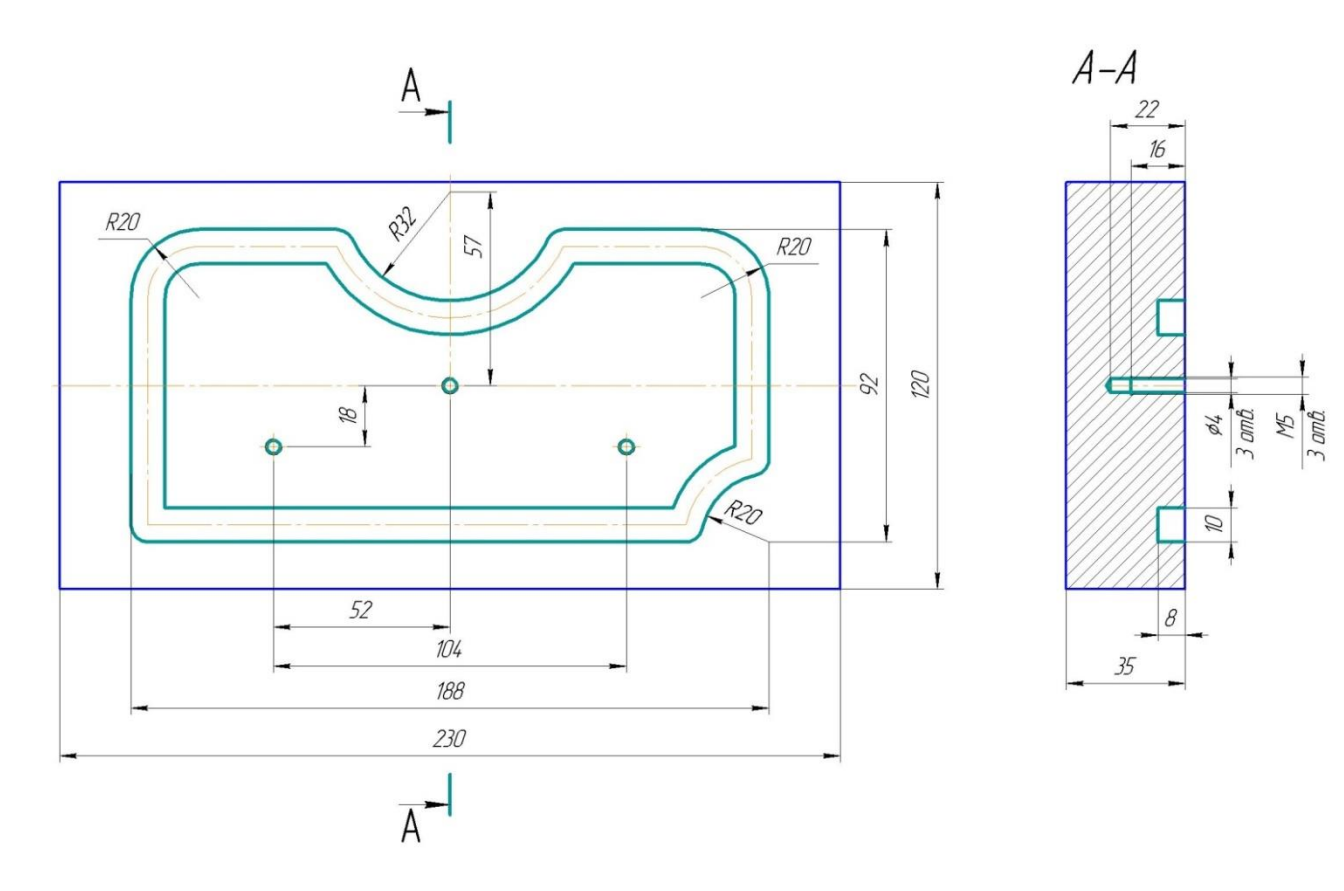

**Варіант №2**

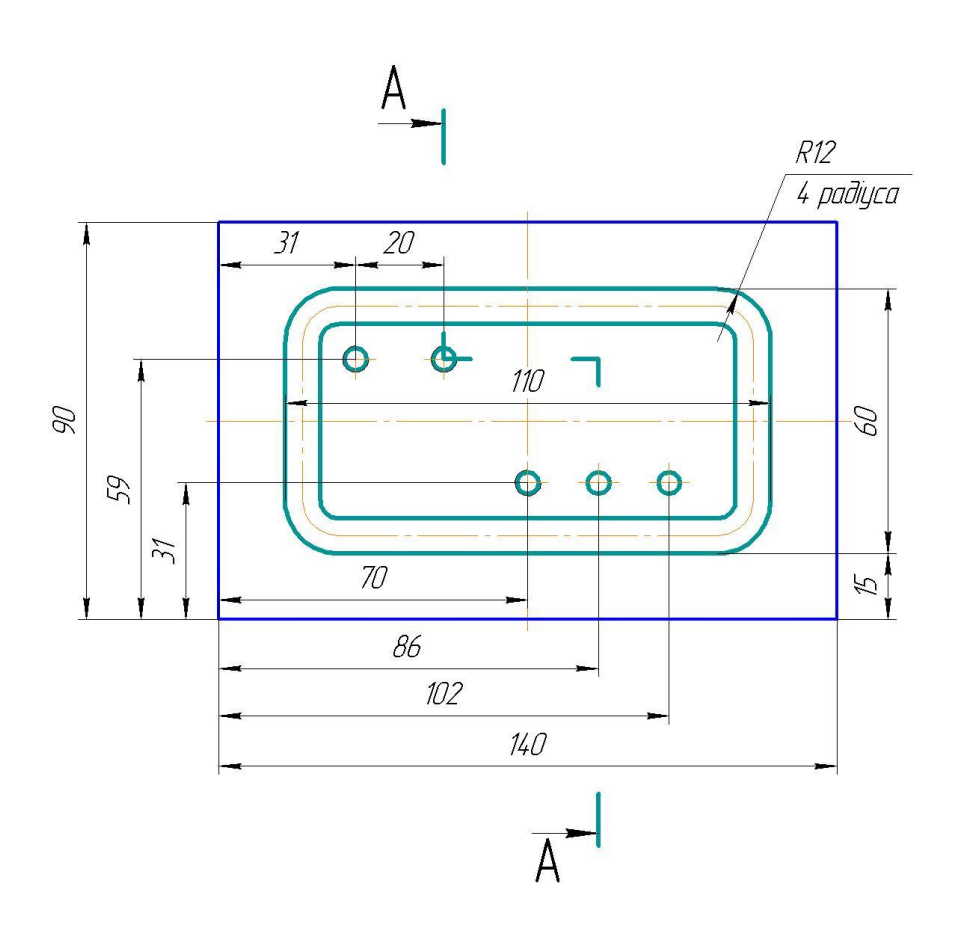

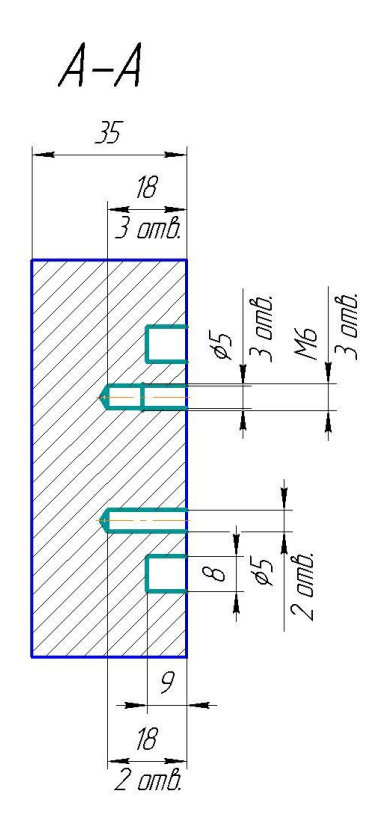

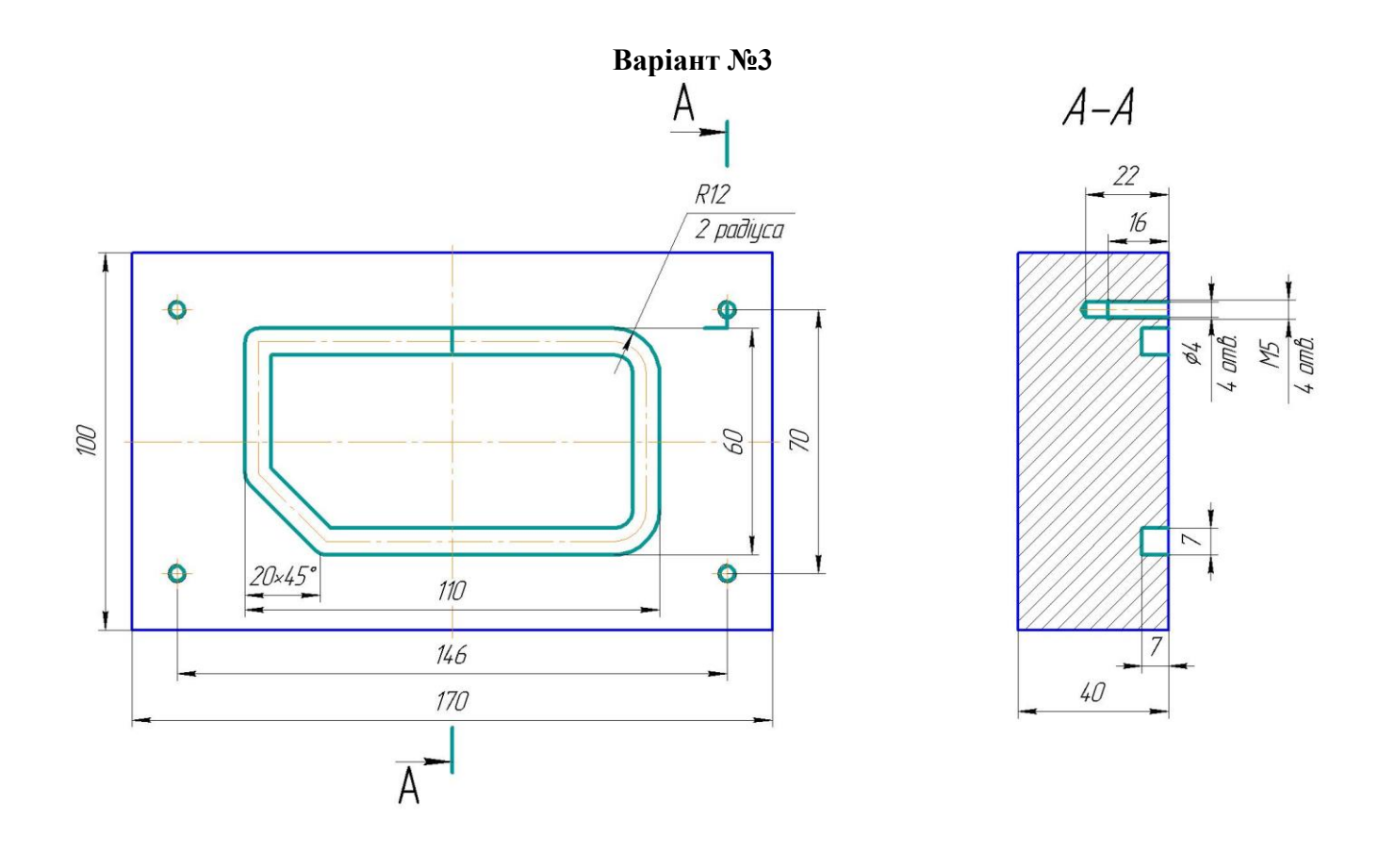

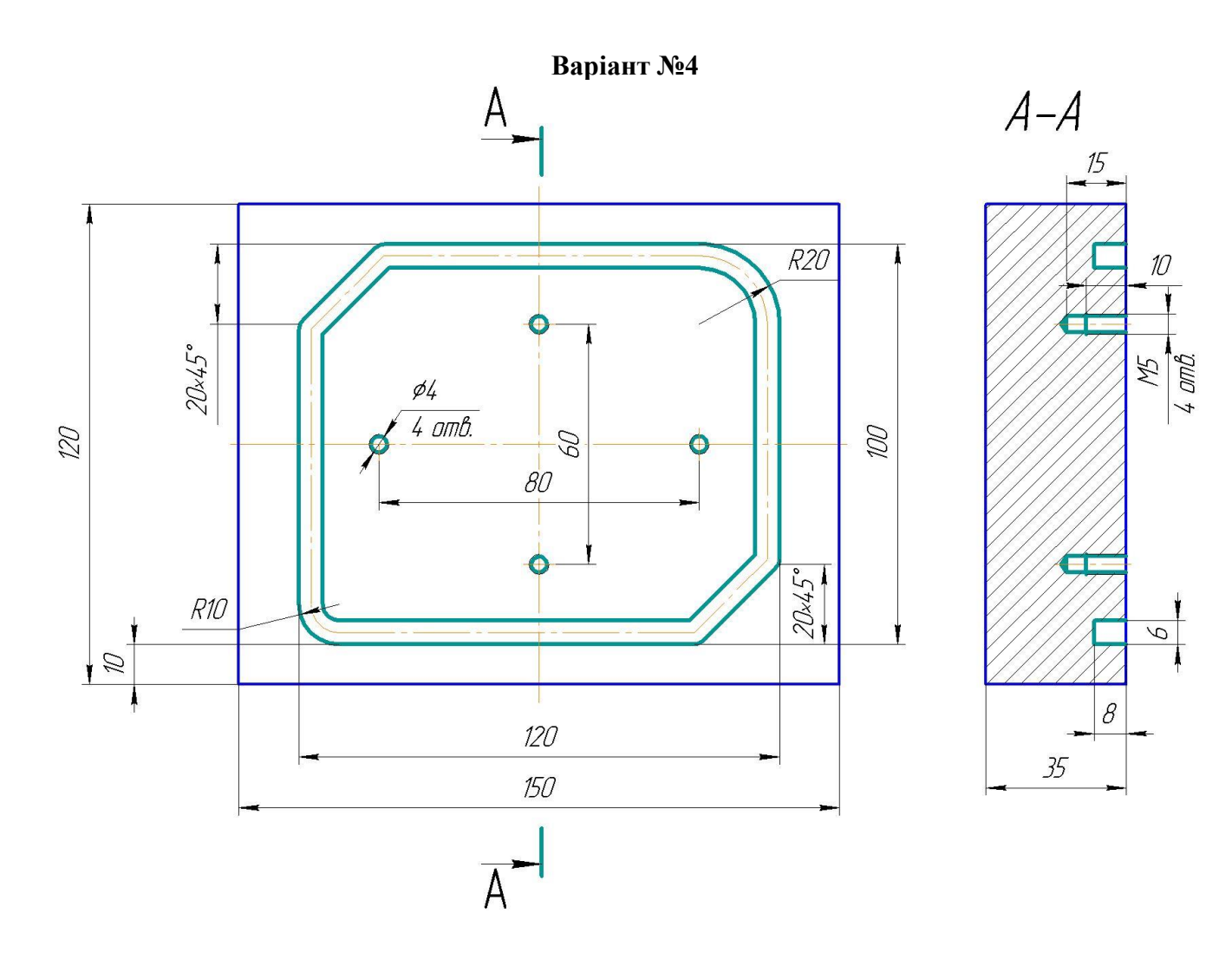

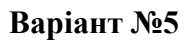

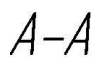

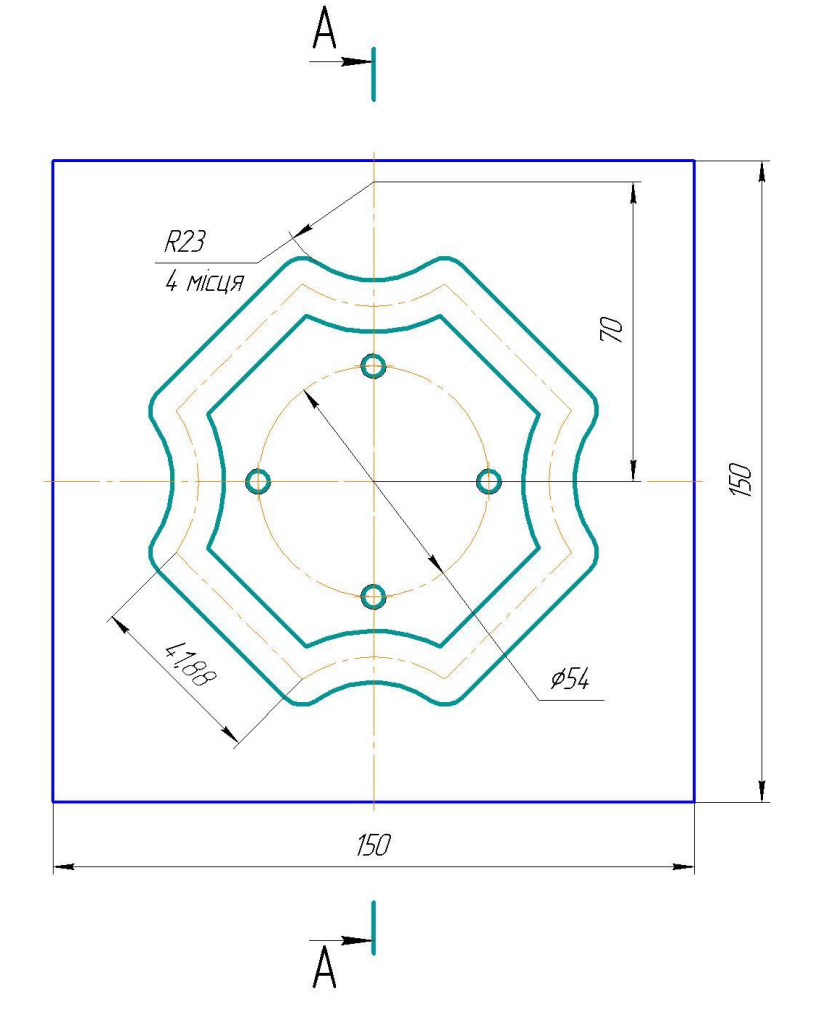

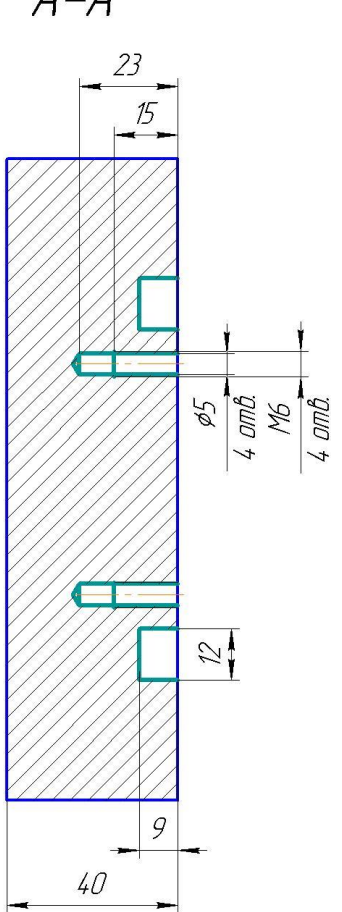

**Варіант №6**

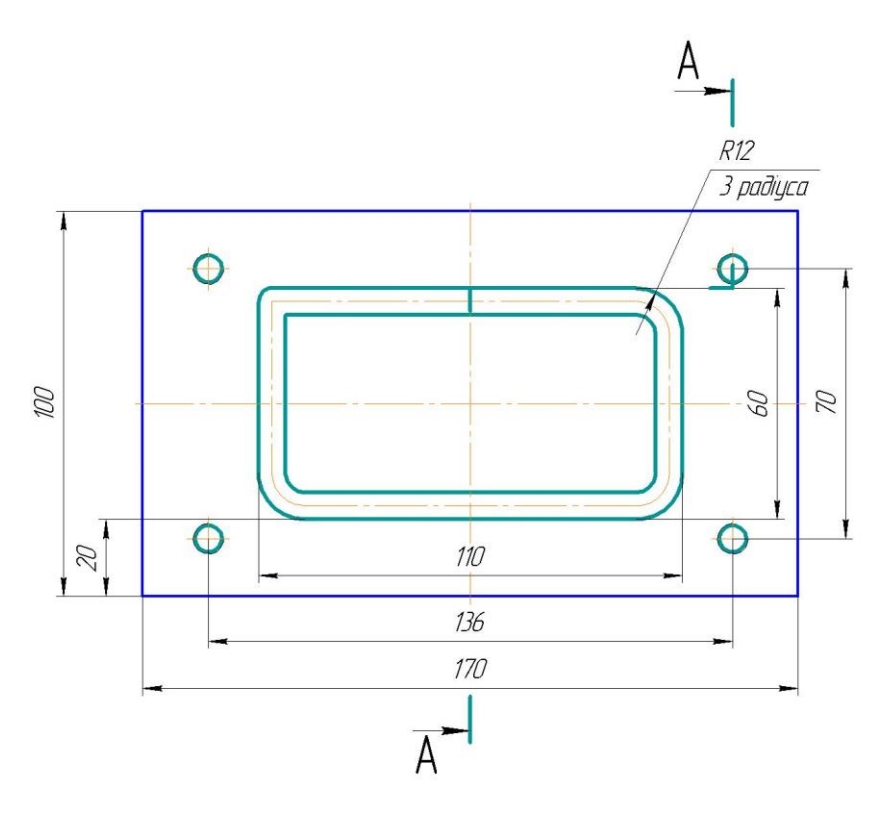

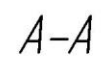

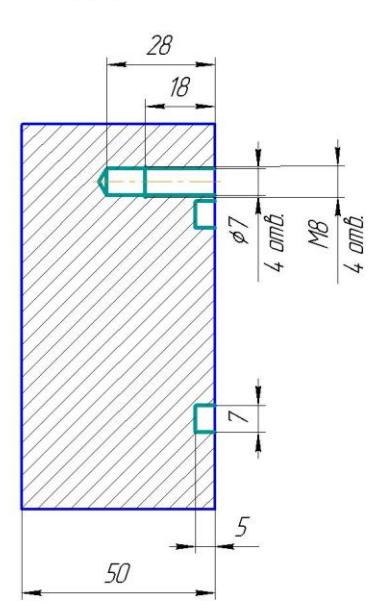

**Варіант №7**

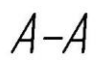

 $\frac{1}{3}$ 

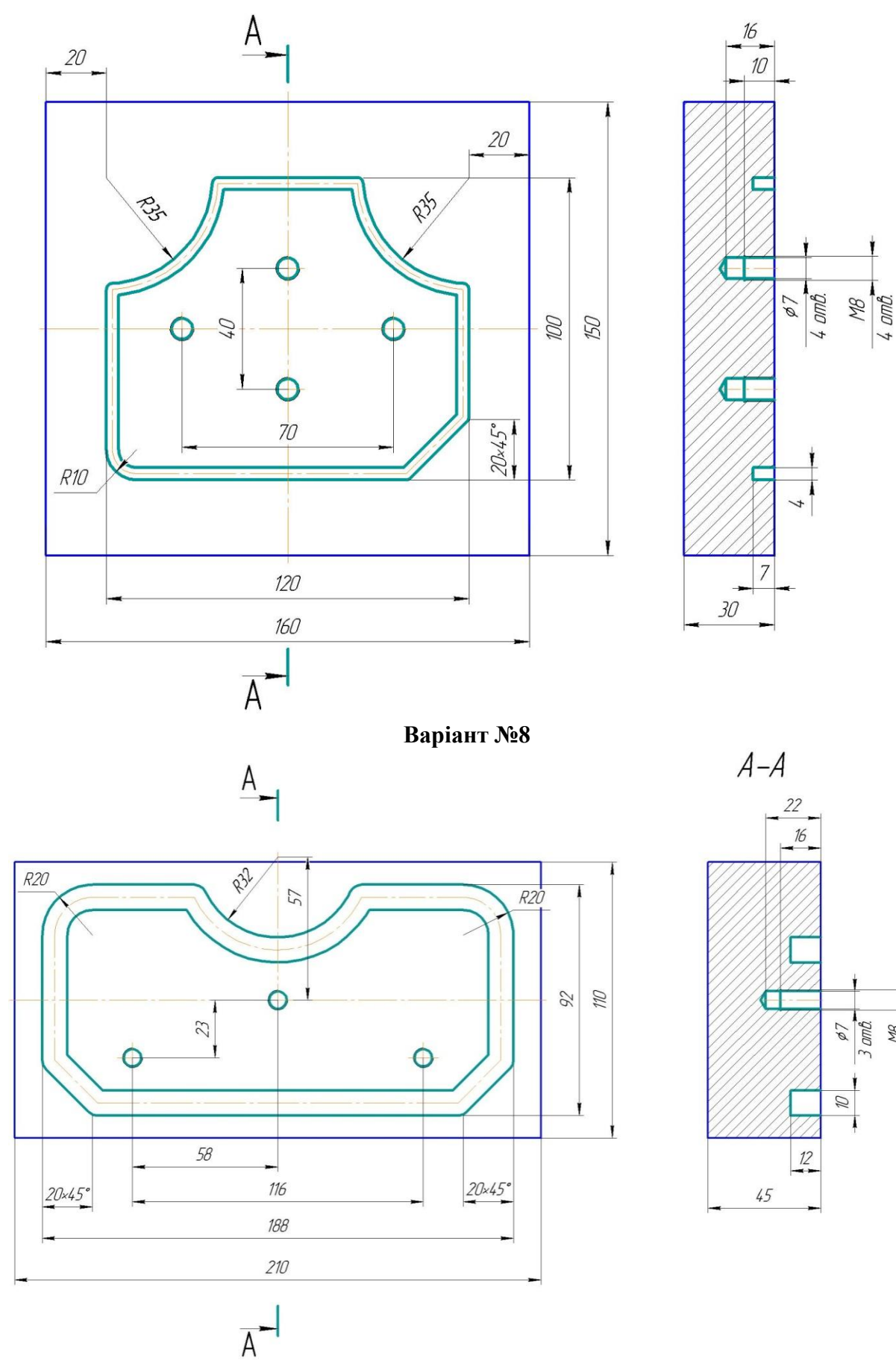
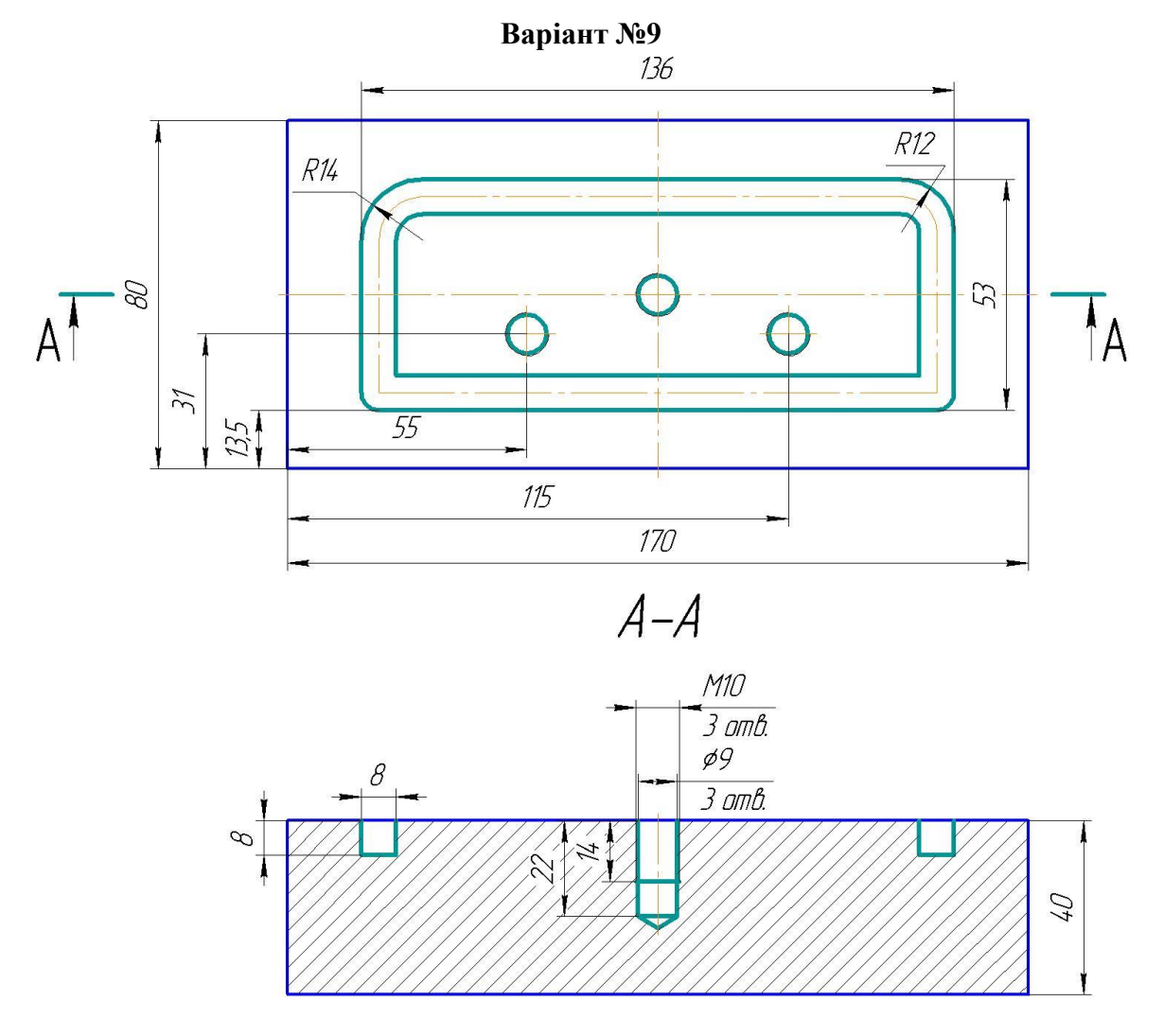

**Варіант №10**

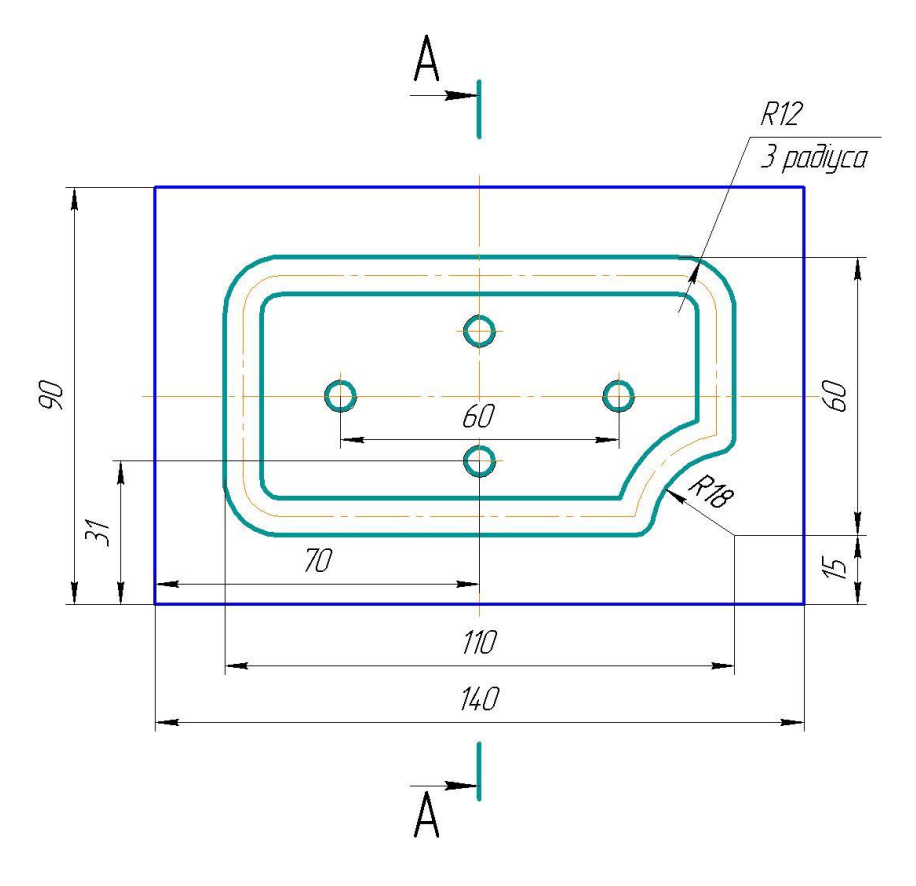

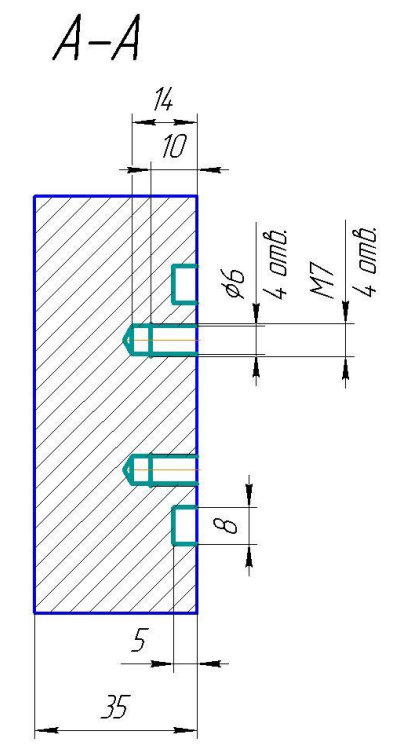

**Варіант №11**

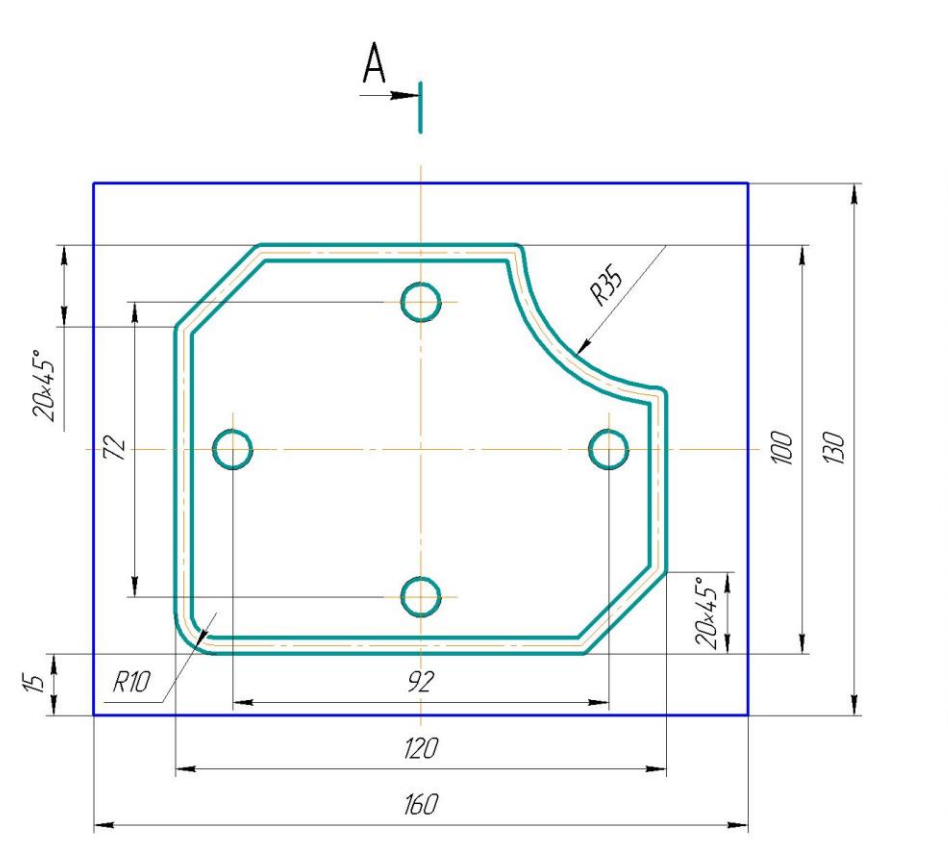

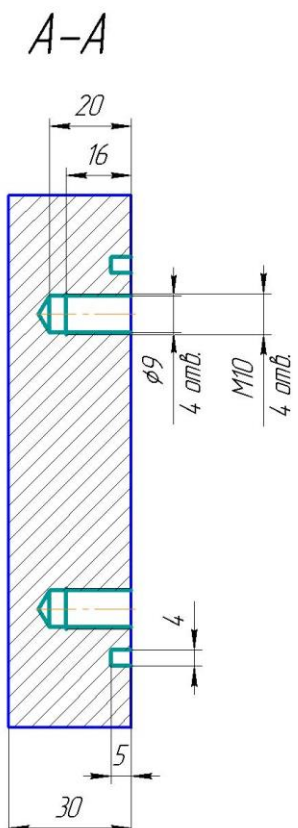

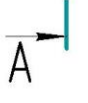

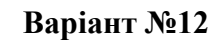

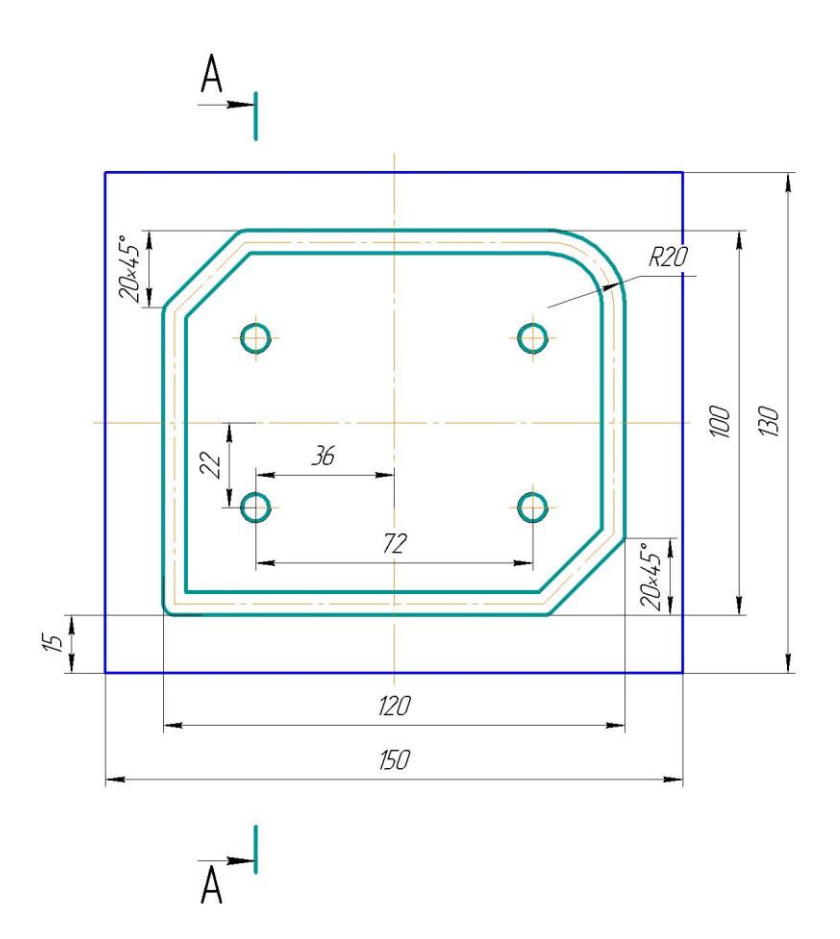

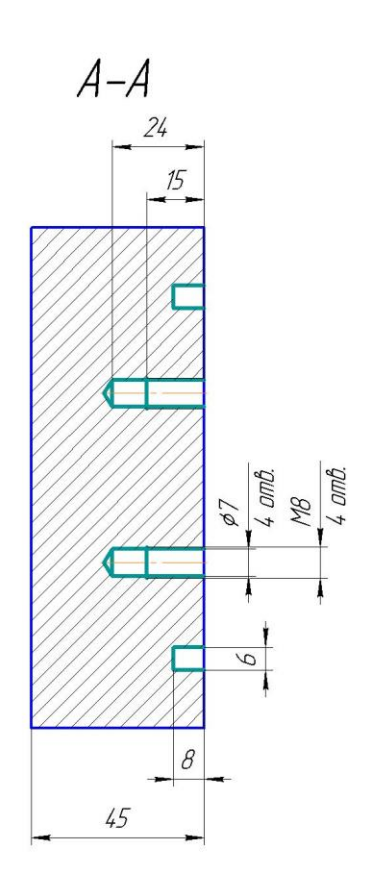

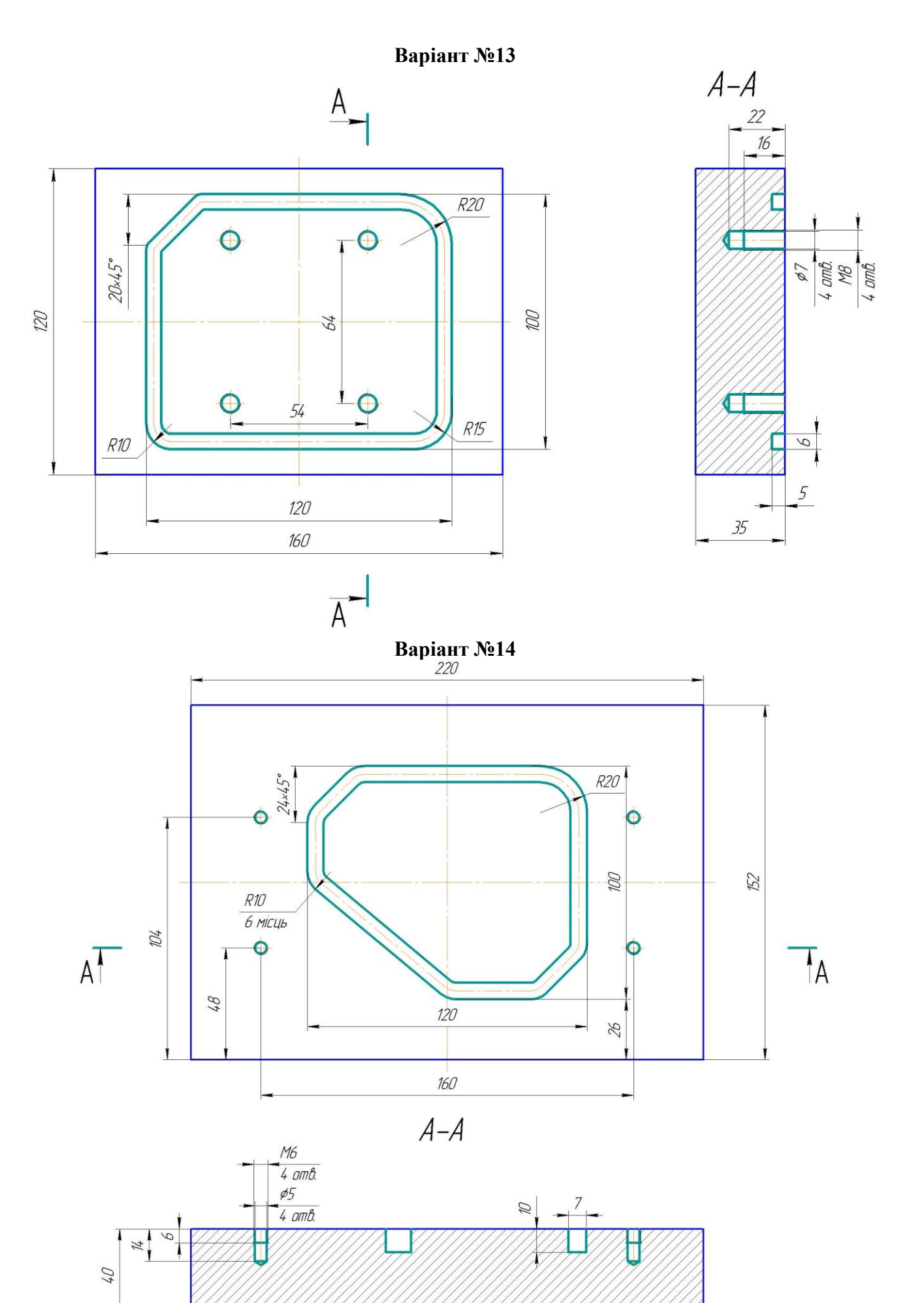

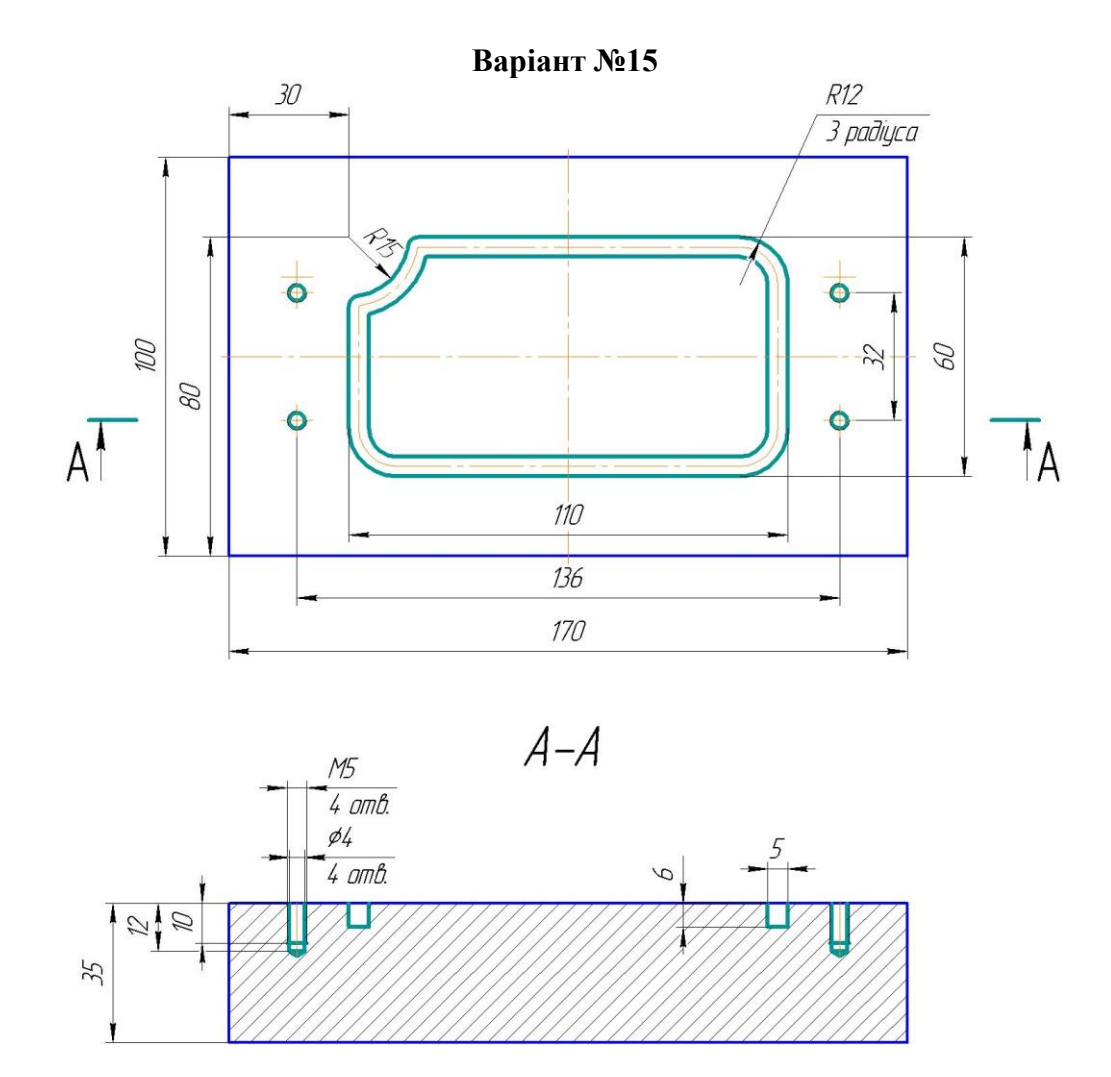

**Варіант №16**

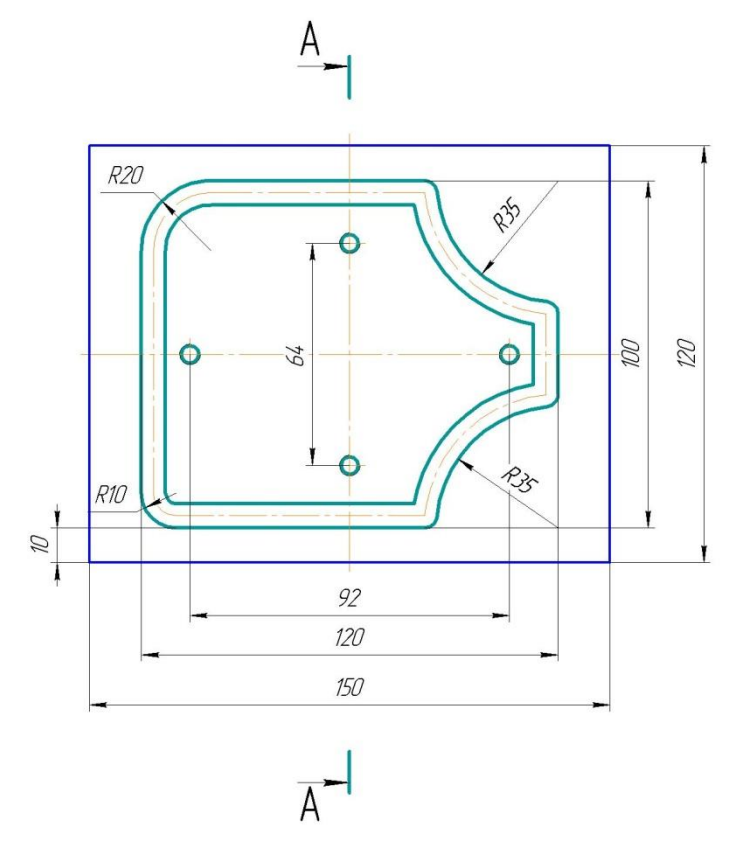

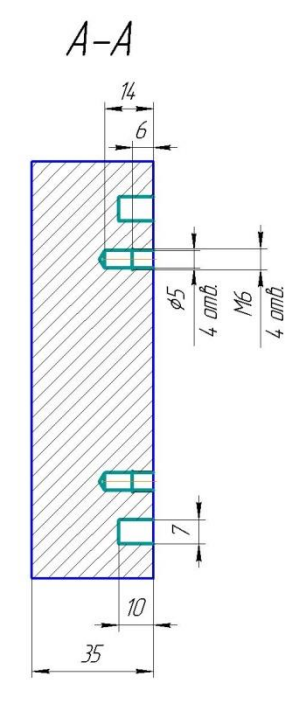

Навчально-методичне видання **Методичні рекомендації до виконання самостійних робіт з дисципліни: «Технологія машинобудування»** для здобувачів спеціальності: 131 Прикладна механіка

Укладачі: Скібінський О.І., Селєхова В.М.

м. Кропивницький